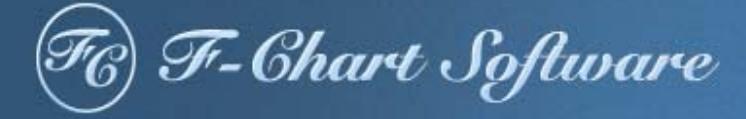

# Mastering EES

Sanford Klein and Gregory Nellis

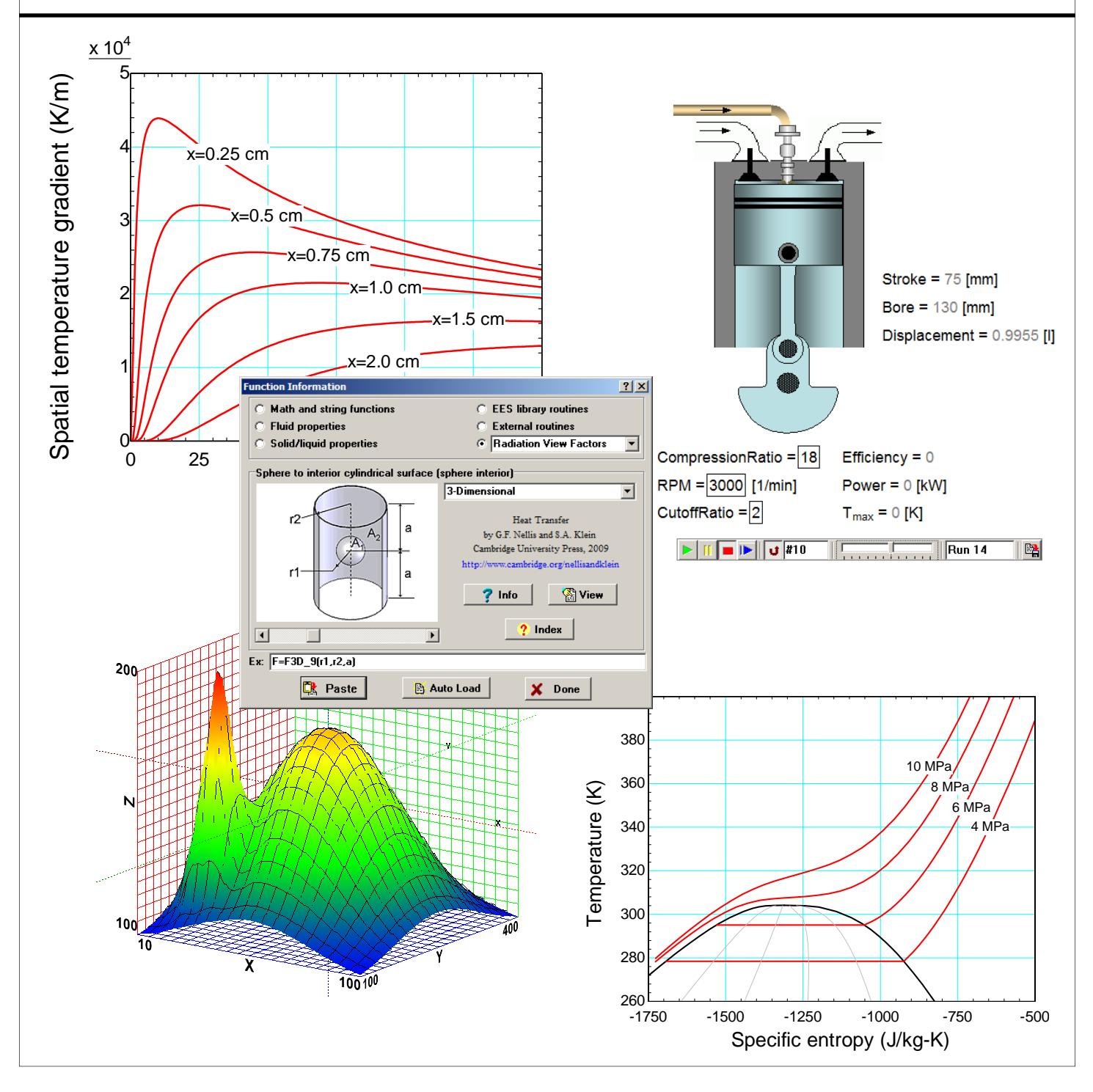

© S.A. Klein and G.F. Nellis, 2012-17

ALL RIGHTS RESERVED. This book contains material protected under International and Federal Copyright Laws and Treaties. Any unauthorized reprint or distribution of this book is prohibited. No part of this book may be reproduced or transmitted in any form or by any means, electronic or mechanical, including photocopying, recording, or by any information storage and retrieval system without express written permission from the author / publisher.

> **F-Chart Software Box 44042 Madison, WI 53744**  http://fchart.com

(45) March 20, 2017

Starting with version 9.370, EES provides a Mastering EES menu item in the Help menu. If the Mastering-EES.pdf file is placed in the same directory as the EES application, selecting the Mastering EES menu item will start Adobe Reader, open the Mastering-EES.pdf file and automatically enter the password.

## **TABLE OF CONTENTS**

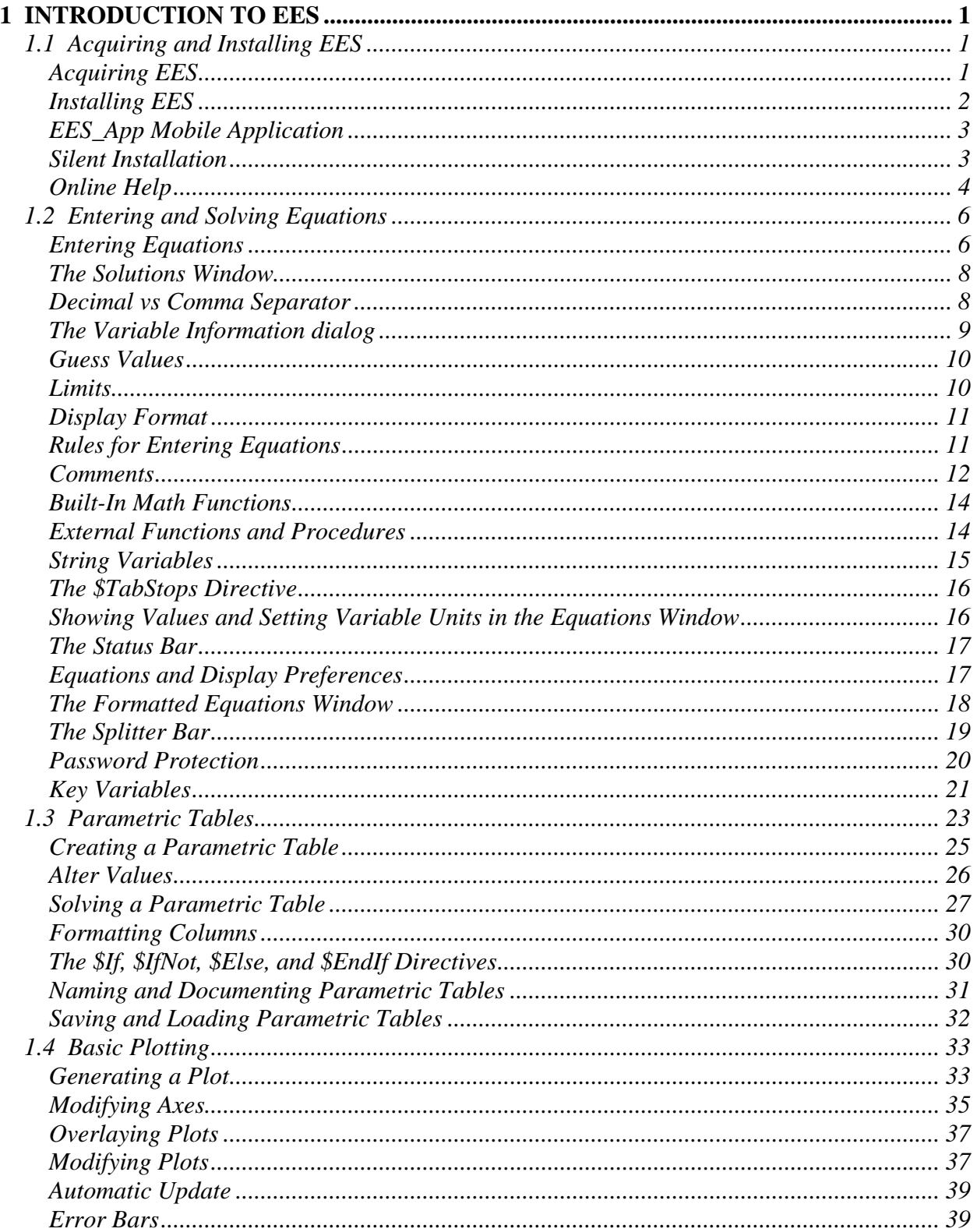

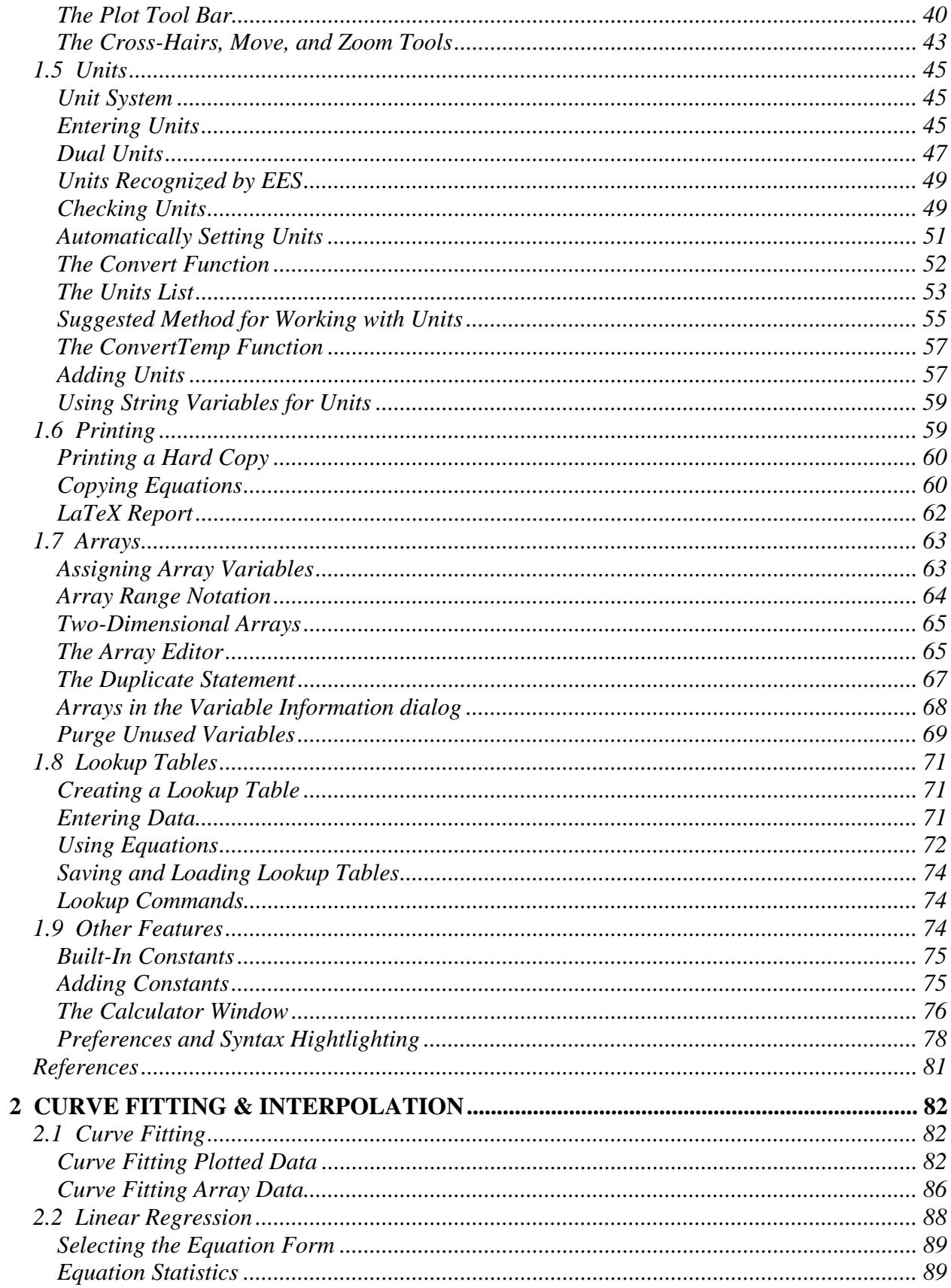

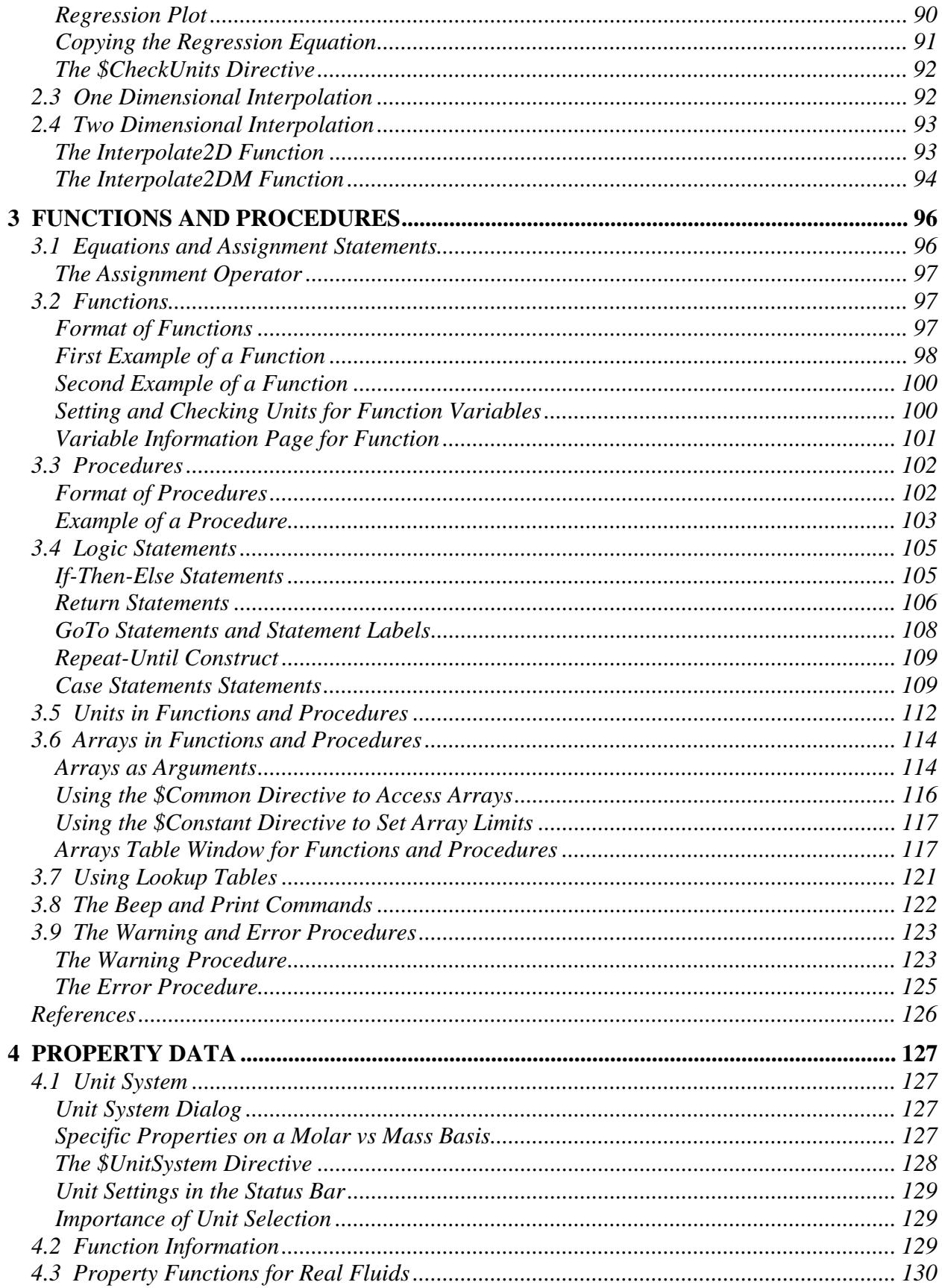

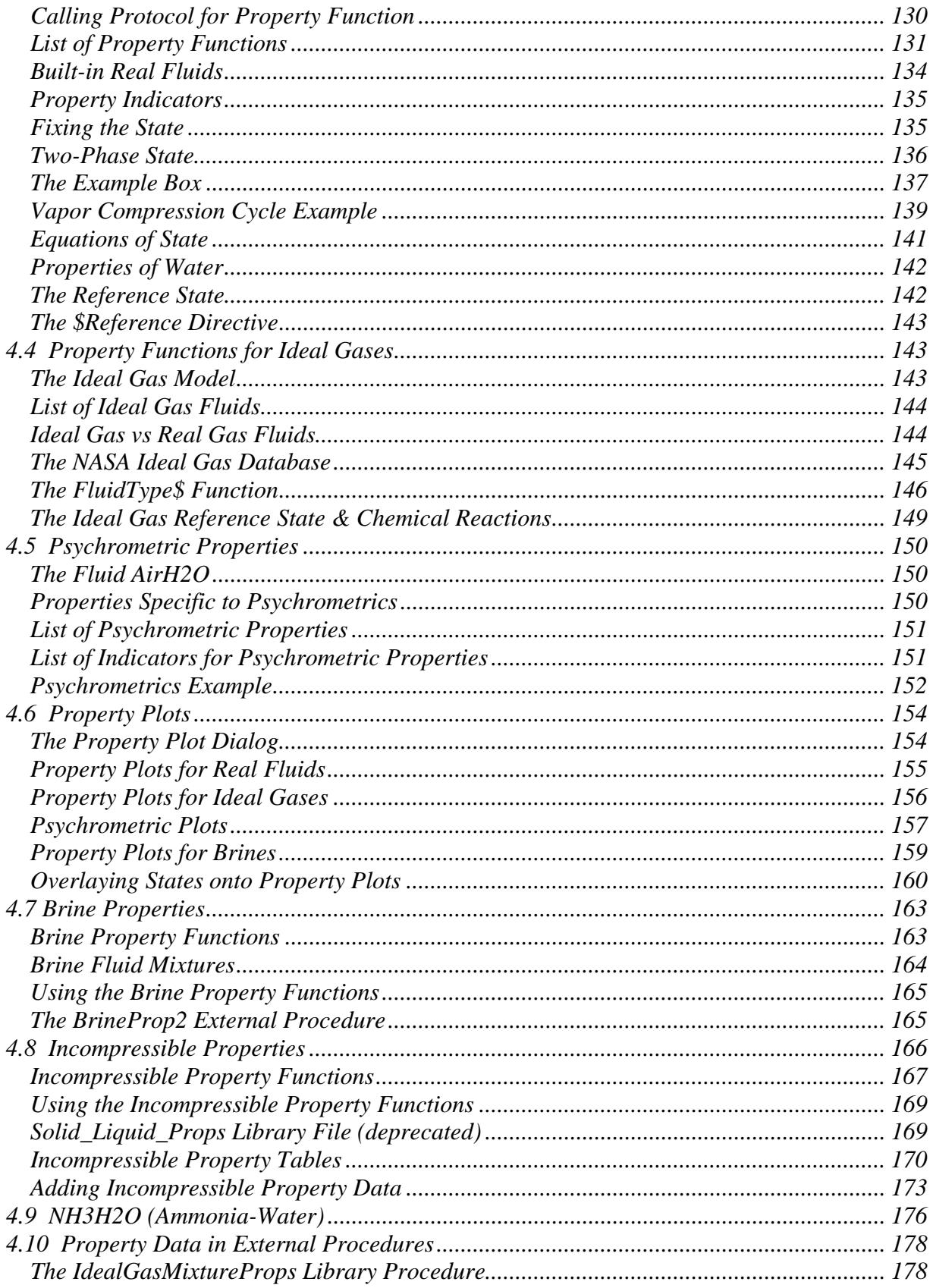

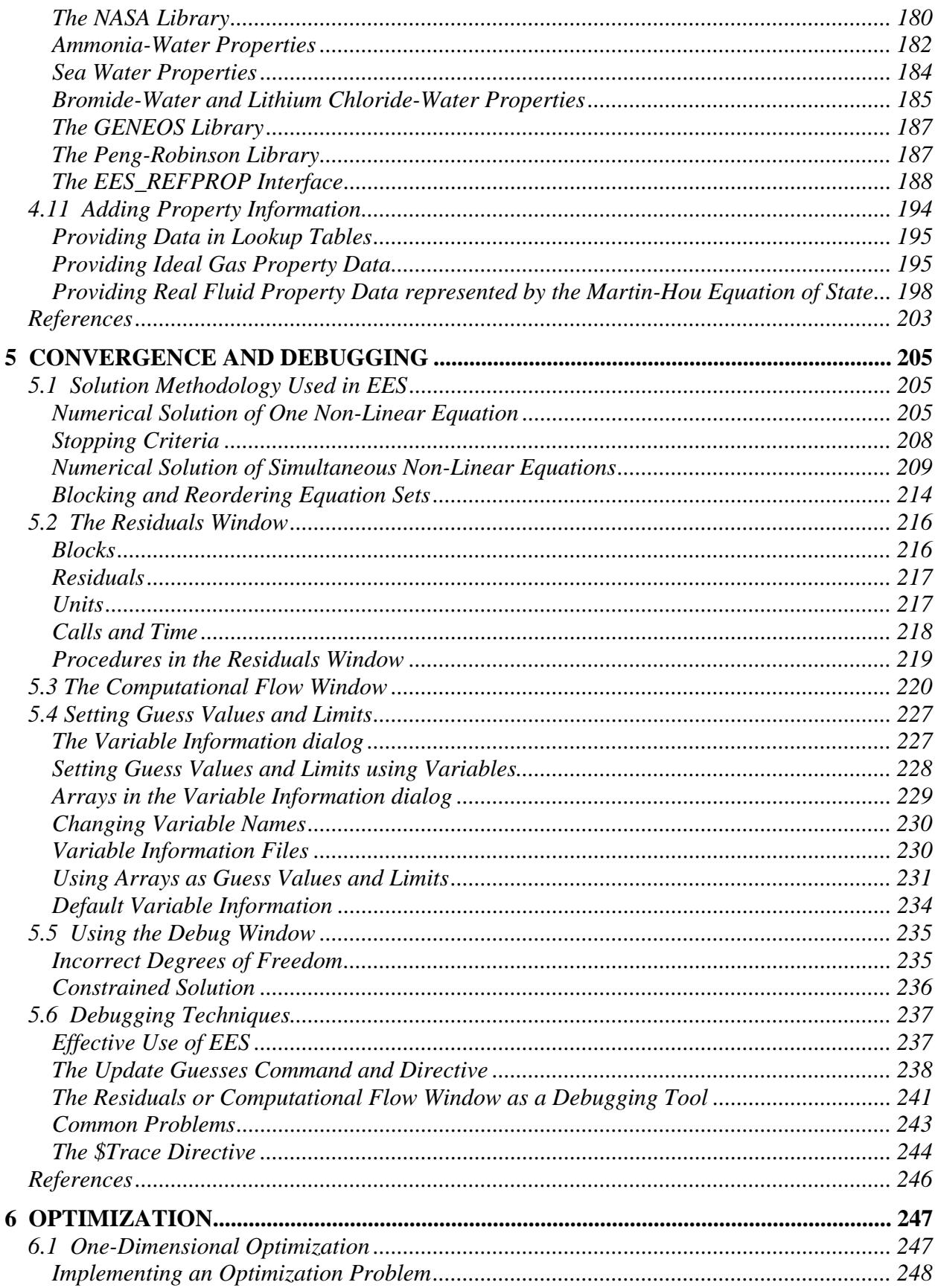

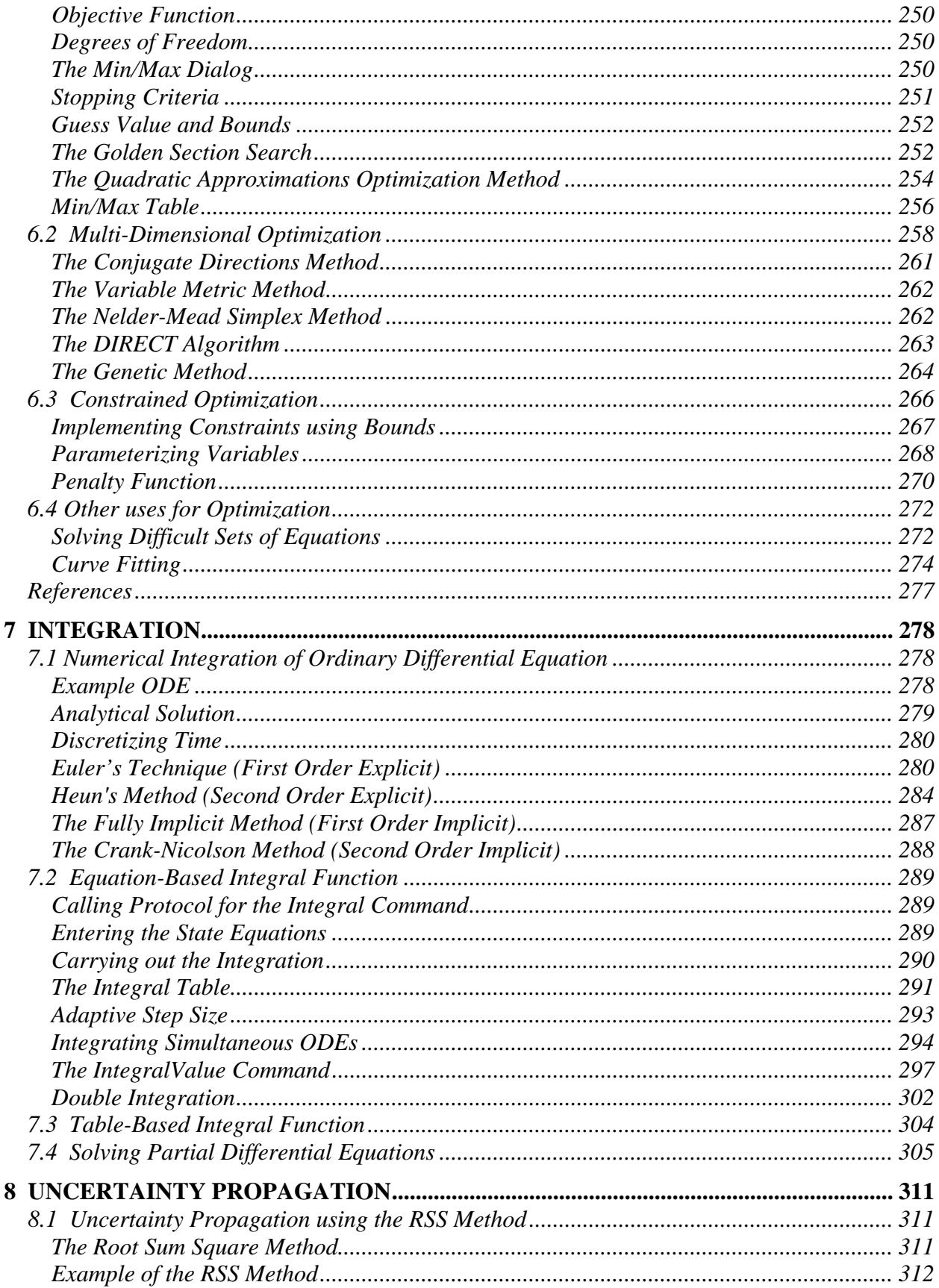

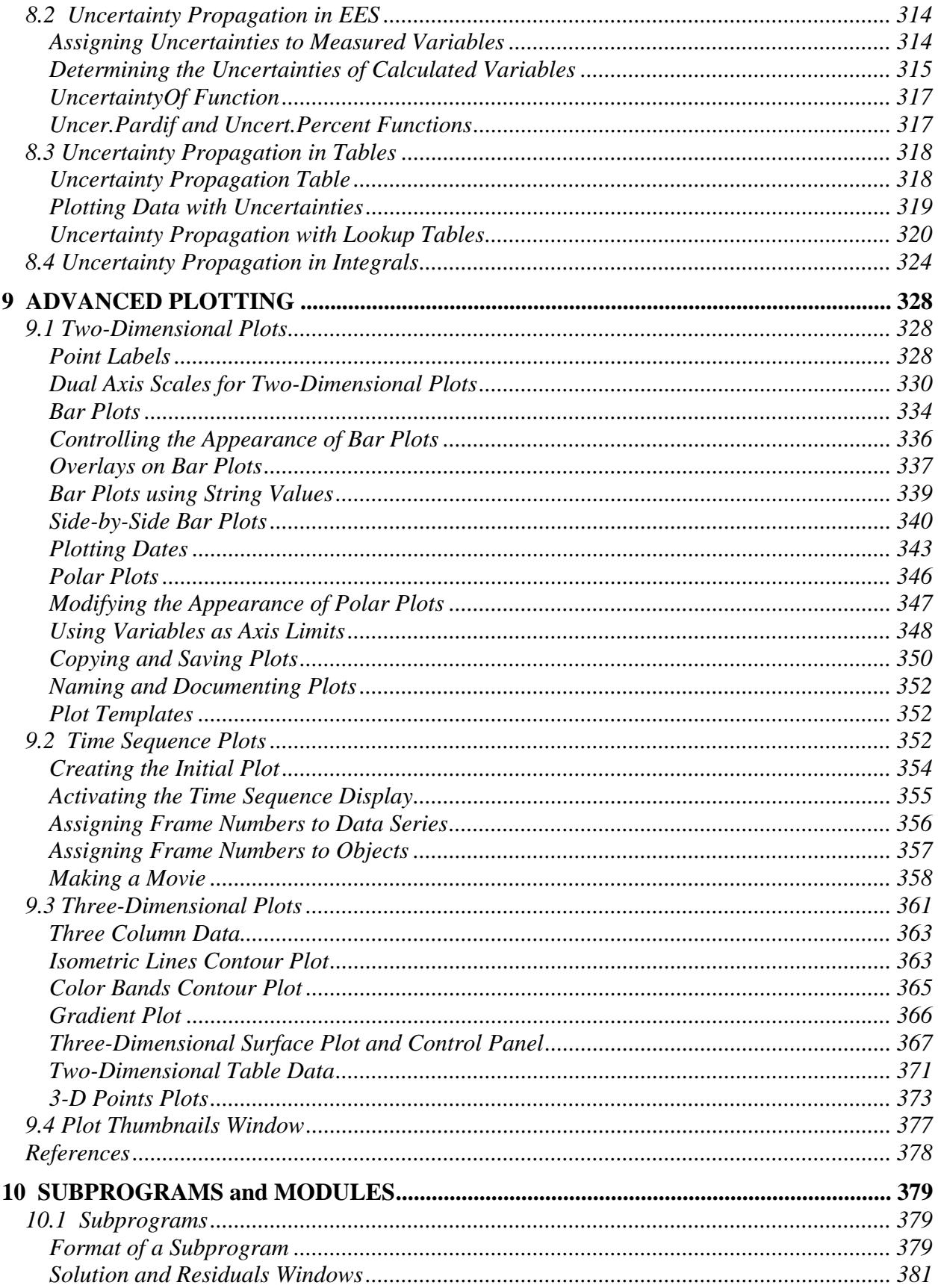

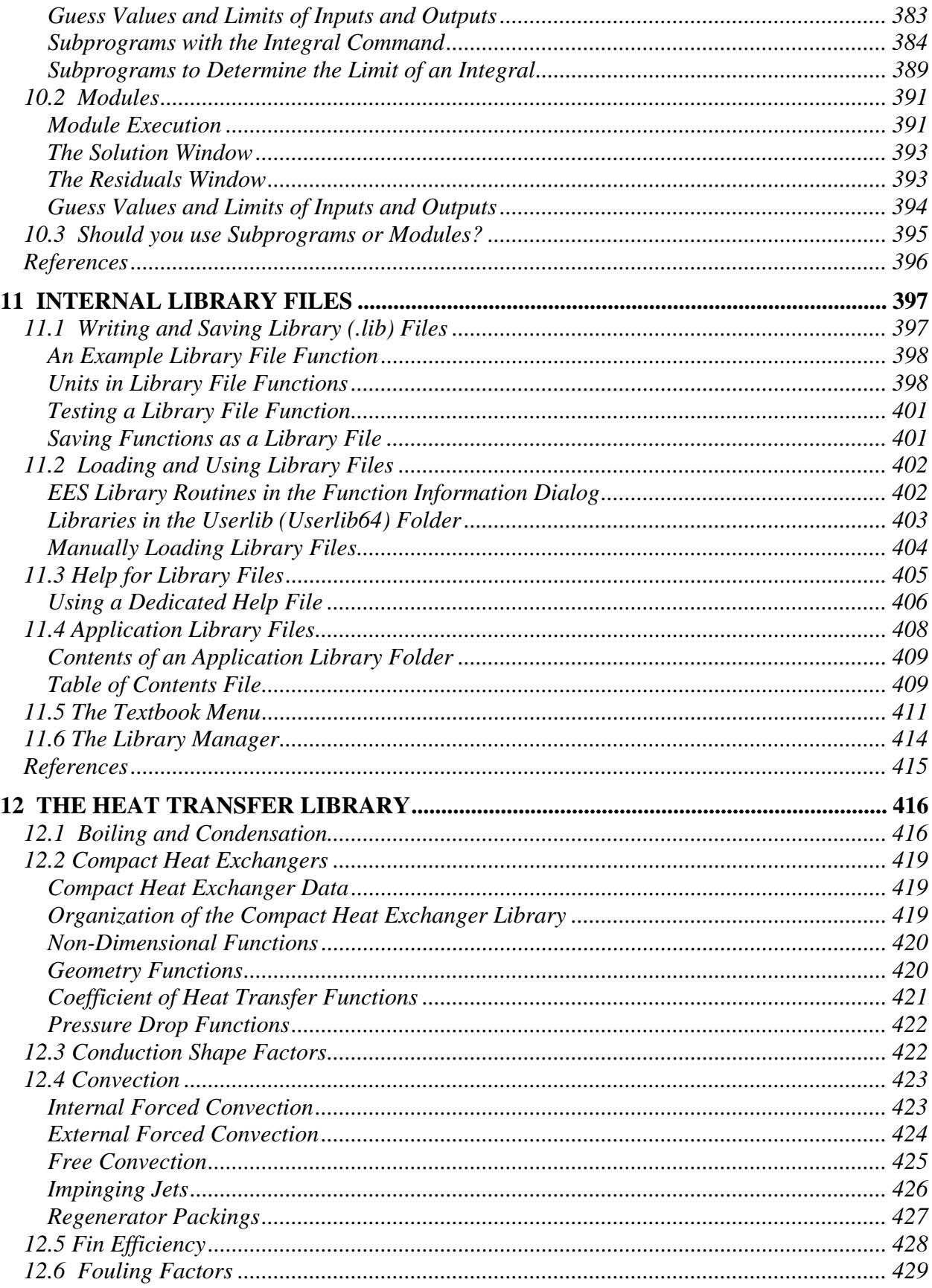

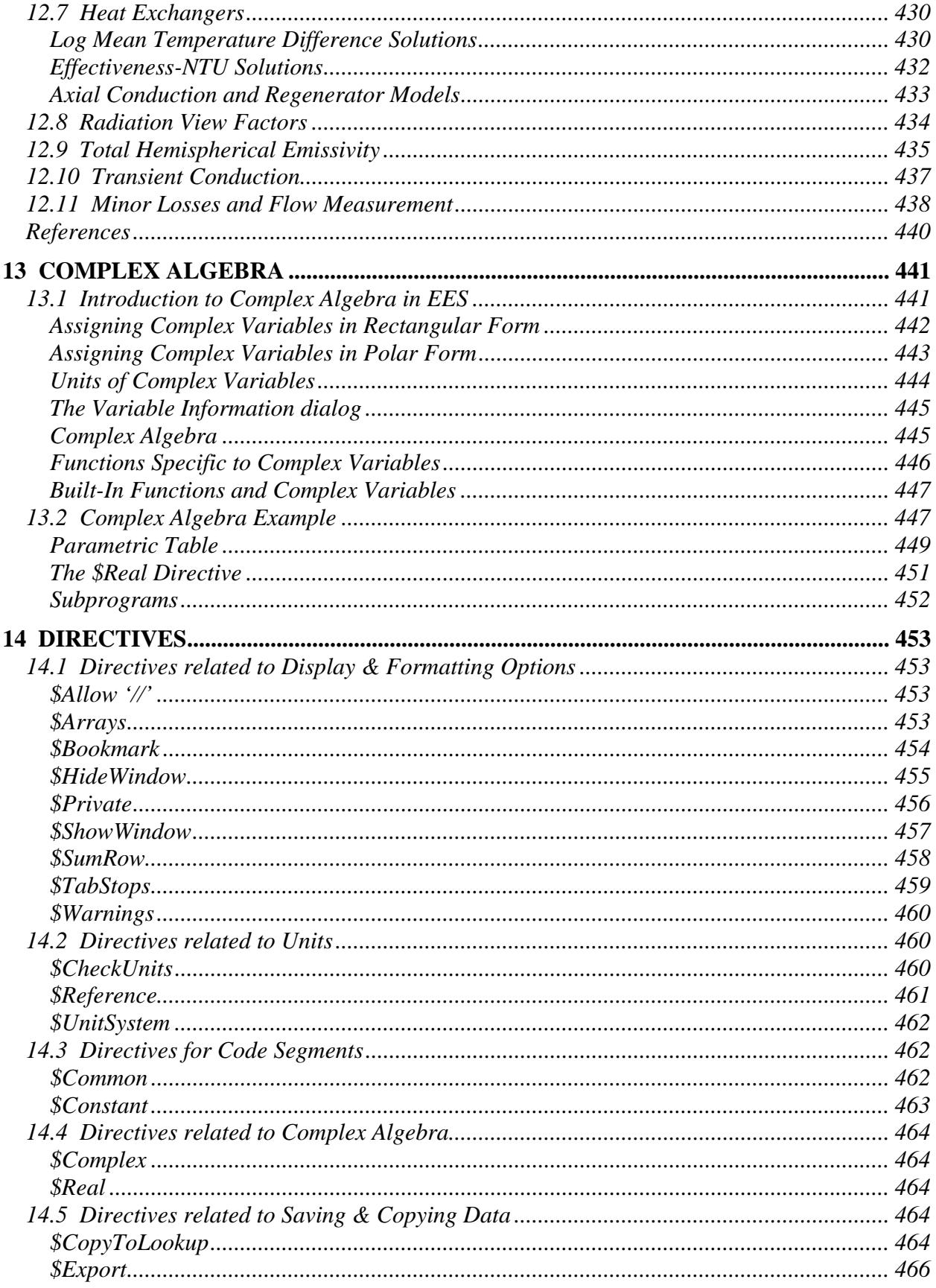

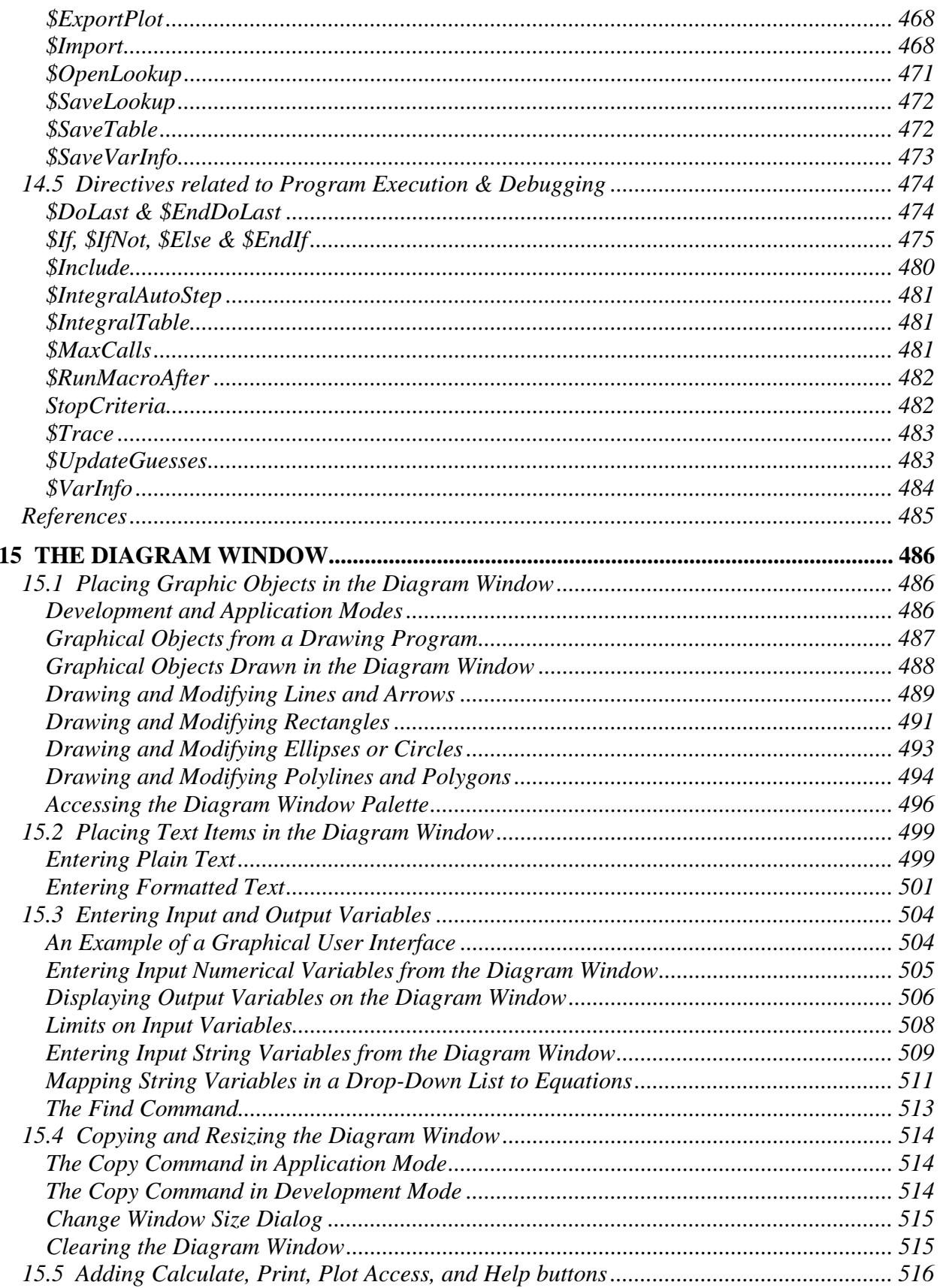

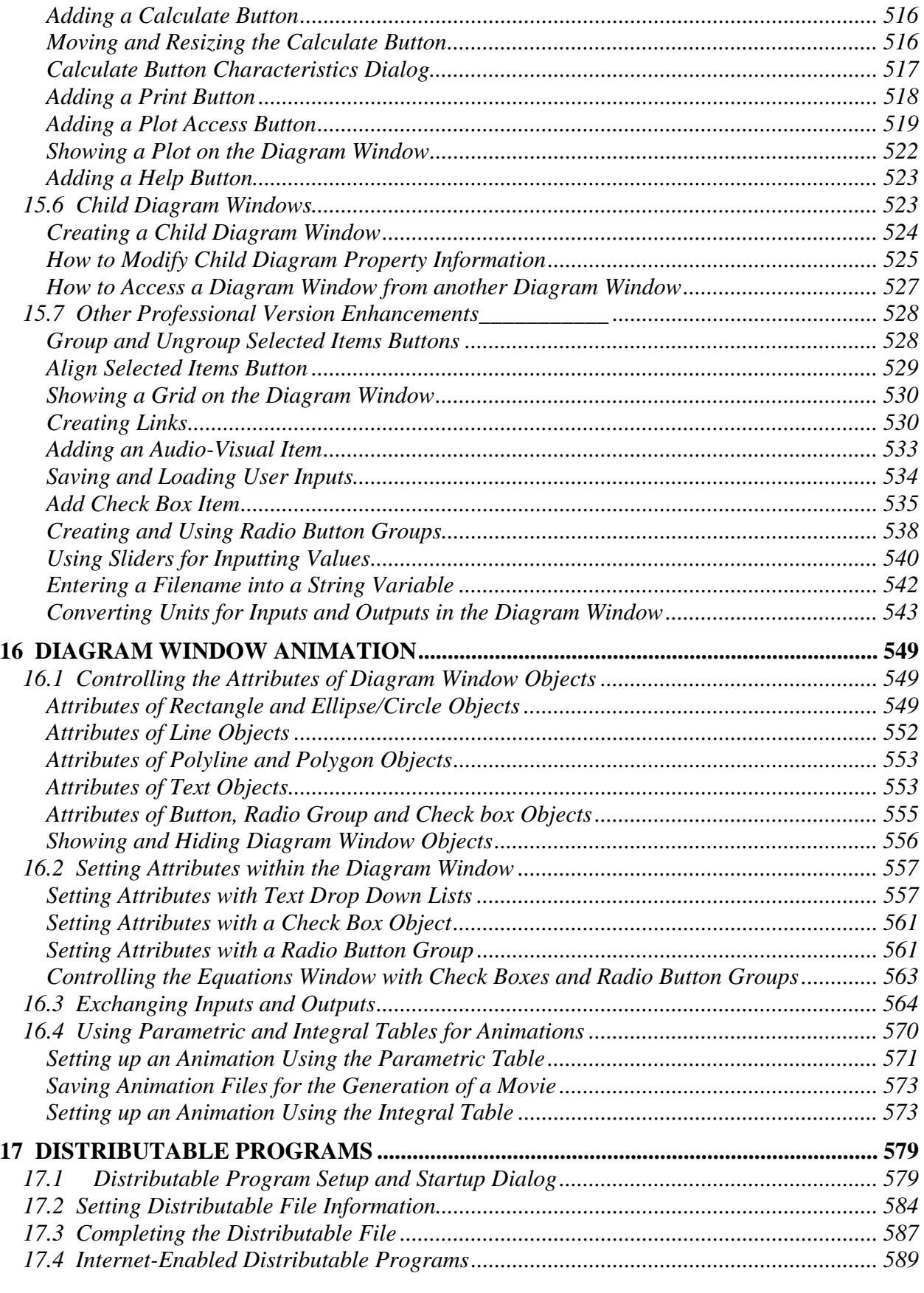

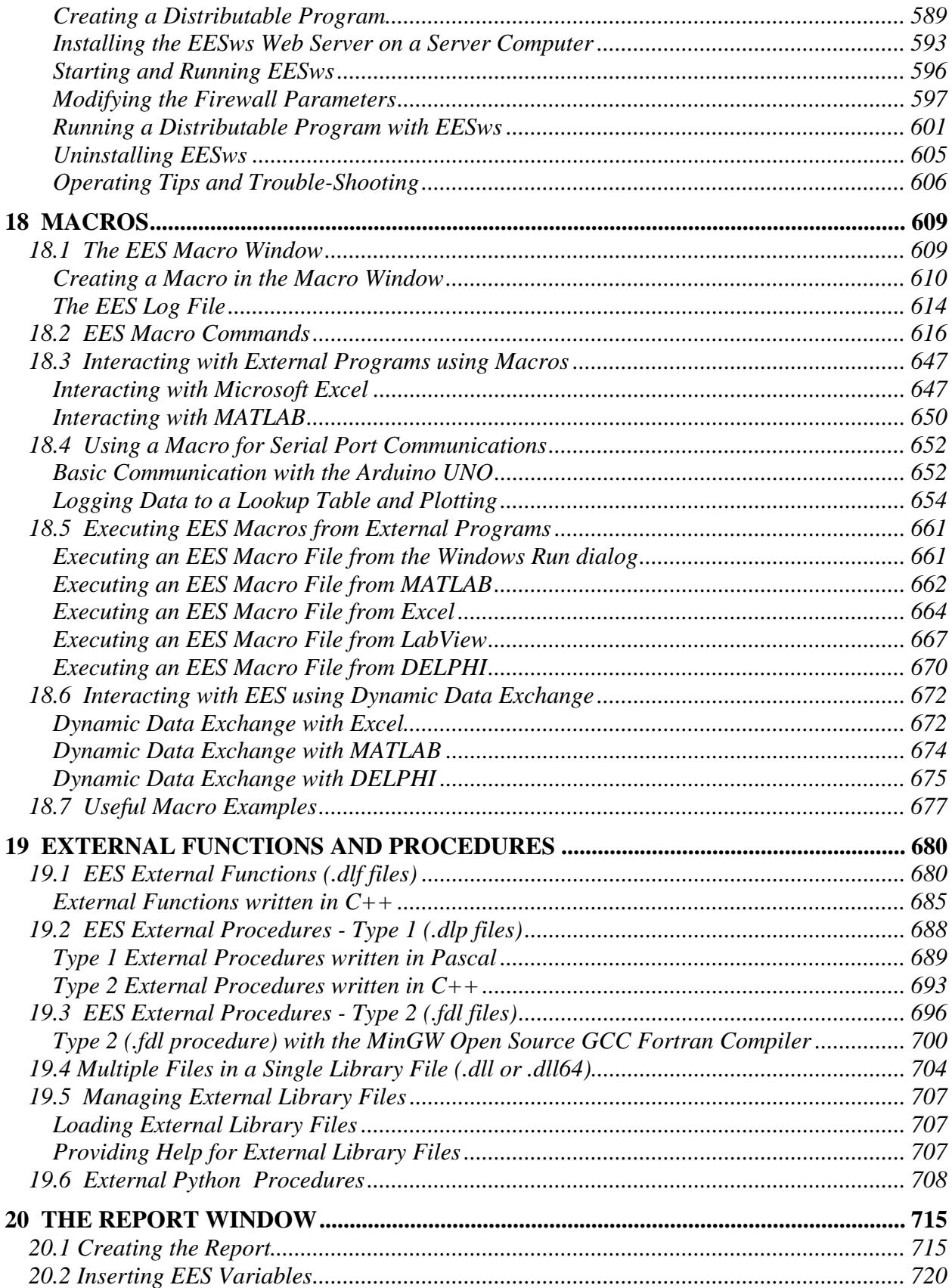

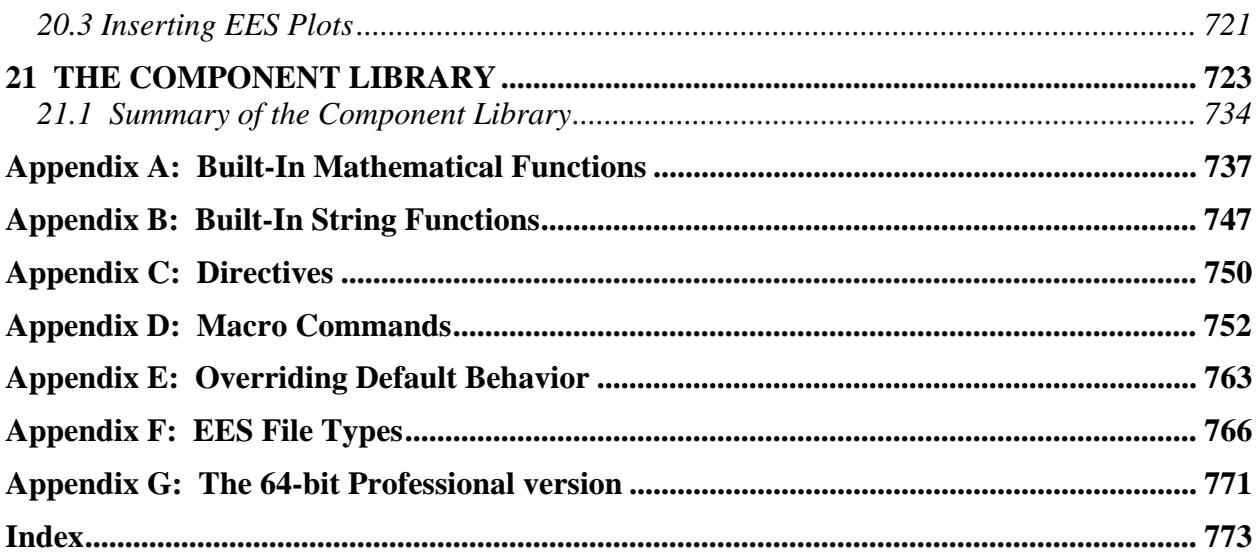

# **1 INTRODUCTION TO EES**

EES (pronounced 'ease') is an acronym for Engineering Equation Solver. The basic function provided by EES is the numerical solution of linear and non-linear algebraic and differential equations. It is important to recognize that EES is an *equation*-solver. EES utilizes equations rather than the assignments that are used in a formal programming language. EES solves systems of equations (i.e., relationships between variables) automatically, which frees the user from having to develop their own iterative technique for solving a set of non-linear equations. There are many additional features associated with EES; for example such as unit checking, optimization, numerical integration, high quality property data, plotting and uncertainty analyses. These features make EES a powerful tool for developing mathematical models of many types of engineering systems. This chapter discusses the basic features of EES.

# **1.1 Acquiring and Installing EES**

This section provides information about obtaining and installing the EES software. If EES is already installed on your computer, you can skip this section.

#### *Acquiring EES*

EES is licensed and distributed solely by F-Chart Software LLC. A license for EES can be purchased directly from the company website, http://fchart.com. Single and multi-user licenses are available. In addition, the company offers academic licenses for educational institutions involved in formal classroom instruction and academic research leading to a degree. Details and costs for the different license options can be found at http://fchart.com/ees/. If you do not have access to EES, you can download a demonstration copy of the program from http://fchart.com/ees/demo.php. The demonstration copy will allow you to examine most of the features and examples that are provided in this book.

Commercial and Professional versions are available. The Commercial version provides all of the basic functionality of EES, includes the ability to solve 6000 simultaneous equations and allows access high accuracy property information. It can be used to conduct parametric studies, do unit conversion and check unit consistency, provide publication quality plots, perform uncertainty analyses, and many other things.

The Professional version provides many additional features, as detailed at http://fchart.com/ees/pro-comm-versions.php. The most important of these features are the ability to solve larger systems of equations and the ability to create special purpose executable EES programs that can be freely distributed to others. This book will provide information for both the Commercial and Professional versions. Features that are only available in the Professional version will be designated using the side bar adjacent to this paragraph.

The current versions of EES are 32-bit Windows executable programs that are designed to run on all modern 32 and 64-bit Windows operating systems such as Windows XP, Windows 7, 8 and 10.

#### *Installing EES*

Installing EES is relatively straightforward, but there are a few options that merit discussion. To install the program, you will need both the Setup EES.exe and EES.dft files. These files should have been provided to you when you purchased the program or by a system administrator if you obtained the program from your company or institution. There are a few institutions where the EES.dft file has already been bundled with the setup file. Execute the Setup\_EES.exe program and click the Next button from the Welcome screen. Read the license agreement and, if you agree, click the I Agree button and then click the Next button. Continue to click the Next button until you see the Select Destination Directory dialog, shown in Figure 1-1.

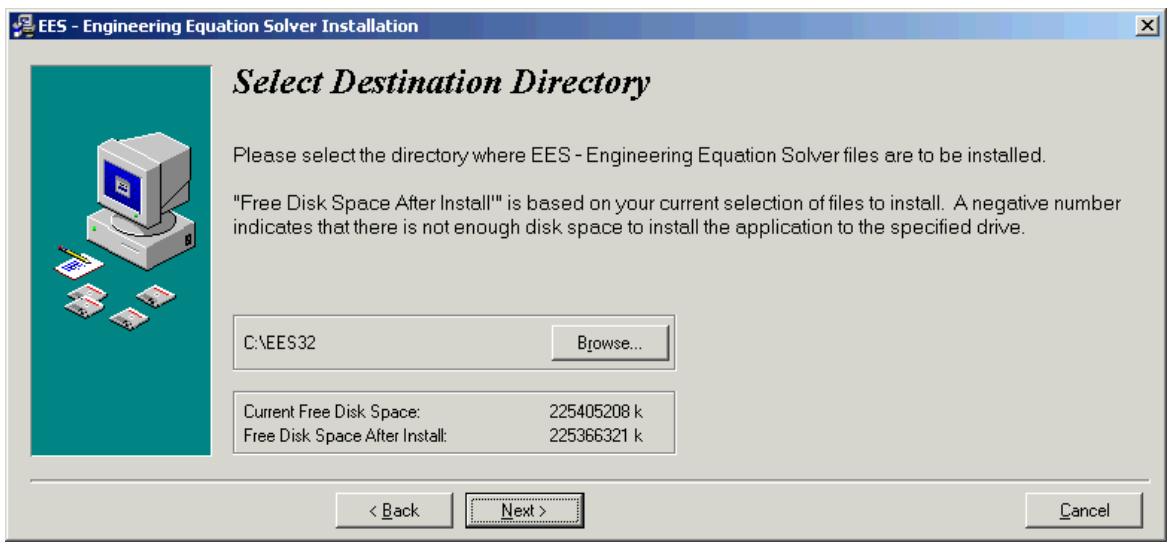

**Figure 1-1: Select Destination Directory dialog.** 

The default directory that EES will be installed into is named EES32. EES is a 32-bit program, but it will operate on all modern 32-bit and 64-bit Windows operating systems. (See Appendix H for information on the 64-bit Professional version.) You can change the directory name, if you wish, by clicking the Browse button. Depending on the particular installation program, you will need to copy the EES.dft file to the directory that you choose to install EES. Click the Next button after you have selected the directory.

The next window, shown in Figure 1-2, provides several installation options. If selected, the Install Heat Transfer Library option will install an extensive set of library functions that facilitate heat transfer calculations. These functions have been developed to accompany the text book *Heat Transfer*, by G. F. Nellis and S.A. Klein (2009). Selection of this option is recommended unless you are sure that you will never be doing any heat transfer calculations. A discussion of these library functions is provided in Chapter 12.

Two versions of EES are provided in the installation program. One version is specifically developed to allow 3-dimensional plotting. Checking the Install 3D plotting capability option in the Select Components dialog will install this version. The only reason for not selecting this option is that it may be incompatible with the graphic display capabilities of some computer systems. If EES fails to start after installation then this is likely the problem. In this case, reinstall, and unselect this option, as shown in Figure 1-2. Note that it is recommended that you not install the 3D version if you are developing distributable programs with the Professional version, as discussed in Chapter 17. Distributable programs should not use the 3D version because it may not operate properly on your users' computers.

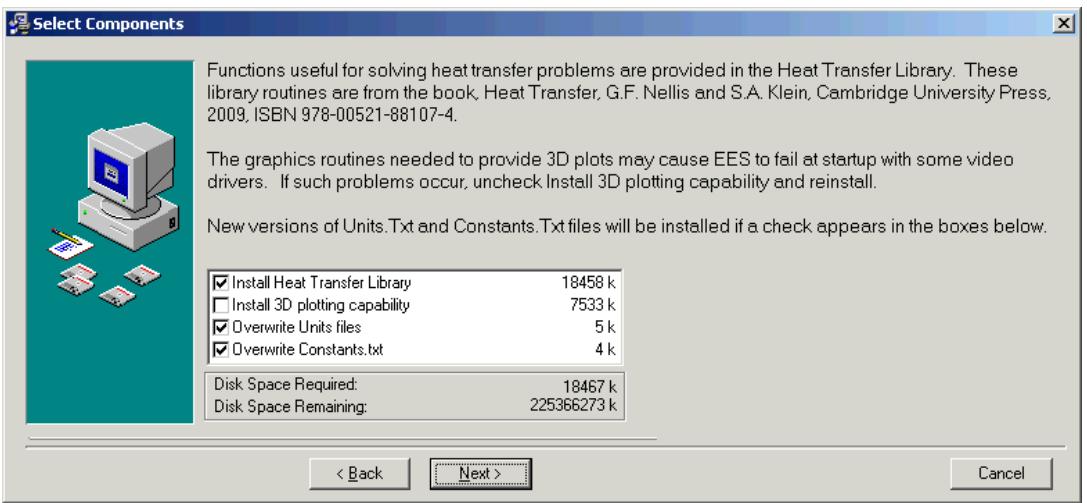

**Figure 1-2: Select Components dialog.** 

EES allows you to save custom Units and Constants files as discussed in Sections 1.5 and 1.9. If you have done this, unselect the Overwrite Units files and Overwrite Constants.txt file in Figure 1-2. Otherwise these files will be replaced by the files in the installation program.

#### *EES\_App Mobile Application*

A free web-enabled application can be downloaded from http://fchart.com/ees/ees\_app.php to allow access to the equation solving capability in EES from any web-enabled application, including the iPhone. See Appendix G for more information.

#### *Silent Installation*

It is possible to install EES silently, so that it installs the program with the default options and without displaying any confirmation windows. To do a silent install, enter:

C:\myDir\Setup\_EES.exe /s

into the Windows Run dialog after replacing myDir with the directory name where the Setup EES.exe program is located.

Clicking the Next button will install the program. If EES fails to start, the most likely problem is that the EES.dft file is not contained in the directory that the program was installed into. In this case, copy the EES.dft into the install directory and then restart EES by double-clicking on the EES.exe icon or by entering C:\EES32\EES.exe in the Windows run dialog.

#### *Online Help*

Extensive online help is provided with the EES program installation. The index page for this help file is shown in Figure 1-3. The online help can be made visible by selecting Help Index from the Help menu or by pressing the F1 key. The help file is heavily hyperlinked. Clicking on a word shown in blue font will move the display focus to that subject. There is also a Contents box and an Index in the left pane of the Help window, as seen in Figure 1-3. Clicking on any item in the Contents box will link directly to page for that item. The Index page allows you to search for a specified keyword.

Online help information for built-in and library functions can accessed by selecting the function name in the Equations window (e.g., by double-clicking) followed by a right-click to bring up a popup menu. Help for the selected function will be one of the options.

The EES help is in file EES.chm. The .chm extension stands for compiled HTML file and it is the preferred method for distributing online help for Windows programs. However, some networks do not allow .chm files to be transferred from a server to a client computer due to possible security concerns. If you find that the online help is not working, we recommend that you contact your Information Technology person, as this problem can be resolved. (See http://www.helpscribble.com/chmnetwork.html or http://support.microsoft.com/kb/896358). However, the EES help files are also located on the F-Chart Website on page http://fchart.com/ees/eeshelp/ees\_help\_index.htm, which provides an alternative if the EES.chm file is not made available. Note that the online help file has a Search tab that can be used to search for keywords.

Several other methods of providing help are available within EES. They can all be accessed from the Help menu. The EES manual is a .pdf file that is provided with EES and also available on the F-Chart web site on page http://fchart.com/assets/downloads/ees\_manual.pdf. The manual can be accessed with the EES manual command if the manual is placed in the same folder as the EES application.

The Mastering EES eBook that you are currently reading can also be accessed from the Help menu by selecting the Mastering EES menu command. Accessing Mastering EES in this manner requires that the Mastering-EES.pdf file be placed in the same folder as the EES application. EES will attempt to automatically enter the password when this menu command is selected.

A number of short YouTube tutorials have been prepared directed to particular skills in EES, such as plotting, using Parametric tables, and checking units. These tutorials can be accessed from the YouTube Tutorials command in the Help menu.

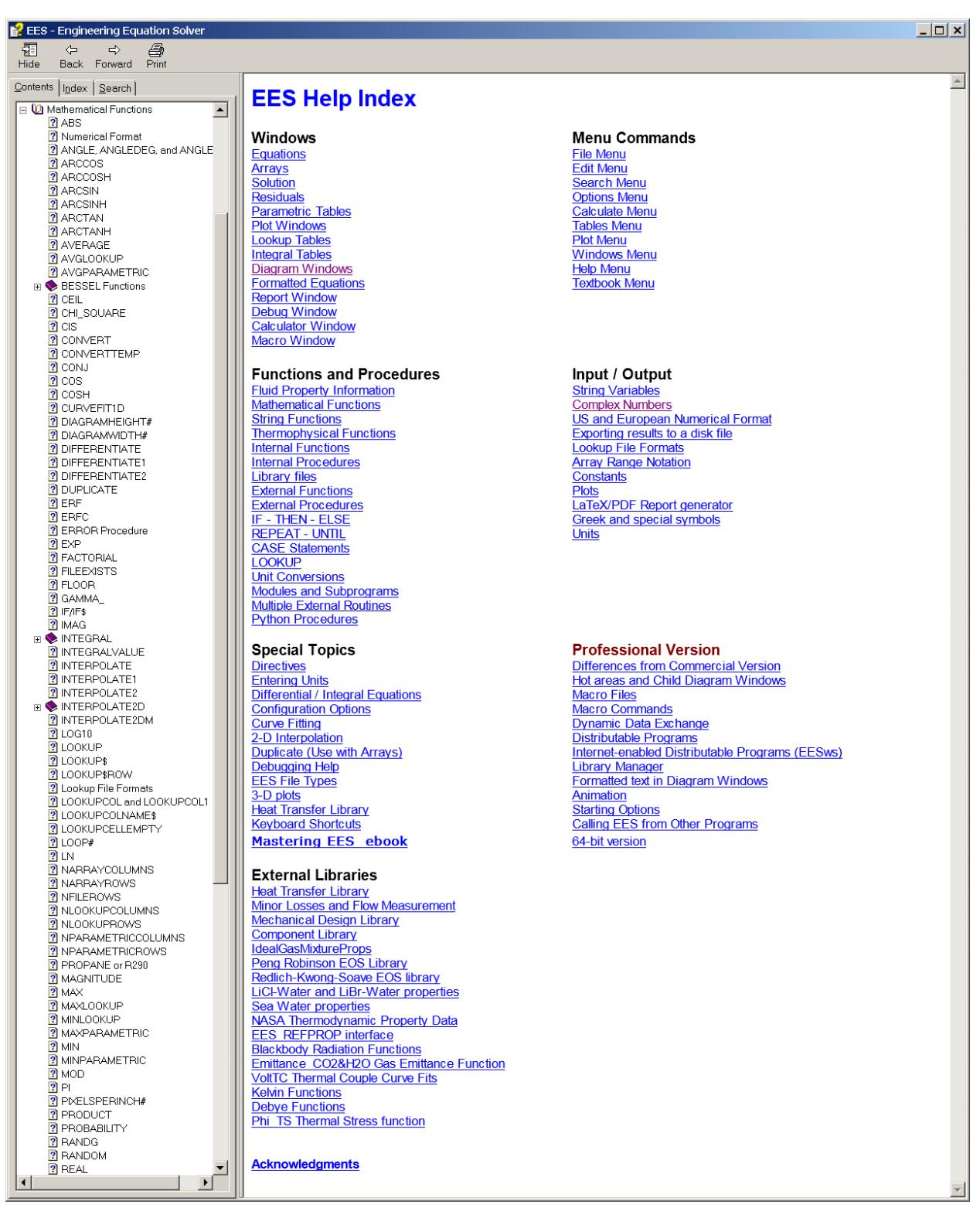

**Figure 1-3: Online help provided by pressing F1** 

### **1.2 Entering and Solving Equations**

A mathematical model of an engineering system is based on a system of equations that result from the application of appropriate theory and simplifications. These equations describe mass, energy, and entropy balances, rate relations, properties, etc. Modern computer tools, such as EES, facilitate the solution of the large set of coupled equations that result from the analysis of a typical engineering system. When you open EES for the first time you will encounter the Equations Window where the equations that are to be solved are entered. EES allows the user to enter *equations* rather than *assignments*, as are required by most formal programming languages. This is an important distinction. In an assignment statement, the value of each variable on the right side of an expression must have been previously determined. An equation is simply a relationship between variables. Assignments are explicit and can be solved sequentially. A set of equations may be implicit and nonlinear and must be solved simultaneously and iteratively.

#### *Entering Equations*

Consider the following set of equations:

$$
x + y = 3 \tag{1-1}
$$

$$
y = z - 4 \tag{1-2}
$$

$$
z = x^2 - 3 \tag{1-3}
$$

Equations (1-1) through (1-3) are three non-linear equations in the three unknowns *x*, *y*, and *z*. However, they are not directly solvable using most formal programming languages (e.g., MATLAB or Fortran) because they are equations rather than assignments. In order to solve this system of equations using a formal programming language, it would be necessary to either employ an iterative solution technique (e.g., successive substitution) or carry out sufficient algebra to convert the equations into assignments. Let's take the latter approach here. Substituting Eq. (1-3) into Eq. (1-2) provides:

$$
y = x^2 - 3 - 4 \tag{1-4}
$$

Substituting Eq. (1-4) into Eq. (1-1) provides:

$$
x + x^2 - 7 = 3 \tag{1-5}
$$

which can be rearranged:

$$
x^2 + x - 10 = 0 \tag{1-6}
$$

Equation (1-6) is a quadratic equation that can be solved using the quadratic formula:

$$
x = \frac{-1 \pm \sqrt{1^2 - 4(-10)}}{2} \tag{1-7}
$$

Equation (1-7) has two solutions:

$$
x = -\frac{1}{2} + \frac{\sqrt{41}}{2} = 2.702\tag{1-8}
$$

and

$$
x = -\frac{1}{2} - \frac{\sqrt{41}}{2} = -3.702\tag{1-9}
$$

Substituting Eqs. (1-8) and (1-9) into Eqs. (1-3) and (1-4) provides the two solutions to the original set of equations:  $x = 2.702$  or  $-3.702$ ,  $y = 0.2984$  or  $6.702$ , and  $z = 4.298$  or 10.70.

At its most fundamental level, EES is an equation solver that solves sets of nonlinear equations directly. For example, the three equations (1-1) through (1-3) can be entered directly into the Equations Window, as shown in Figure 1-4.

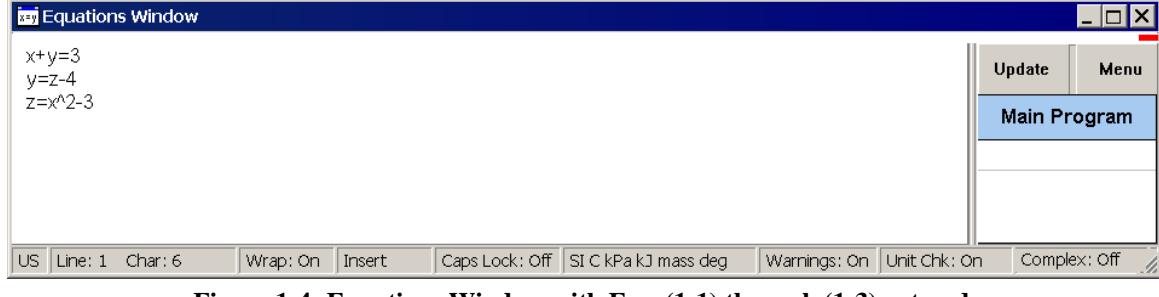

**Figure 1-4: Equations Window with Eqs. (1-1) through (1-3) entered.** 

In this book, text that is entered in the Equations Window will be shaded, as shown below.

 $x+y=3$  $y = z - 4$ z=x^2-3

The Variable Information palette appears on the right side of the Equations window. This palette shows the variables that have been defined and their units. Click the Update button to update the palette to correspond to the current contents of the Equations window. Slide the bar that separates the Equations window and the palette left or right to adjust the size of the palette. Variable information for the Main Program is shown by default. Click the Menu button to show variable information for Procedures, Functions, Subprograms and Modules that are defined in the Equations Window.

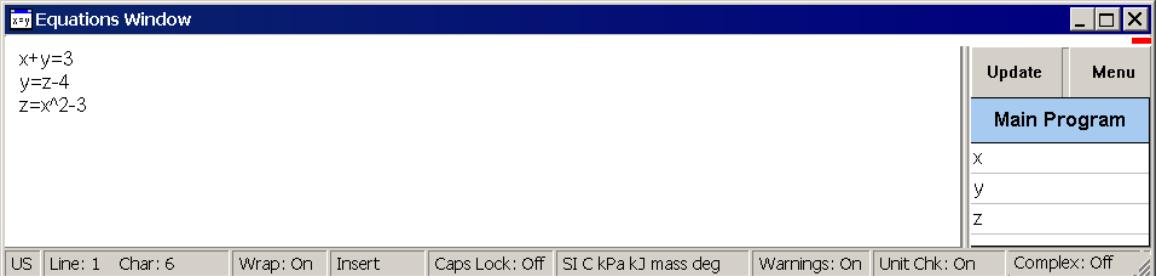

**Figure 1-5: Equations Window after clicking the Update button in the Variable Information palette** 

#### *The Solutions Window*

Select Solve from the Calculate menu (or use the shortcut F2) in order to initiate the iterative process that EES uses internally to solve the system of equations. EES will re-order and block the equations in a logical manner (see Chapter 5) and then, starting from a guessed solution, it will iteratively search for an actual solution to the equations. The result should be the dialog shown in Figure 1-6, which shows that the calculations were successfully completed and provides some of the details of the process (which will be discussed more completely in Chapter 5).

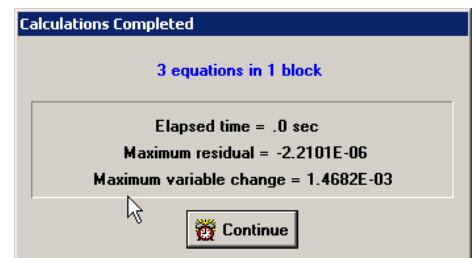

**Figure 1-6: Dialog indicating that the calculations are complete.** 

Select Continue to proceed to the Solutions Window, shown in Figure 1-7.

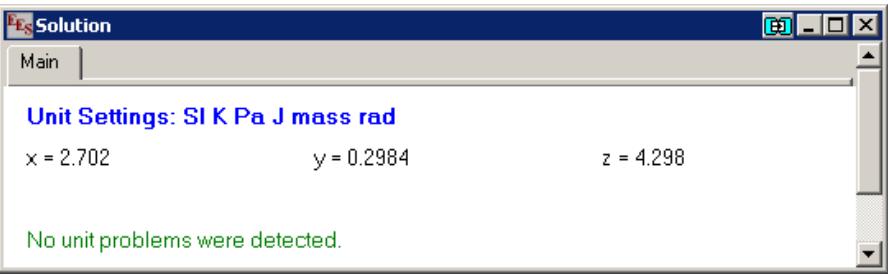

**Figure 1-7: Solutions Window.** 

EES has identified one of the two solutions to the equation set. The other solution can be found by changing guess values, as explained below. The process of solving the equations was done internally; the user is not required to carry out any algebra or iteration.

#### *Decimal vs Comma Separator*

The solution is shown in Figure 1-7 using the decimal point as the decimal separator. However, EES operates just as well using a European numerical formatting style. Close EES and open the Regional and Language Options dialog in the Windows Control Panel. Under the Regional Options tab, select a European language (e.g., French). Alternatively, enter \$Keyboard EU into the Equations window. Open EES and solve the problem again to obtain the Solutions Window shown in Figure 1-8; note that the decimal separator is now a comma rather than a decimal point.

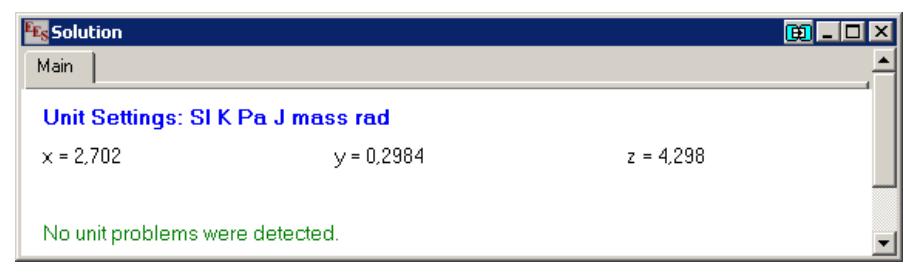

**Figure 1-8: Solutions Window using a European format.** 

#### *The Variable Information dialog*

The equations shown in Figure 1-4 are non-linear and thus they have more then one solution. Why did EES identify one of the solutions ( $x = 2.702$ ,  $y = 0.2984$ , and  $z = 4.298$ ) as opposed to the other one  $(x = -3.702, y = 6.702, and z = 10.70)$ ? The answer is that the result depends on the guess values and limits that have been set for each variable. EES uses a variation of Newton's method to solve systems of equations, as will be discussed in Chapter 5. This technique begins with an assumed or guessed value of each variable and then iteratively adjusts these values until the equations are satisfied. In situations where multiple solutions exist, EES will likely converge to the solution that is closest to the guessed solution that is used to start the process.

There are several ways to view or change variable information. The simplest is to simply click the mouse button on the variable name in the Variable Information palette. This action will bring up the information for this one variable, as shown in Figure 1-9. The guess value, limits units and other information can be viewed or changed for the selected variable in this dialog.

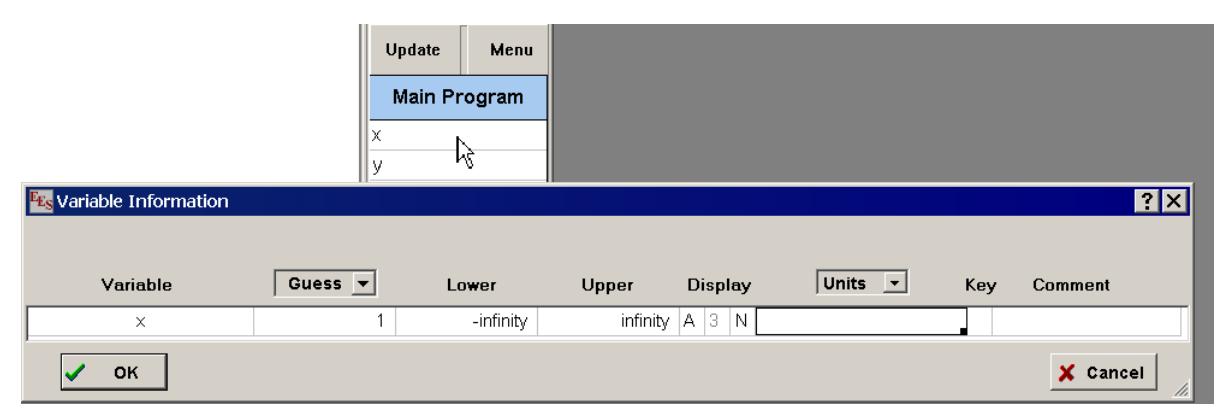

**Figure 1-9: Dialog that appears after clicking on a variable in the Variable Information palette** 

In some cases, it is more convenient to display the variable information for all variables in the program unit. This can be accomplished by selecting Variable Info from the Options menu (or by pressing F9 or by right-clicking the Update button in the Variable Information palette.) The full Variable Information dialog will appear, as shown in Figure 1-10.

| <b>Fr</b> , Variable Information |                    |           |                  |                |                     |     | 図図                  |
|----------------------------------|--------------------|-----------|------------------|----------------|---------------------|-----|---------------------|
| $\nabla$ Show array variables    |                    |           |                  |                |                     |     | $\blacksquare$<br>đ |
| Show string variables            |                    |           |                  |                |                     |     |                     |
| Variable                         | Guess $\mathbf{v}$ | Lower     | <b>Upper</b>     | <b>Display</b> | <b>Units</b>        | Key | <b>Comment</b>      |
| х                                |                    | -infinity | infinity         | A 3 <br>IN.    |                     |     |                     |
|                                  |                    | -infinity | infinity         | A 3<br>N       |                     |     |                     |
| $\overline{z}$                   |                    | -infinity | infinity $ A 3 $ | N              |                     |     |                     |
|                                  |                    |           |                  |                |                     |     |                     |
| OK                               | <b>iii</b> Apply   |           | <b>A</b> Print   |                | <sup>2</sup> Update |     | X Cancel<br>4.      |

**Figure 1-10: Variable Information Window.** 

#### *Guess Values*

There is a row corresponding to each of the three variables that make up the problem. Columns allow the user to change various characteristics of these variables. The first column corresponds to the guess values for each variable; these are the values used to start the iterative solution process. By default, the guess value for each variable is 1. Note that  $x = 1$ ,  $y = 1$ , and  $z = 1$  is not the correct solution, but it is closer to the solution  $x = 2.702$ ,  $y = 0.2984$ , and  $z = 4.298$  than it is to the alternative solution  $x = -3.702$ ,  $y = 6.702$ , and  $z = 10.7$ . In order to converge to the other solution, it is necessary to change the guess values. For example, change the guess value of  $x$  to something closer to  $x = -3.702$  (e.g.,  $-5$ ), select OK and press F2 (the shortcut for the Solve command). The solution identified by EES is shown in Figure 1-11. Guess values can also be provided using other EES variables or equations, as described in Section 5.3.

| <b>Solution</b><br>Main         |                                                 |            | man L |
|---------------------------------|-------------------------------------------------|------------|-------|
| $x = -3.702$                    | Unit Settings: SIK Pa J mass rad<br>$y = 6.702$ | $z = 10.7$ |       |
| No unit problems were detected. |                                                 |            |       |

**Figure 1-11: Solution Window with modified guess value.** 

#### *Limits*

Lower and upper limits for each variable can also be set in the Variable Information Window. For example, in order to identify only a solution for which the value of *x* is negative, the Variable Information Window could have been set up as shown in Figure 1-12.

| <b>Ex</b> Variable Information |                            |           |                |                |              |     |         | 2E             |
|--------------------------------|----------------------------|-----------|----------------|----------------|--------------|-----|---------|----------------|
| $\nabla$ Show array variables  |                            |           |                |                |              |     | a       | $\blacksquare$ |
| $\Box$ Show string variables   |                            |           |                |                |              |     |         |                |
| Variable                       | Guess $\blacktriangledown$ | Lower     | Upper          | <b>Display</b> | <b>Units</b> | Key | Comment |                |
| Х                              | -5 -                       | -infinity | $0.0000E + 00$ | A3N            |              |     |         |                |
|                                |                            | -infinity | infinity       | A3<br>IN.      |              |     |         |                |
| $\overline{z}$                 |                            | -infinity | infinitv       | A3N            |              |     |         |                |
|                                |                            |           |                |                |              |     |         |                |
| OK                             | <b>M</b><br>Apply<br>R     |           | <b>A</b> Print |                | Opdate       |     | Cancel  | 11.            |

**Figure 1-12: Variable Information Window with limits set for the variable x.** 

#### *Display Format*

All EES numerical values use extended precision that internally provides 20 significant figures of precision. However, the display format can be separately specified for each variable in the Variable Information Window. The A in the first of the three columns under the word Display indicates Auto format. Several other display formats are possible. For example, click on the A under display for the variable *y* and select Fixed decimal (F) with 9 significant figures. Click on the N (normal) in the third display column on the same row and select boxed (X). Hit OK and then solve the equations to obtain the solutions window shown in Figure 1-13. Notice that the solution for *y* is shown in fixed decimal format to 9 significant figures and the result is boxed.

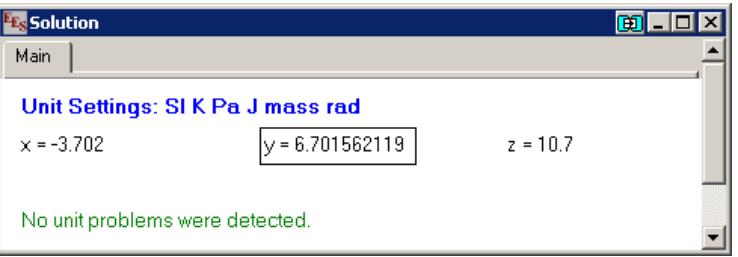

**Figure 1-13: Solutions Window with an altered format for the variable y.** 

In addition to numerical formats, EES also provides a Date, Time, and String format. The display format can also be set directly in the Solution Window by right-clicking on a variable and using the resulting Specify Format and Units dialog, described below.

#### *Rules for Entering Equations*

Let's return to the Equations Window. Notice that the equations can be entered in any order and rearranged algebraically in any way. For example, we can switch the order of the first two equations and switch the right and left sides of the third equation and EES will identify the same solution.

 $y=z-4$  $x+y=3$ x^2-3=z

The Equations Window functions a lot like a word processor. You can use the cut  $(Ctrl+X)$ , copy (Ctrl+C), paste (Ctrl+V), and undo (Ctrl-Z) commands just as you would in Microsoft Word<sup>®</sup> or other programs that manipulate text. Equations are typically entered one per line; however, multiple equations can be entered on the same line provided that they are separated by a semicolon (or a colon if you are using European format):

```
y=z-4; x+y=3; x^2-3=z
```
The mathematical operators and order of operation used in the equations are consistent with those used by most any programming language. For example, the equation:

```
a=2^3+3*4+2
```
will result in  $a = 22$ . Variable names in EES must start with a letter but they can include any U.S. keyboard character except ( )  $*/+ -$  { } or ;. EES is case-insensitive; that is, the symbols x and X are interpreted to be the same variable in the Equations Window. Very long equations can be broken into two lines for ease of reading or improved printing by using the ampersand (&). Our example doesn't include any long equations, but we could still break the first equation into two lines according to:

x+y&  $=3$  $y=z-4$ z=x^2-3

#### *Comments*

It is good practice to annotate your EES code in order to clarify the meaning behind the equation set. Typically each equation is followed by a comment that is ignored by the equation solver itself but is visible to the user. Comments in the Equations Window should be enclosed either in curly braces or quotes. Any line that begins with two forward slashes is also considered a comment. The comments are displayed in blue (by default) in the Equations Window to indicate that they are not part of the equation set that will be solved. Comments that begin with the ! character (referred to as comment type 2) are displayed in red by default. The default colors for comments can be changed in the Equations tab of the Preferences dialog (Options menu).

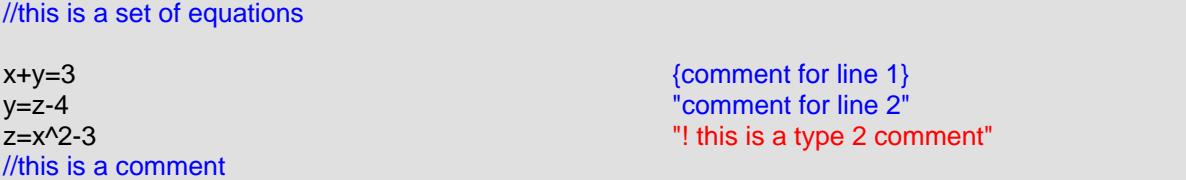

Occasionally it will be useful to temporarily remove an equation or a group of equations from the Equations Window. Of course, you could just delete the equation(s) and then type them back in if and when they are needed again. However, a better solution is to "comment them out". Highlight the equation(s) to be removed and then right-click to bring up a pop-up menu, as shown in Figure 1-14. Select Comment {} in order to place curly brackets around the entire section of highlighted code, temporarily removing it from the equation set. To restore the equation(s), highlight the commented code, right-click and select Undo Comment {}.

| Es Equations Window          |                                                         |
|------------------------------|---------------------------------------------------------|
| //this is a set of equations |                                                         |
| $x+y=3$<br>$y = z - 4$       | {comment for line 1}<br>"comment for line 2"            |
| $z = x^2 - 3$                | Comment { } Shift+Ctrl+[<br>Shift Kirl+'<br>Comment " " |
|                              | Highlight<br>Shift+Ctrl+H<br>Shift+Ctrl+U<br>Units List |
|                              | Cut<br>Copy<br>Paste                                    |
|                              | Variable Info<br>Shift+Ctrl+V                           |
|                              | Print Selection Shift+Ctrl+P                            |
|                              | Protected                                               |

**Figure 1-14: Commenting out the last two equations.** 

Active hypertext can also be entered in comments in the Equations Window. EES will automatically recognize hypertext links that begin with http:\\, https:\\, or file:. For example, enter:

"http:\\fchart.com"

and notice that it becomes a link to that web page. A summary of the recognized hypertext links is provided in Table 1-1.

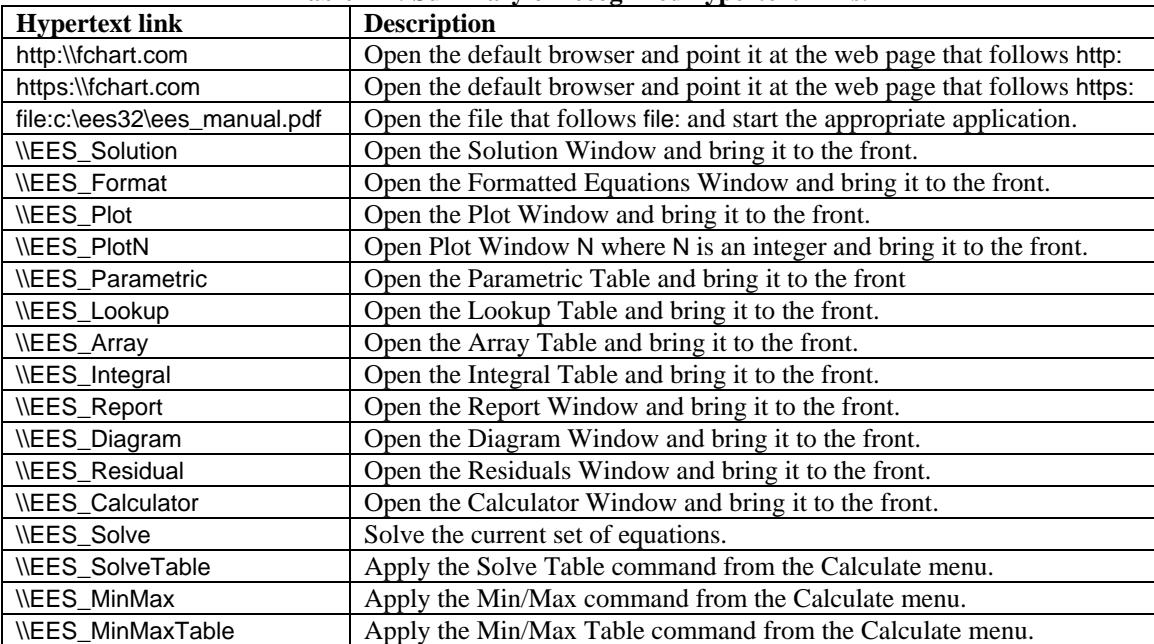

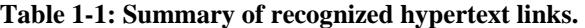

#### *Built-In Math Functions*

EES provides many built-in functions. The built-in math functions provide basic mathematical, trigonometric, statistical capability as well as commands to operate on data files and tables. A complete list and description of all built-in math functions is provided in Appendix A.

The built-in math functions can be conveniently accessed by selecting Function Information from the Options menu, which displays the Function Information dialog appearing in Figure 1- 15. By default, all the built-in math and string functions are initially shown in the list on the left side of the dialog. The list of functions can be reduced by selecting a function classification from the list on the right side. An example of the proper use of the selected function is shown in the Ex: edit control at the bottom of the dialog. The text in the Ex: edit control can be edited in the conventional manner. Clicking the Paste button will paste the contents of this control into the Equations Window at the current cursor position.

#### *External Functions and Procedures*

A function is a code segment that accepts one or more inputs and returns a single result associated with the function name. A procedure is similar to a function, but it can return one or more results and it is accessed by a Call statement. Functions and procedures that are entered directly in the Equations Window, as described in Chapter 3, are referred to as internal functions and procedures. Although they are originally entered in the Equations Window, they can subsequently be saved as library files having a .lib/.lib64 file (or .lib64 for the 64-bit vresion) file name extension, as described in Chapter 11. A very powerful feature of EES is that functions and procedures can be written in any compiled language, such as Pascal, C, C++ or Fortran. These code segments, referred to as external functions and procedures, are used in exactly the same manner as internal EES functions and procedures that have been saved in library (.lib/.lib64) files, as described in Chapter 11. They can even be coded so that the units of the input and output variables will be checked by EES, in the same manner as for internal functions and procedures. Warning and error messages can be returned from the external routines and displayed by EES. External functions and procedures will be automatically loaded when EES starts if they are placed in the Userlib directory. Alternatively, they can be manually loaded using the Load Library command from File menu or the \$Include directive. Help files can be provided for documenting external functions and procedures in the same manner as described in Chapter 11 for library files. External functions and procedures offer some significant advantages. Because they are written in a compiled language they will execute much faster (10x) than their internal counterparts. Also, the equations that are employed in external functions or procedures are not visible to the user. External functions and procedures are written as dynamic link library routines in the Windows operating system, as explained in this chapter.

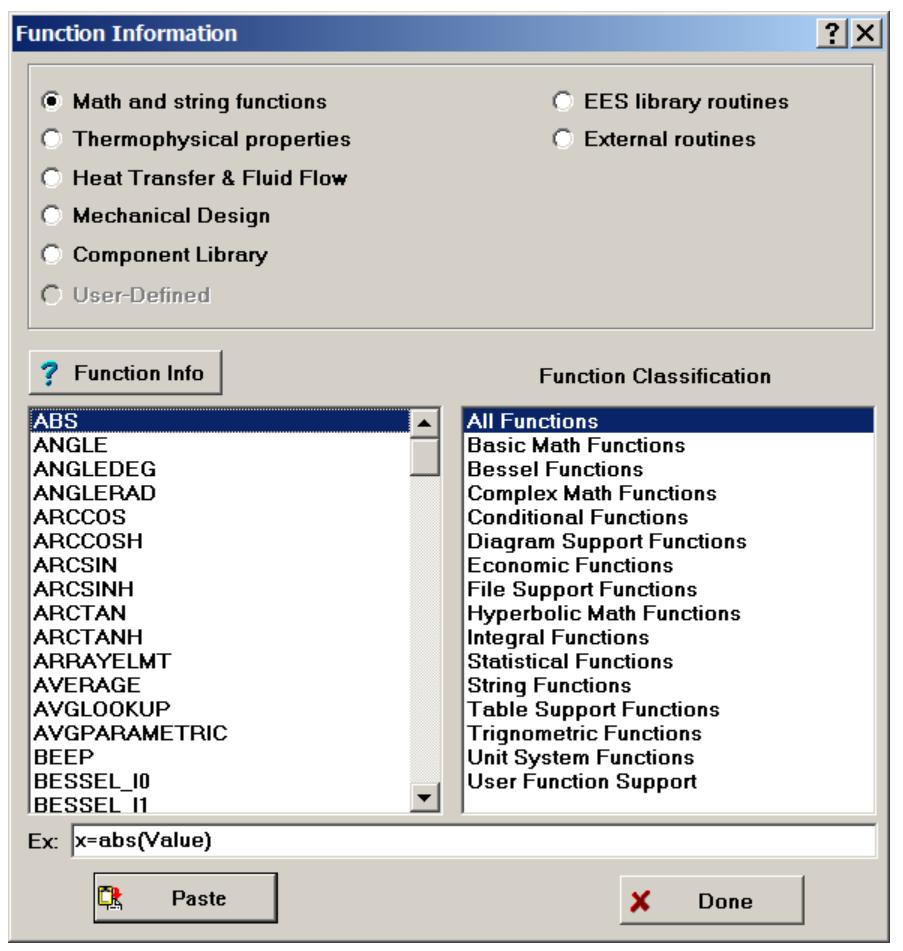

**Figure 1-15: Function Information dialog showing math and string functions.** 

#### *String Variables*

EES provides both numerical and string variables. A string variable is identified with a variable name that ends with the \$ character. The variable name must begin with a letter and consist of 30 or fewer characters, including the \$ character. String variables can be set to string constants, which are strings that enclosed with single quote marks.

```
A$ = 'carbon dioxide'
```
String variables can be used in EES equations anywhere in which character information is provided. For example the name of a fluid provided to a thermophysical property function may be a string variable, as shown in Section 4.3. A string variable may be used to supply the units of other variables, as shown in Section 1.5. String variables may be passed as arguments to internal functions, procedures, modules, and subprograms or to external functions and procedures as described in Chapters 3 and 10. String variables are very useful in the Diagram window, as shown in Chapter 15. String functions are provided to manipulate string variables and to convert them to or from numerical values. A complete list of string functions is provided in Appendix B. String functions can be accessed from the Function Information dialog, as shown in Figure 1-15.

#### *The \$TabStops Directive*

Directives are instructions to EES that are usually executed before the equations are compiled and solved. Directive instructions are preceded by the dollar sign (\$) and provide a powerful method for controlling an EES solution. Chapter 14 discusses the use of directives in detail and a complete list of directives is provided in Appendix C. However, we will make use of various directives throughout the text. The \$TabStops directive provides a mechanism for controlling the location of the tab stops used in the Equations Window. The protocol for using the \$TabStops directive is shown below:

\$TabStops TabStop1 TabStop 2 ... TabStop5 Units

where TabStop1, TabStop2, etc. are numerical values corresponding to the desired positions of the tabs and Units indicates the units used for the tabs. The value of Units must either be in (for inch) or cm (for centimeter). The code below sets two tab stops at 1 inch and 2 inch; notice that the locations of the comments have shifted to 1 inch, which is consistent with the first tab stop set in the \$TabStops directive.

#### \$TabStops 1 2 in

//this is a set of equations

x+y=3 {comment for line 1} y=z-4 "comment for line 2" z=x^2-3 "! this is a type 2 comment"

#### *Showing Values and Setting Variable Units in the Equations Window*

Selecting a variable in the Equations Window will cause a small hint window to appear just below the variable. The hint window will show the value of the variable, if calculations have been completed, and variable units. The variable can be easily selected by double-clicking the left mouse button when the cursor is positioned over the variable. This capability makes it unnecessary to refer to the Solutions window to determine values of EES variables. After a variable has been selected, right-clicking will bring up a pop-up menu that has Variable Info as one of the menu items. Selecting Variable Info will provide a small dialog window in which the format and units of the variable can be entered. This is perhaps the easiest way to enter the units of a variable. However units can also be entered in the Solution Window and in the Variable Information dialog, as shown below.

#### *The Status Bar*

The status bar is located at the bottom of the Equations Window, as shown in Figure 1-16.

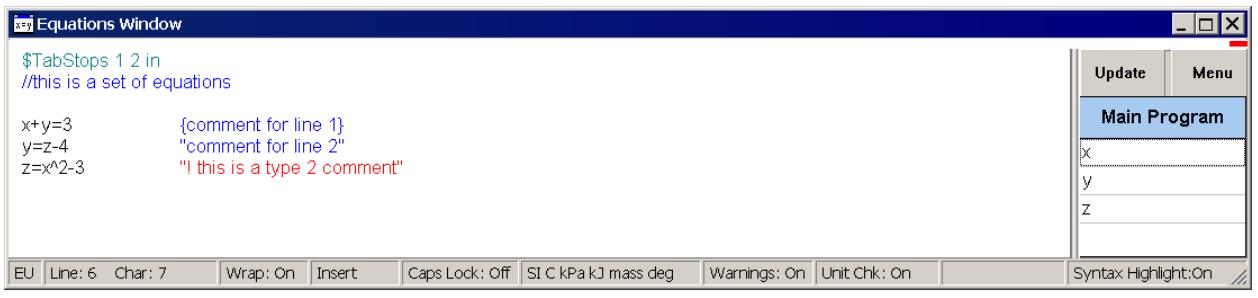

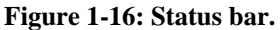

The first panel will display either US or EU. If US is displayed, the decimal separator is the decimal point; otherwise it is a comma. The next panel displays the line and character on that line at which the cursor is positioned. The various values of the current settings are displayed in subsequent panels on the status bar, including the word wrap, overwrite, and caps lock settings. Clicking the mouse button with the cursor positioned in any of these panels allows the settings to be changed. The current unit system (discussed in Section 1.5) is displayed. The Warning panel controls whether or not a window showing any warnings messages will be automatically displayed after calculations are completed. These warnings can be manually displayed by selecting Warnings from the Windows menu. The next two panels indicate whether unit checking, and complex algebra are currently activated. The last panel toggles the syntax highlighting setting. See section 1.9 for informatin relating to syntax highlighting.

#### *Equations and Display Preferences*

Many of the characteristics of the Equations Window can be altered using the Preferences dialog accessed by selecting Preferences from the Options menu. Select the Equations tab to bring up the dialog shown in Figure 1-17(a), which allows you to change the colors used to indicate the two comment types, the format used to display functions, and other display options. Select the Display tab to bring up the dialog shown in Figure 1-17(b), which allows you to change the font and size as well as other aspects of the format used for display. The Preferences dialog has many such tabs that can be used control various features of your EES programs.

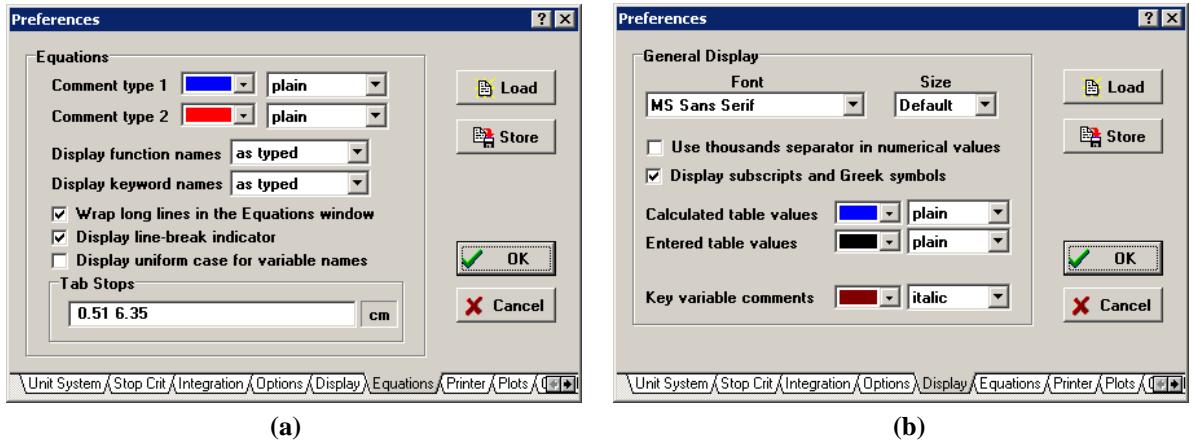

**Figure 1-17: (a) Equations and (b) Display pages of the Preferences dialog.** 

#### *The Formatted Equations Window*

The equations can also be viewed in an easy to read, mathematical notation by selecting Formatted Equations from the Windows menu. The result is shown in Figure 1-18. Notice that, by default, the comments enclosed by quotations are shown in the Formatted Equations Window while those enclosed by curly brackets are not shown. All comments can be turned off by right clicking in the Formatted Equations Window and de-selecting the Display Comments option from the pop-up menu.

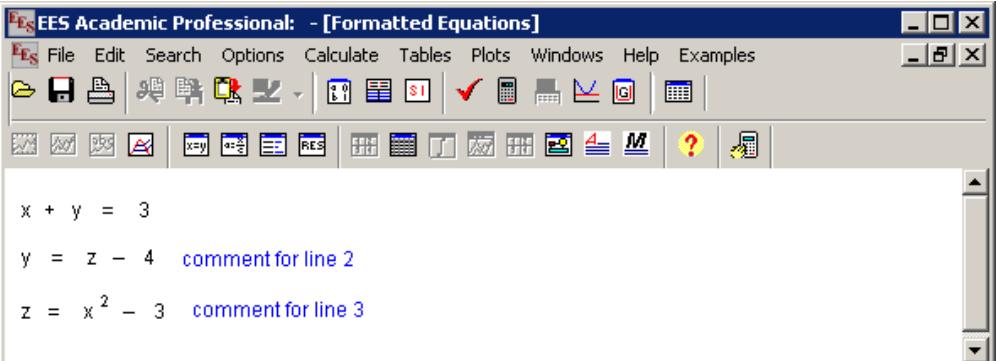

**Figure 1-18: Formatted Equations Window.** 

The Formatted Equations window is particularly useful for viewing large equations with multiple parentheses. For example, consider the equation:

$$
\overline{f} = \frac{4}{Re_D} \left[ \frac{3.44}{\sqrt{L^+}} + \frac{\frac{1.25}{4} + \frac{64}{4} - \frac{3.44}{\sqrt{L^+}}}{1 + \frac{0.00021}{(L^+)^2}} \right]
$$
(1-10)

Equation (1-10) is the correlation provided by Shah and London (1978) for the average friction factor associated with developing flow in a round tube. The symbol  $Re<sub>D</sub>$  is the Reynolds number and  $L^+$  is the dimensionless length of the tube. This correlation can be entered in the Equations Window as shown below. Note that Chapter 12 discusses the EES heat transfer library which implements this and other useful correlations automatically.

```
Re D=1000 "Reynolds number"
L|plus=10 "dimensionless length" 
f_bar=(4/Re_D)*(3.44/sqrt(L|plus)+(1.25/(4*L|plus)+64/4-3.44/sqrt(L|plus))/(1+0.00021/L|plus^2)) 
  "average friction factor" 
sigma=1 "a Greek symbol"
```
The equation for  $\overline{f}$  is difficult to read or debug in the word processing format used by the Equations Window. It is much easier to view in the Formatted Equations Window, as shown in Figure 1-19.

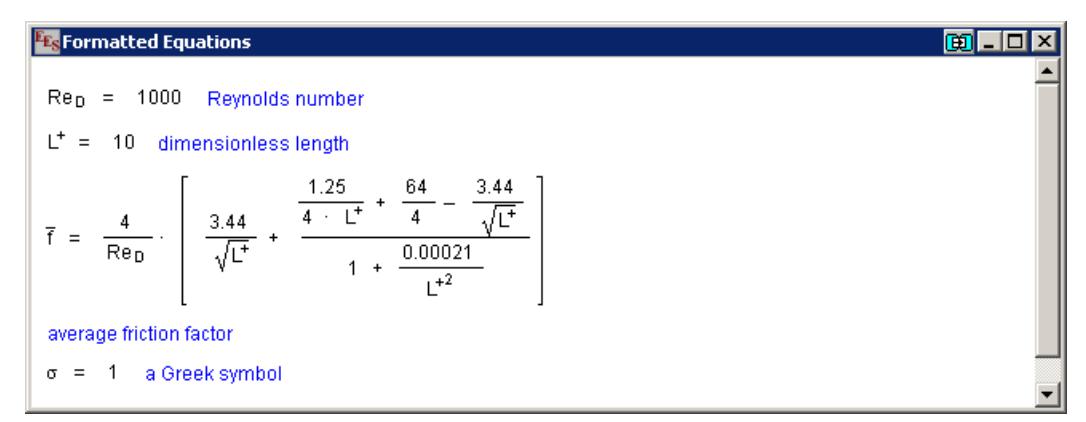

**Figure 1-19: Formatted Equations Window.** 

Notice that the symbol f\_bar is interpreted as f with an overbar in the Formatted Equations Window. Similarly Re<sub>-</sub>D is interpreted as Re with a subscript D and L|plus is interpreted as L with a superscript +. Greek symbols are also interpreted correctly; notice that the variable sigma is interpreted as  $\sigma$ . The formatting options that are available are summarized in Table 1-2. Section 1.6 shows how equations in the Formatted Equations Window can be copied in various formats in order to facilitate writing reports or papers.

| <b>Description</b> | <b>Method</b>                            | <b>Example of variable in</b><br><b>Equations Window</b> | <b>Result in the Formatted</b><br><b>Equations Window</b> |
|--------------------|------------------------------------------|----------------------------------------------------------|-----------------------------------------------------------|
| Overbar            | append _bar to the variable              | X bar                                                    |                                                           |
| Tilde              | append _tilde to the variable            | X tilde                                                  | $\boldsymbol{X}$                                          |
| Hat                | append _hat to the variable              | X hat                                                    | $\hat{X}$                                                 |
| Dot                | append _dot to the variable              | X dot                                                    | $\check X$                                                |
| Double dot         | append _ddot to the variable             | X ddot                                                   | $\ddot{X}$                                                |
| Single prime       | append _prime to the variable            | X_prime                                                  | X'                                                        |
| Double prime       | append _dprime to the variable           | X_dprime                                                 | X''                                                       |
| Subscript          | use the _ to start the subscript         | Хa                                                       | $X_a$                                                     |
| Superscript        | use the $\vert$ to start the superscript | Xla                                                      | $X^{\mathfrak{a}}$                                        |
| Infinity symbol    | spell out infinity                       | X_infinity                                               | $X_{\infty}$                                              |
|                    |                                          | delta                                                    | $\delta$                                                  |
| Greek symbol       | spell out the name of the symbol         | <b>DELTA</b>                                             |                                                           |

**Table 1-2: Variable display options for Formatted Equations Window.** 

#### *The Splitter Bar*

In a large EES program, you may also find it convenient to be working on one section of the code while viewing another. Professional versions of EES provide this capability using the splitter bar. The splitter bar divides the vertical scroll bar into two sections. The position of the splitter bar is indicated by the red rectangle on the vertical scroll bar. Initially, the splitter bar is at its uppermost position, indicating that the vertical scroll bar has only one section. To see how the splitter bar works, select EES Example Problems from the Examples menu and then select Psychrometric functions. Select the EES example named Using psychrometric functions in a supermarket model. This example is a relatively large EES program and it is possible that you

may want to use the splitter bar to work on it. Select the red rectangle and adjust its position to create two sections, as shown in Figure 1-20.

| <b>Egi</b> Equations Window                                                                                                    |                     | – Im        |  |  |  |  |  |
|----------------------------------------------------------------------------------------------------|---------------------|-------------|--|--|--|--|--|
| {! Psychrometric Properties}                                                                                                    |                     |             |  |  |  |  |  |
| "The problem statement appears in the Diagram window. This problem illustrates use of the psychrometric functions which are built into<br>EES. The problem itself is also an interesting HVAC application.                                                                               |                     |             |  |  |  |  |  |
| Select the Solve Table command in the Calculate menu (or press F3) to initiate the calculations. The Parametric table will appear showing<br>the results. Select Plot from the Windows menu to view a plot of the results in the table."                                                 |                     |             |  |  |  |  |  |
| "ISupply Air"<br>Vol[5]=4000 [cfm]<br>T[5]=62 [F]<br>rh[5]=0,55<br>$P$ atm=14,7 [psia]<br>v[5]=volume(AIRH2O;P=P_atm;T=T[5];r=rh[5])<br>m dot[5]=Vol[5]/v[5]<br>"mass flowrate of dry air"<br>h[5]=enthalpy(AIRH2O:P=P_atm:T=T[5]:r=rh[5])<br>w[5]=humrat(AIRH2O;P=P_atm;T=T[5];r=rh[5]) |                     |             |  |  |  |  |  |
| w[5]=humrat(AIRH2O;P=P atm;T=T[5];r=rh[5])                                                                                                    | Update              | Menu        |  |  |  |  |  |
| "IReturn air"<br>T[6]=74 [F]                                                                                                    | <b>Main Program</b> |             |  |  |  |  |  |
| rh[6]=0.54                                                                                                    | <b>ByPass</b>       |             |  |  |  |  |  |
| h[6]=enthalpy(AIRH2O;P=P atm;T=T[6];r=rh[6])<br>w[6]=humrat(AIRH2O;P=P atm;T=T[6];r=rh[6])                                                                                                    | h[] [Btu/lbm]       |             |  |  |  |  |  |
| m dot[1]=0.15*m dot[5]                                                                                                    | m dot[][lbm/min]    |             |  |  |  |  |  |
| "IOutside air"                                                                                                    | P atm [psia]        |             |  |  |  |  |  |
| T[1]=82 [F]                                                                                                    | Q C [Btu/min]       |             |  |  |  |  |  |
| rh[1]=0,48:                                                                                                    | Q H [Btu/min]       |             |  |  |  |  |  |
| h[1]=enthalpy(AIRH2O;P=P atm;T=T[1];r=rh[1])                                                                                                    | rh[1                |             |  |  |  |  |  |
| EU Line: $1$ Char: 29<br>Wrap: On Insert<br>Caps Lock: Off Eng F psia mass deg<br>Warnings: On Unit Chk: On                                                                                                    | Complex: Off        | Syntax High |  |  |  |  |  |

**Figure 1-20: Splitter bar used to create two sections.** 

#### *Password Protection*

In the Professional version of EES, it is possible to password protect the Equations Window so that only you can edit it. Right click in the Equations Window and select Protected from the resulting pop-up menu. You will be prompted to enter and then re-enter a password, after which the background color will change to indicate that the text is now read only. Any subsequent attempt to edit the protected regions of the Equations Window will not be allowed until you unprotect the text. The text can be unprotected by right clicking on it and selecting Protected, at which time you must enter the password.
# *Key Variables*

The Solution Window in a large EES program will contain many variables. Variables are listed in alphabetical order; however, it may be difficult to quickly and easily identify the small subset of variables that are of particular interest. To focus attention on a particular variable, it is possible to highlight its appearance. For example, open the example file named Dinner.ees located in the Userlib\Examples folder within the folder containing the EES application. (In the 64-bit version, the file will be named Dinner.ees64 and located in the \Userlib64\Examples folder.) You can access the example directly by selecting Getting Started with EES from the Examples menu at the right of the menu bar and then selecting "Settling the bill". Solve the equations by pressing F2 and the Solution Window should appear. Select the variable Debbie in the Solution Window and right-click on it. The Specify Format and Units dialog that appears is shown in Figure 1-21.

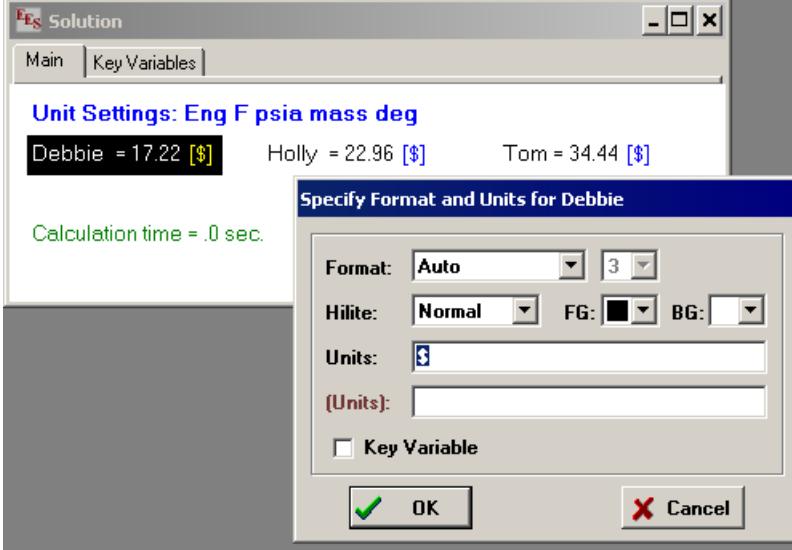

**Figure 1-21: Specify Format and Units dialog.** 

The Specify Format and Units dialog allows you to change the formatting that is used to display the variable in the Solutions Window. For example, you can box the variable and change its background color. You can also select a subset of all of the variables in your Solution Window and make them key variables. Select the variable of interest by clicking the mouse on it (or by pressing the Tab key until the variable is selected). Then either press the Return key or press the right mouse button. This action will display the Specify Format and Units dialog. Click the Key Variable check box and an edit box will appear in which you can write some descriptive comments about the variable, as shown in Figure 1-22. Select OK and you will see that a new tab will appear in the Solutions Window allowing access to the Key Variables Window. All of the variables that have been identified as key variables are placed in the Key Variable Window together with their associated descriptive comments, as shown in Figure 1-23. The position of each line in the Key Variable Window can be changed by pressing and holding the mouse button down on the desired line, while moving the mouse to the new location.

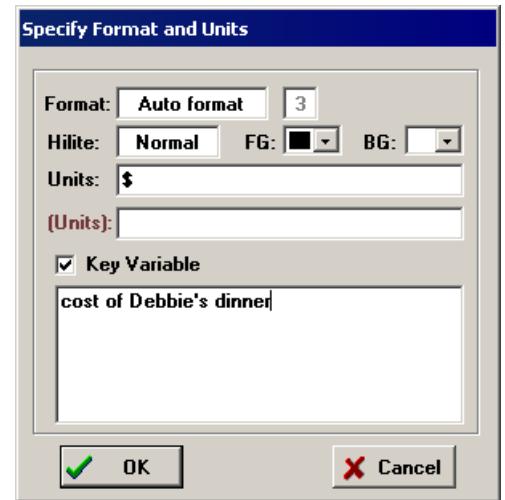

**Figure 1-22: Key Variable.** 

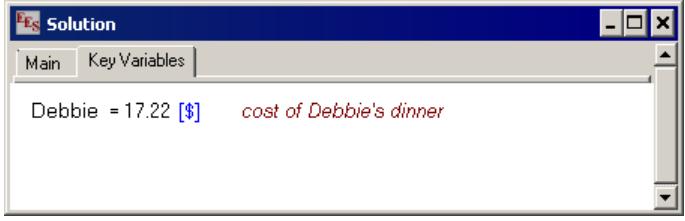

**Figure 1-23: Key Variables Window.** 

Note that you can customize the Key Variables window in several ways. Clicking the right mouse will bring up a pop-up menu, as shown in Figure 1-24, which allows text and separators to be added and items to be added or deleted. The first menu command will differ depending on where the mouse was clicked. (In Figure 1-24, the mouse was clicked on the separator.). Text, separators and new Key variables are added above the item that receives the mouse click. Clicking at the bottom of the window below all other items allows new items to be entered at the bottom of the list. However, the order in which the items initially appear is not fixed. Items can be easily moved to a different location by pressing the left mouse down when the cursor is positioned over an item that is to be moved. Hold the mouse button down and move the currsor up or down to move the items, as illustrated in Figure 1-25.

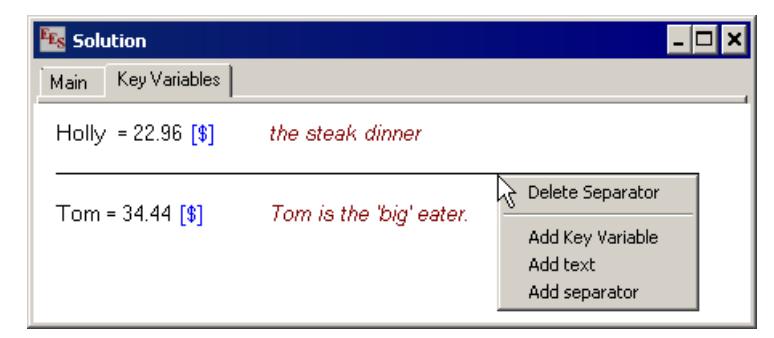

**Figure 1-24. Right-click in the Key Variables window to bring up a popup menu.** 

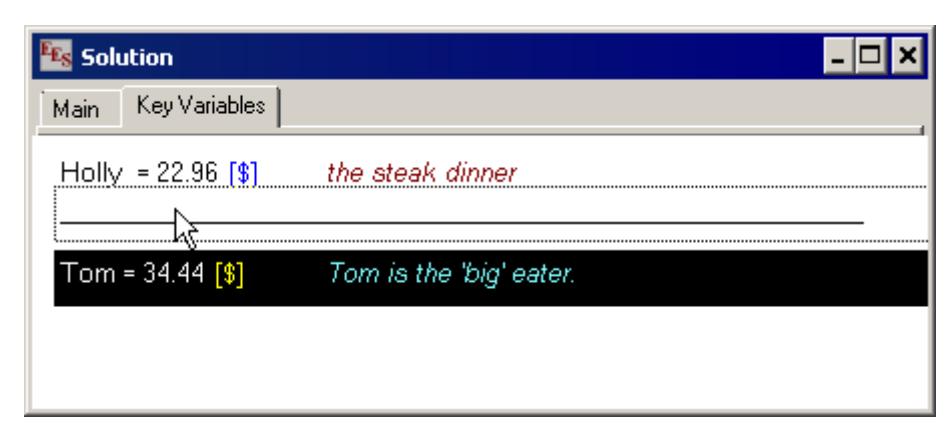

**Figure 1-25: Items in the Key Variables window can be 'dragged' to a different position.** 

# **1.3 Parametric Tables**

Section 1.2 described how to use EES to obtain a single solution to a set of equations. It is often interesting to run a parametric study in which the effect of one variable (the independent variable) on another variable (the dependent variable) is studied. For example, let's estimate the pressure loss incurred by the flow of water through a 45º elbow as a function of the flow rate. The inner diameter of the elbow is  $D = 2$  cm and the density of water is  $\rho = 1000 \text{ kg/m}^3$ . The dimensionless resistance coefficient for this type of elbow is estimated to be  $K = 0.3$ . The pressure loss can be estimated according to:

$$
\Delta P = K \frac{\rho u^2}{2} \tag{1-11}
$$

where  $u$  is the velocity of the water. The inputs are entered in the Equations Window; note that we'll start with  $\dot{V} = 100$  liter/min and subsequently vary this value.

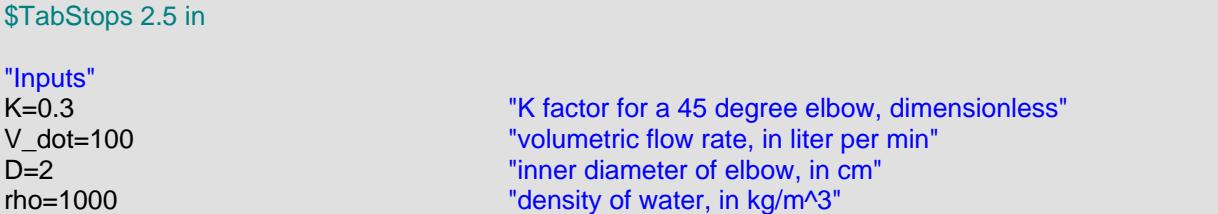

In Section 1.5, we will discuss how EES can help you deal with unit assignments and conversions. For now we'll have to keep track of units manually. Notice that the units assigned to each variable are indicated in the associated comment. The cross sectional area of the elbow is given by:

$$
A_c = \pi \frac{D^2}{4} \tag{1-12}
$$

A\_c=pi#\*D^2/4 "cross-sectional area for flow, in cm^2"

The units of the variable  $A_c$  must be cm<sup>2</sup> (because the units of the variable D is cm). Also, the variable pi# is a built-in constant in EES corresponding to the value of  $\pi$  (other built-in constants are discussed in Section 1.9). The velocity of the water is:

$$
u = \frac{\dot{V}}{A_c} \tag{1-13}
$$

u=V\_dot/A\_c "velocity, in liter/min-cm^2"

As written, the units for the variable u must be liter/min (the units for the variable V\_dot) divided by cm<sup>2</sup> (the units for the variable A<sub>c</sub>). Therefore, the units for u must liter/min-cm<sup>2</sup>. Note that in this book, the hyphen sign will be used to indicate multiplication on one side of the divisor in the context of units; therefore liter/min-cm<sup>2</sup> should be read as  $\frac{\text{liter}}{\text{min cm}^2}$ min cm . EES uses the same convention for unit specifications, although the hyphen can be replaced with a space or a dot (Alt-250 on a U.S. keyboard).

The units for the variable u, as calculated, don't make a lot of sense; let's convert the units to cm/min, which are more reasonable:

$$
\frac{\text{liter}}{\text{min-cm}^2} \left| \frac{1000 \text{ cm}^3}{1 \text{ liter}} \right| = \frac{\text{cm}}{\text{min}} \tag{1-14}
$$

The EES code, with the unit conversion, is:

u=(V\_dot/A\_c)\*1000 "velocity, in cm/min"

Finally, Eq. (1-11) is used to compute the pressure loss.

```
DELTAP=K*rho*u^2/2 "pressure loss, in kPa"
```
Again, the units for the variable DELTAP don't make a lot of sense; as calculated, the units are kg- $\text{cm}^2/\text{m}^3$ -min<sup>2</sup>. Nobody will understand your result when expressed in these units. Let's convert to kPa, which are more commonly used:

$$
\frac{\text{kg-cm}^2}{\text{m}^3 - \text{min}^2} \left| \frac{\text{kPa-m}^2}{1000 \text{ N}} \right| \frac{\text{N-s}^2}{\text{kg-m}} \left| \frac{\text{m}^2}{100^2 \text{ cm}^2} \right| \frac{\text{min}^2}{60^2 \text{ s}^2} = \text{kPa}
$$
 (1-15)

Notice that we had to look up four separate unit conversion factors in order to accomplish the unit conversion indicated by Eq. (1-15). Section 1.5 shows that EES greatly reduces the hassle and potential errors that are associated with working with units.

DELTAP=(K\*rho\*u^2/2)/(1000\*100^2\*60^2) "pressure loss, in kPa"

Solving leads to  $\Delta P = 4.22$  kPa for  $\dot{V} = 100$  liter/min.

# *Creating a Parametric Table*

In order to parametrically vary the volumetric flow rate (the independent variable) and study its effect on the pressure loss (the dependent variable) we need to create a Parametric Table. Select New Parametric Table from the Tables menu. The New Parametric Table dialog will appear, as shown in Figure 1-26.

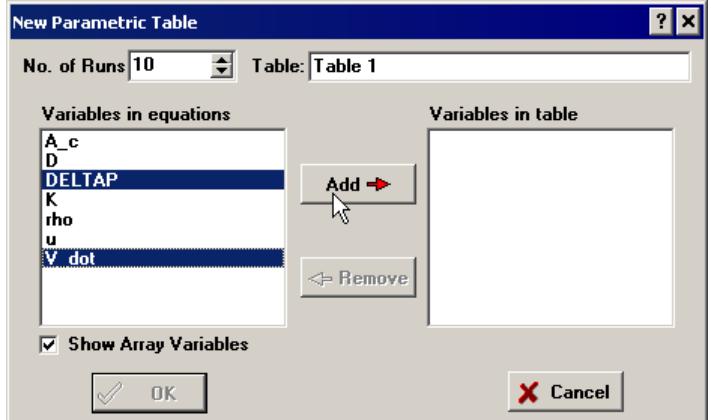

**Figure 1-26: New Parametric Table dialog.**

The window on the left side of the dialog provides a list of all of the variables that are included in the Equations Window. Highlight the independent and dependent variables of interest (in this case, the variables V dot and DeltaP) by clicking on them and then select Add to add the variables to the window on the right side, which lists variables to be included in the table. Any other variables that you wish to include in the table can also be added. You can select the variables one at a time or all at once. Select OK in order to create the Parametric Table, shown in Figure 1-27. By default, there are 10 runs (rows) in the table. Runs can be added or removed by selecting Insert/Delete Runs from the Tables menu or by right-clicking on any run number and selecting Insert Runs or Delete Runs. There is a column for each of the variables included in the table. Columns can be added or deleted by selecting Insert/Delete Vars from the Tables menu or right clicking on any variable and selecting Insert Column or Delete.

| $ \Box$<br><mark>Es</mark> Parametric Table |    |  | × |  |
|---------------------------------------------|----|--|---|--|
| Table 1                                     |    |  |   |  |
| 1.10                                        | ΔP |  |   |  |
| Run 1                                       |    |  |   |  |
| Run 2                                       |    |  |   |  |
| Run 3                                       |    |  |   |  |
| Run 4                                       |    |  |   |  |
| Run 5                                       |    |  |   |  |
| Run 6                                       |    |  |   |  |
| Run 7                                       |    |  |   |  |
| Run 8                                       |    |  |   |  |
| Run 9                                       |    |  |   |  |
| Run 10                                      |    |  |   |  |

**Figure 1-27: Empty Parametric Table.** 

### *Alter Values*

To carry out a parametric study in which the volumetric flow rate is changed, it is necessary to fill in the column for the variable V\_dot with flow rate values that are of interest. This process can be done manually, one run at a time. More typically, you will right-click on the column of interest and select Alter Values or click on the triangular icon in the column header to bring up the dialog shown in Figure 1-28.

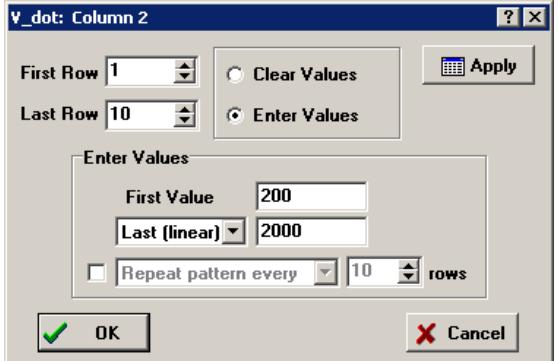

**Figure 1-28: Alter values dialog.** 

Select the rows to be filled in (rows 1 to 10, for this example) and the pattern to be used to enter the values. In Figure 1-28, the dialog is filled in so that the volumetric flow rate varies from 200 liter/min (in row 1) to 2000 liter/min (in row 10) in equally spaced intervals, as shown in Figure 1-29. (The Professional version allows EES variables (in addition to numerical values) to provide the First Value Last/Increment values.) Other options can also be specified by clicking on the drop down menu under First Value. For plots that will use a logarithmic scale, the selection Last (Log) is particularly useful as it logarithmically spaces the values in the table.

| <b>Parametric Table</b> |    |       |
|-------------------------|----|-------|
| Table 1                 |    |       |
| 1.10                    | ΔP | Ϋ́    |
| Run 1                   |    | 200   |
| Run 2                   |    | 400   |
| Run 3                   |    | 600   |
| Run 4                   |    | 800   |
| Run 5                   |    | 1,000 |
| Run 6                   |    | 1,200 |
| Run 7                   |    | 1,400 |
| Run 8                   |    | 1,600 |
| Run 9                   |    | 1,800 |
| Run 10                  |    | 2,000 |

**Figure 1-29: Parametric Table with values of V\_dot set.** 

# *Solving a Parametric Table*

The Parametric Table is solved and filled in using the Solve Table command from the Calculate menu (or by pressing F3). Solving the table prompts EES to solve one or more of the runs in the table. EES will begin with the first run that is specified and look in the table to see which columns have specified values. It will then specify the value of these variables in the Equations Window, solve the resulting system of equations, and fill in the values of the remaining columns based on the solution. Select Solve Table to bring up the Solve Table dialog shown in Figure 1- 30.

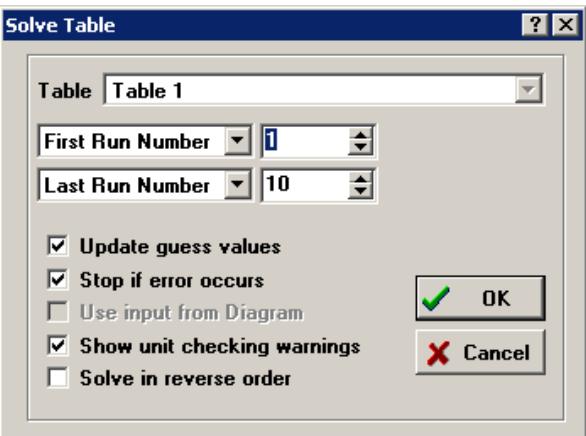

**Figure 1-30: Solve Table dialog.** 

The dialog is initially set so that EES will start with run 1 and end with run 10. By pressing OK, EES will go to run 1 of the Parametric Table shown in Figure 1-29 and find that the value of the variable  $\vee$  dot is set to 200. Therefore, you can imagine that EES places the following equation in the Equations Window.

V\_dot=100

Of course, this presents a problem because the statement:

V\_dot=100 **V** volumetric flow rate, in liter per min"

already exists in the Equations Window. The variable V\_dot cannot have multiple values as it causes the equation set to be over-constrained (8 equations and 7 variables). Solving the table will result in the error dialog shown in Figure 1-31.

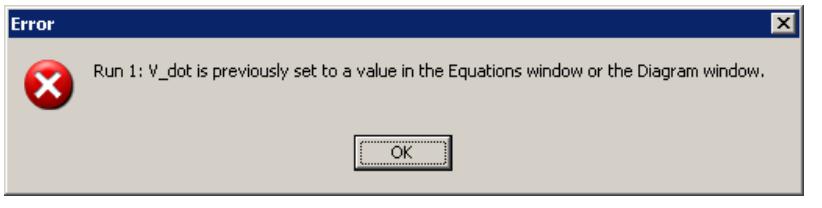

**Figure 1-31: Error dialog.** 

This problem can be alleviated by commenting out the equation that specifies the volumetric flow rate in the Equations Window. Highlight the statement, right-click, and select Comment {} in order to temporarily remove it from the equation set.

{V\_dot=100 "volumetric flow rate, in liter per min"}

Now solve the table to obtain the solved Parametric Table shown in Figure 1-32.

| <b>Parametric Table</b> | $\Box$ o $\Box$ |       |
|-------------------------|-----------------|-------|
| Table 1                 |                 |       |
| 1.10                    | ΔP              | Ŵ     |
| Run 1                   | 16.89           | 200   |
| Run 2                   | 67.55           | 400   |
| Run 3                   | 152             | 600   |
| Run 4                   | 270.2           | 800   |
| Run 5                   | 422.2           | 1,000 |
| Run 6                   | 607.9           | 1,200 |
| Run 7                   | 827.5           | 1,400 |
| Run 8                   | 1,081           | 1,600 |
| Run 9                   | 1,368           | 1,800 |
| Run 10                  | 1,689           | 2,000 |

**Figure 1-32: Solved Parametric Table.** 

It will sometimes be useful to solve only a portion of the table. This is easily accomplished by changing the first and last run numbers in the Solve Table dialog.

All tables in the Professional version are equipped with a column-sizing control that automatically sets the required width of the columns in the table. The control is a double-headed arrow appearing in the upper left cell of the table, as shown in Figure 1- 33. When it is not enabled, the arrowheads are gray-filled as seen in Figure 1- 33a. Clicking on the control resizes the columns so that contents of the column just fit. The arrowhead will then be filled with a light blue color, Figure 1- 33b. Holding the Ctrl key while clicking on the control returns the column widths to their default size.

| <b>Parametric Table</b> |                                 | $\sqrt{- D } \times$ |
|-------------------------|---------------------------------|----------------------|
| Table 1                 |                                 |                      |
| ⊲⇒н<br>D                | $\mathbf{v}_{\mathbf{2}}$<br>ΔP | ך<br>ŷ.              |
| 1.10                    | [Pa]                            | [m <sup>3</sup> /s]  |
| Run 1                   | 16.89                           | 200                  |
| Run 2                   | 67.55                           | 400                  |
| Run 3                   | 152                             | 600                  |
| Run 4                   | 270.2                           | 800                  |
| Run 5                   | 422.2                           | 1,000                |
| Run 6                   | 607.9                           | 1,200                |
| Run 7                   | 827.5                           | 1,400                |
| Run 8                   | 1,081                           | 1,600                |
| Run 9                   | 1.368                           | 1,800                |
| <b>Run 10</b>           | 1,689                           | 2,000                |

**Figure 1- 33: Parametric table in Professional version showing column sizing control a) off and b) on** 

In the Professional version of EES, the start and stop values can be set to variables. For example, add the lines:

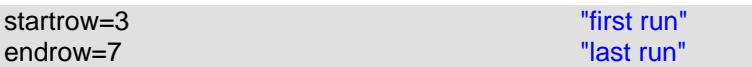

Open the Parametric Table, right click on the DeltaP variable column and select Alter Values. Select Clear Values to clear the column. Solve the table again. This time, click on the arrow next to First Run Number and change it to First Run Variable and then select startrow. Change Last Run Number to Last Run Variable and select endrow. The result is shown in Figure 1-34. Select OK and you will see that only runs 3 through 7 have been filled in.

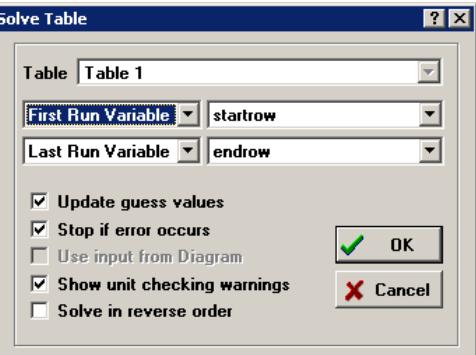

**Figure 1-34: Solve Table dialog with first and last runs set with variables.** 

### *Formatting Columns*

The Parametric Table shows the value of pressure drop for each corresponding value of volumetric flow rate. In Section 1.4 we will see how to use this information to prepare a plot. Before we do that, let's look at some other features of Parametric Tables. The position of the columns can be adjusted by dragging (i.e., pressing the left mouse button and then moving mouse while holding down the mouse button) the column headers. The units, alternate units, and format of the columns can be adjusted by right-clicking on the column and selecting Properties to bring up the Format Properties Table dialog shown in Figure 1-35 (for the column corresponding to the variable DELTAP). The format used to display the results, the background color, and the column width can also be adjusted. The column number can also be set in this dialog. At the bottom of the dialog, statistics are provided for the entries in the column.

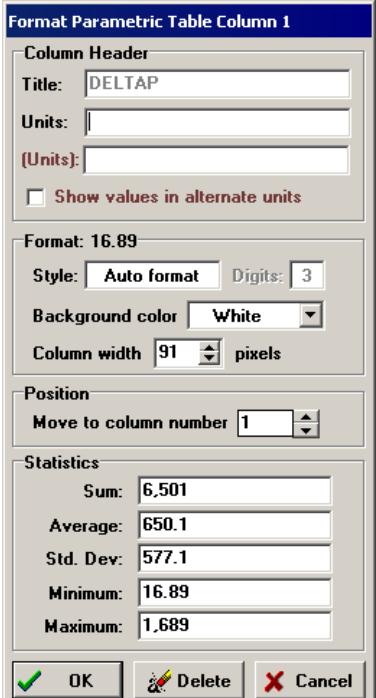

**Figure 1-35: Format Properties Table dialog.** 

# *The \$If, \$IfNot, \$Else, and \$EndIf Directives*

In order to run the Parametric Table we had to comment out the line in the Equations Window that specified by the value of the variable V\_dot. This change temporarily removes the specification; it can be returned by highlighting the text, right clicking, and selecting Undo Comment {} from the pop-up menu.

V\_dot=100 "volumetric flow rate, in liter per min"

A more elegant method for removing one or more lines of code when a Parametric Table is being solved is to use the \$If directive. The \$If directive is used according to:

\$If Condition

line(s) of code to be executed if Condition is true

\$Else line(s) of code to be executed if Condition is false \$EndIf

where Condition is a keyword that indicates an execution condition. There are many such keywords recognized by EES and these are discussed in more detail in Chapter 14. One keyword is ParametricTable, which evaluates to true when the equations are being solved from a Parametric Table. For our problem, we want to specify the value of the variable V\_dot in the Equations Window only if the value of ParametricTable is false:

```
$If ParametricTable 
$Else<br>V dot=100
$EndIf
```
"volumetric flow rate, in liter per min"

Alternatively, we could use the \$IfNot directive according to:

```
$IfNot ParametricTable 
   V_dot=100 "volumetric flow rate, in liter per min"
$EndIf
```
You should find that your equation set now runs if you select either Solve or Solve Table from the Calculate menu (or if you press either F2 or F3, respectively).

# *Naming and Documenting Parametric Tables*

The Parametric Table can be renamed and annotated. Right click on the tab corresponding to the table in order to bring up the Information for Parametric Table dialog, shown in Figure 1-36. Provide a descriptive name in the Title bar (DP) and record the details of the calculation in the Description panel. The description can optionally be printed with the table.

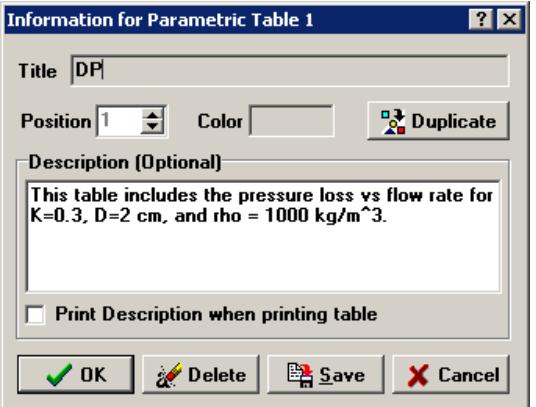

**Figure 1-36: Information for Parametric Table dialog.** 

# *Saving and Loading Parametric Tables*

The Parametric Table is automatically saved with the EES program and reloaded when the program is reopened. However, you can also save your Parametric Table independently by selecting Save in the Information for Parametric Table dialog, which is accessed by rightclicking on the tab name for the table. The table can be saved as a text (.txt) or comma separated values (.csv) file; either of these file formats can be opened by most any other software or spreadsheet. The table can also be saved in a format that can be reopened by a different EES program as a Lookup Table (.lkt). Lookup Tables are discussed in Section 1.8. Finally, data can also be saved as an .xlsx file using the Save Table command in the Tables menu to allow exporting to Excel. In this case, the first row in the Excel file will be the name of the column. The second row will be the units. The data in the table will start in the third row. Lookup files saved in the format can be opened with the Open Lookup Table command.

# *Copying Information from a Parametric Table*

A range of cells from the table can be copied to a temporary memory location called the "clipboard" and pasted into other tables in EES or other applications, such as a word processor or a spreadsheet. For example, highlight the cells between rows 3 and 7 by clicking in upper left cell, and the pressing and holding the Shift key down while clicking in the lower right cell. Next, right click to bring up the pop-up menu shown in Figure 1-37.

| <b>Parametric Table</b> |                      |   | 面工口区                   |                   |                  |  |
|-------------------------|----------------------|---|------------------------|-------------------|------------------|--|
| DP                      |                      |   |                        |                   |                  |  |
| 1.10                    | $\mathbf{V}_2$<br>δP | Ŵ |                        |                   |                  |  |
| Run 1                   | 16.89                |   | 200                    |                   |                  |  |
| Run 2                   | 67.55                |   | 400                    |                   |                  |  |
| Run 3                   | 152                  |   | 600                    |                   |                  |  |
| Run 4                   | 270.2                |   | 800                    |                   |                  |  |
| Run 5                   | 422.2                |   | Cut                    |                   | Ctrl+X           |  |
| Run 6                   | 607.9                |   | Copy                   |                   | Ctrl+C           |  |
| Run 7                   | 827.5                |   |                        | Copy (E-format)   |                  |  |
| Run 8                   | 1081                 |   | Paste                  | Copy with Headers | Ctrl+H<br>Ctrl+V |  |
| Run 9                   | 1368                 |   |                        |                   |                  |  |
| <b>Run 10</b>           | 1689                 |   | Alter Values           |                   |                  |  |
|                         |                      |   | <b>Print Selection</b> |                   |                  |  |

**Figure 1-37: Pop-up menu.** 

Select Copy to place the information on the clipboard. Open another spreadsheet or word processor and then paste the information. The result is shown in Figure 1-38(a) using Excel. If the Copy with Headers option is selected then the header for each column is also copied; the result is shown in Figure 1-38(b). Notice in both cases that the number of significant figures associated with the data that is copied corresponds to the number of significant figures used to display the information in the Parametric Table. If the Copy (E-format) option is selected then the data are copied with 12 significant figures so that there is no loss of accuracy associated with the copy/paste operation, as shown in Figure 1-38(c).

When the Copy command is issued, EES actually copies the data to the clipboard in two formats. The first format uses the number of significant figures that are displayed and this is what appears in an external program. In the second format, EES retains all of the significant digits. If you paste data from one column of a table to another (or to any other table in EES), EES will paste the data with all of the significant figures so there is no loss in precision during the copy process.

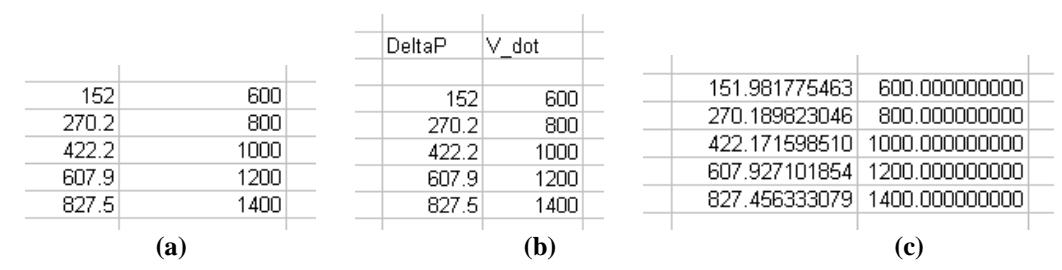

**Figure 1-38: Information pasted into Excel using (a) Copy, (b) Copy with Headers, and (c) Copy (E-format) commands.** 

# **1.4 Basic Plotting**

Section 1.3 described how to create a Parametric Table that includes the value of a dependent variable at each of several values of an independent variable. This information is viewed most conveniently in the form of a plot. EES allows the generation of several types of plots, as discussed in Chapter 9. In this section, only the most basic X-Y type plot is discussed. Data contained in the Parametric Table created in Section 1.3 will be plotted in this section. Data contained in Lookup Tables (see Section 1.8), Arrays (see Section 1.7), and Integral Tables (see Chapter 7) can also be used for this purpose.

# *Generating a Plot*

To generate a plot, select New Plot Window from the Plots menu in order to access the New Plot Setup dialog shown in Figure 1-39. At the top of the dialog you can provide a title (in the Tab Name field) and some descriptive text. The upper right portion of the dialog is used to select the source of the data; here it is a Parametric Table and the title of the table is DP. As shown in Figure 1-39, the New Plot dialog is set up to plot all 10 rows in the table but it is also possible to plot only a subset of the rows. The two windows in the dialog allow you to specify the independent (X-Axis) and dependent (Y-Axis) data. Figure 1-39 shows the New Plot dialog set up to plot the pressure loss as a function of the flow rate. Select OK to create the plot, which is shown in Figure 1-40.

Note that in the Professional version, variables may be plotted in their base or alternate set of units. Alternate units can be entered in the Format Table dialog, as shown in Section 1.5.

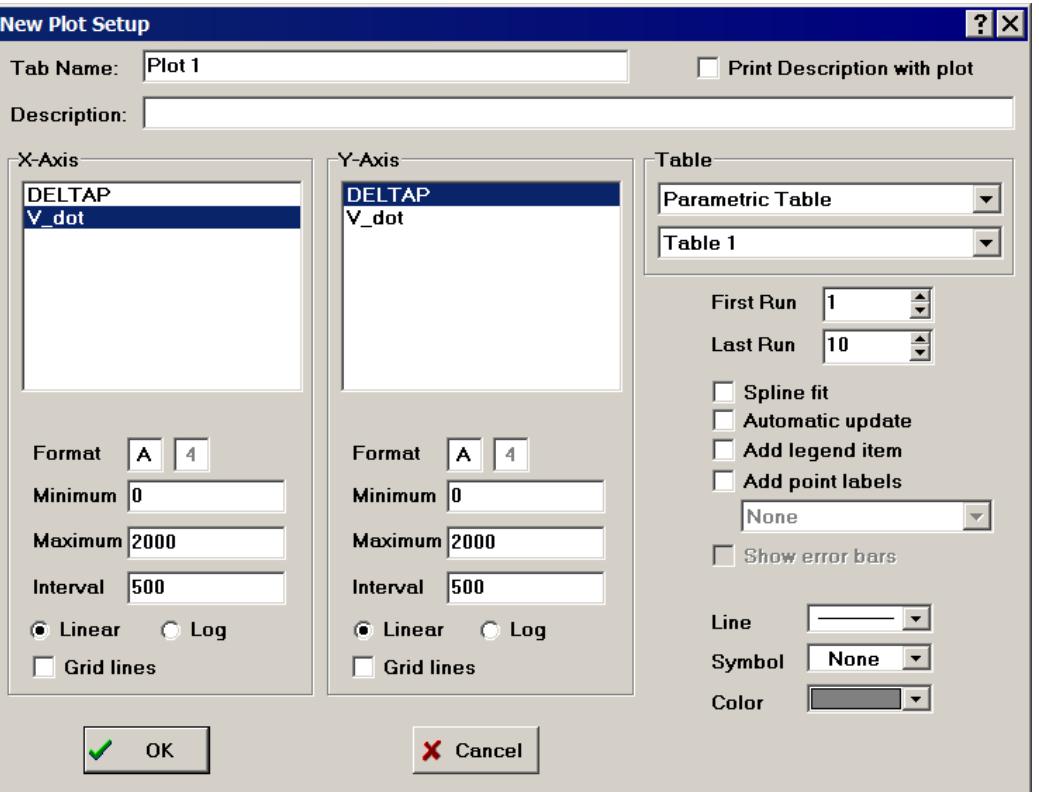

**Figure 1-39: New Plot Setup dialog.** 

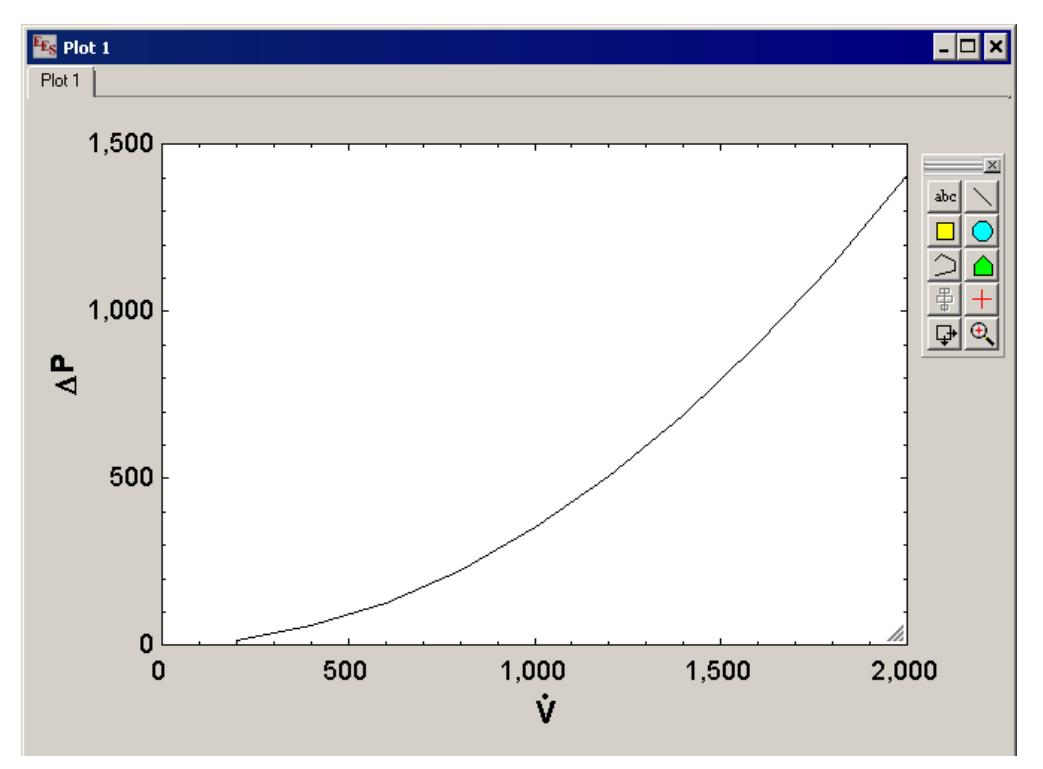

**Figure 1-40: Pressure loss as a function of flow rate.** 

# *Modifying Axes*

Almost every aspect of the plot can be modified in order to customize or improve it. A detailed discussion of plotting options is provided in Chapter 9. Some of the common options are described in this section.

Double-click (or right-click) on either axis label to bring up the Format Text Item dialog. You can change the axis label to a descriptive text with units and change the font. A gray triangular icon is visible at the bottom right of the plot when the plot toolbar is visible. You can resize the plot by selecting the gray triangle in the bottom right-corner and holding the mouse button down on the icon while moving the mouse to an alternative location. Note that the size of all text and graphic items in the plot changes in proportion to the size of the plot unless the Ctrl key is held down during this process. The axis scale can be adjusted by placing the mouse over any of the axes (left, right, bottom, or top) and clicking the right mouse button. This action will bring up the Modify Axis dialog shown in Figure 1-41, which allows you to make adjustments in the axis scale, add grid lines, etc. The axis starting and stopping values can also be specified by holding the left mouse button down on an axis (which will cause a double-headed arrow to appear) and then moving the mouse.

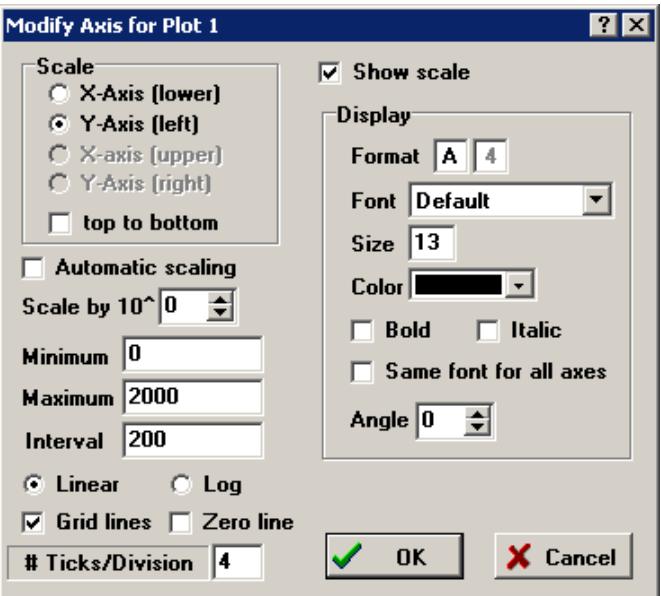

**Figure 1-41: Modify Axis dialog.** 

An improved plot of pressure loss as a function of flow rate is shown in Figure 1-42(a). By selecting the Automatic scaling option in the Modify Axis dialog, the axis scale will be automatically adjusted to encompass the data being presented. The axis labels can be scaled by a factor of 10, 100, 1000, etc. by adjusting the Scale by  $10<sup>^</sup>$  option; Figure 1-42(b) shows the result of scaling the labels by 100  $(10^2)$ . Select the top to bottom option in the Modify Axis dialog in order to invert the scale, as shown in Figure 1-42(c).

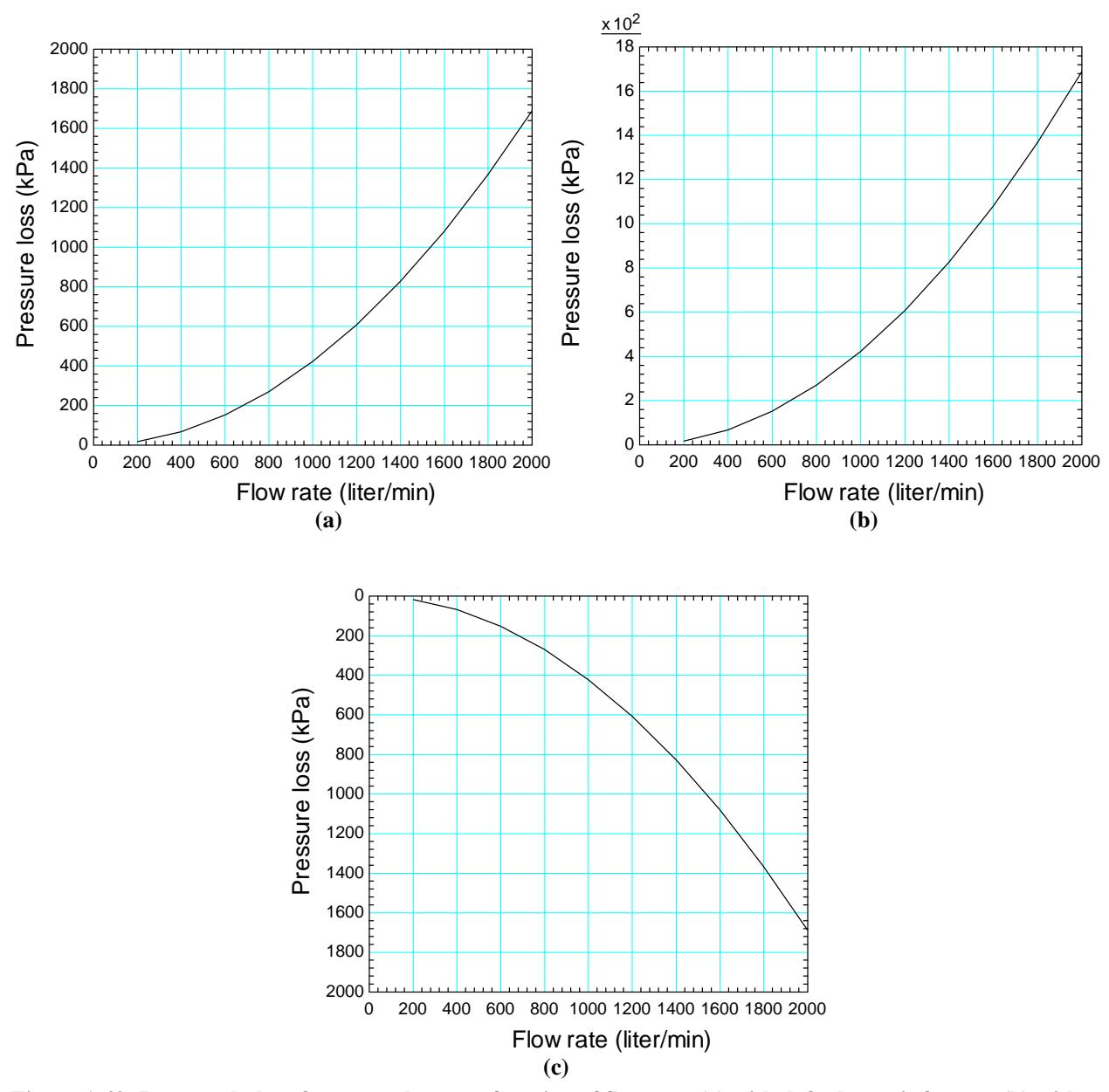

**Figure 1-42: Improved plot of pressure loss as a function of flow rate (a) with default y-axis format, (b) with y-axis scaled by a factor of 10<sup>2</sup> , and (c) with y-axis scaled from top-to-bottom.** 

Note that the range of values included on the X or Y axis can also be changed without use of the Modify Axis dialog. This is done by simply positioning the mouse cursor on an axis and dragging it For example, if you wish the starting value of Flow rate shown in Figure 1-42 to be less that 0, move the mouse over the left Y axis. The cursor will change to a  $\leftrightarrow$ . Press and hold the left mouse button while moving the most slightly to the left. Release the mouse when the axis is in the desired position.

# *Overlaying Plots*

Multiple data series can be overlayed onto the same plot. Change the resistance coefficient to *K* = 0.4 and run the Parametric Table again. Select Overlay Plot from the Plots menu in order to plot pressure loss as a function of flow rate for the adjusted value of *K*. Your plot should now have two sets of data, as shown in Figure 1-43.

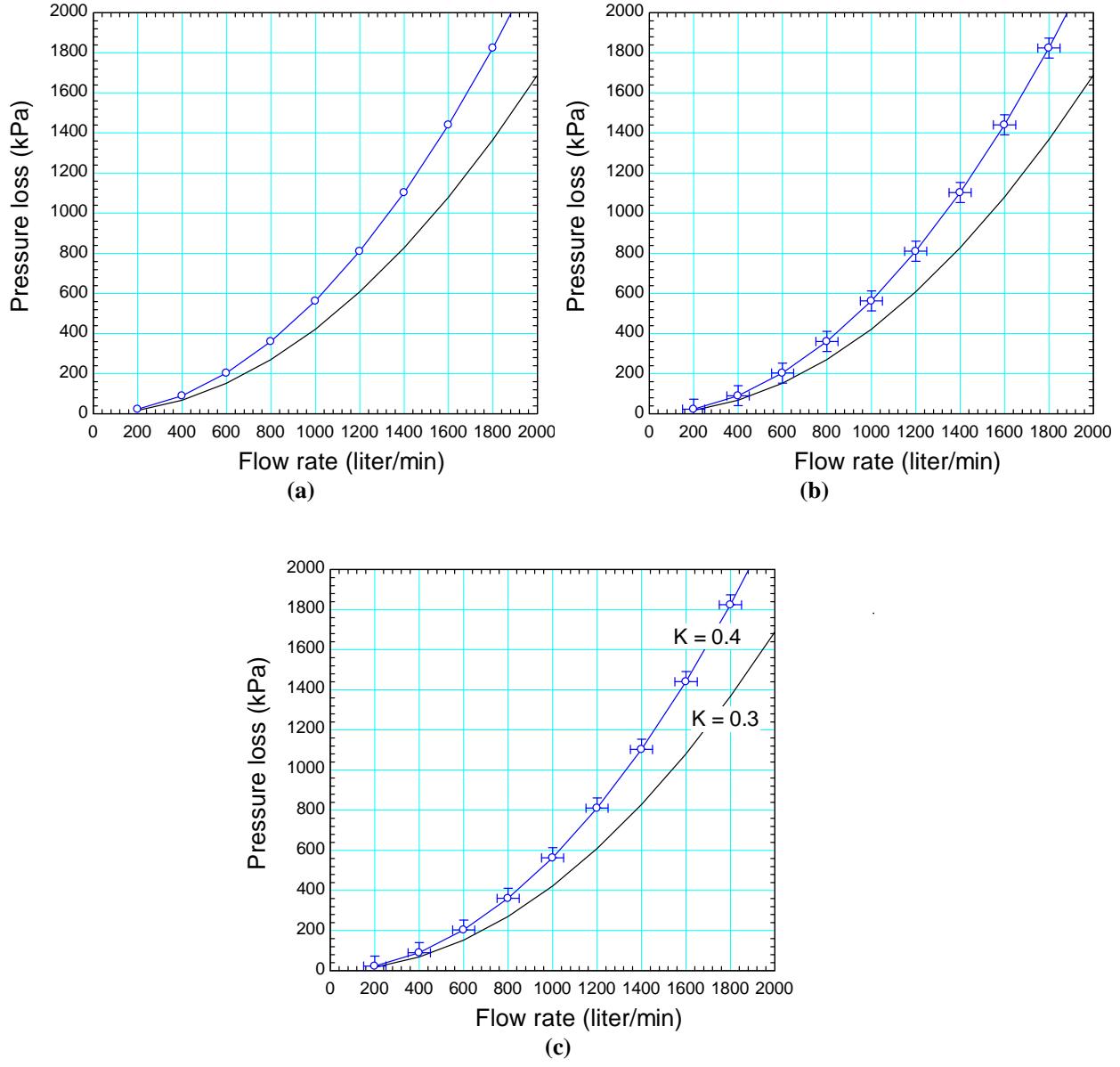

**Figure 1-43: Plot with two data series (a) unmodified, (b) with error bars, and (c) with text annotations.** 

# *Modifying Plots*

Double click (or right click) anywhere on the plot (other than on a text or graphic item) in order to access the Modify Plot dialog shown in Figure 1-44. This dialog allows you to add and adjust grid lines and modify the border and size of the plot. The upper window lists all of the data series that appear in the plot. You can delete one or more of these series by selecting Delete

button. The underlying data set that is used in the plot to a can be extracted to a Lookup Table by selecting Get Data button. The characteristics of each data series (e.g., the line thickness, color, symbols, etc.) can be adjusted. The Smoothing option allows you to adjust the line passing through the data using either a cubic spline, polynomial fit, or moving average.

The parameters in the Border box allow setting of the upper left corner of the plot and its width and height. These width and height can also be changed by dragging the lower right corner of the plot with the mouse button depressed. However, the setting here allow all plots to have the same size and position .

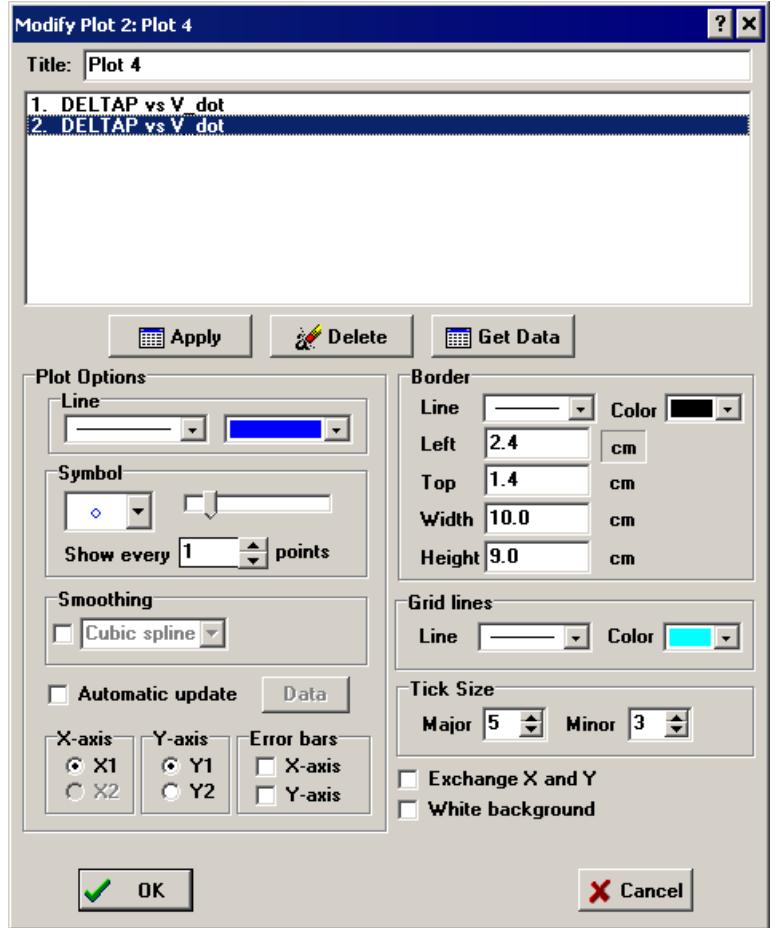

**Figure 1-44: Modify Plot dialog.** 

At the bottom of the Modify Plot dialog, controls are provided to allow data to be placed on the primary (X1 and Y1) or secondary axes (X2 and Y2). The primary axes are shown at the bottom  $(X-axis)$  and left  $(Y-axis)$  of the plot. The secondard axes are inially shown at the top  $(X-axis)$ right (Y-axis), but they can be moved anywhere as detailed in section 9-1.

# *Automatic Update*

The Automatic update option in the Modify Plot dialog causes the data series to be re-plotted each time the data source changes (e.g., the data in the Parametric Table are adjusted). This option is useful if you want to adjust parameters in your model and immediately see how they affect a plotted result. Once the Automatic update option is selected, the Data button becomes live. Clicking this button will bring up the Modify Automatic Plot Data dialog, which allows you to adjust the range of data that is plotted. Note that this dialog provides a check box for All rows in table. If this box is selected, the range of plotted data will automatically change as the number of rows of data change. If this option is not checked, then only the specified rows witll be updated.

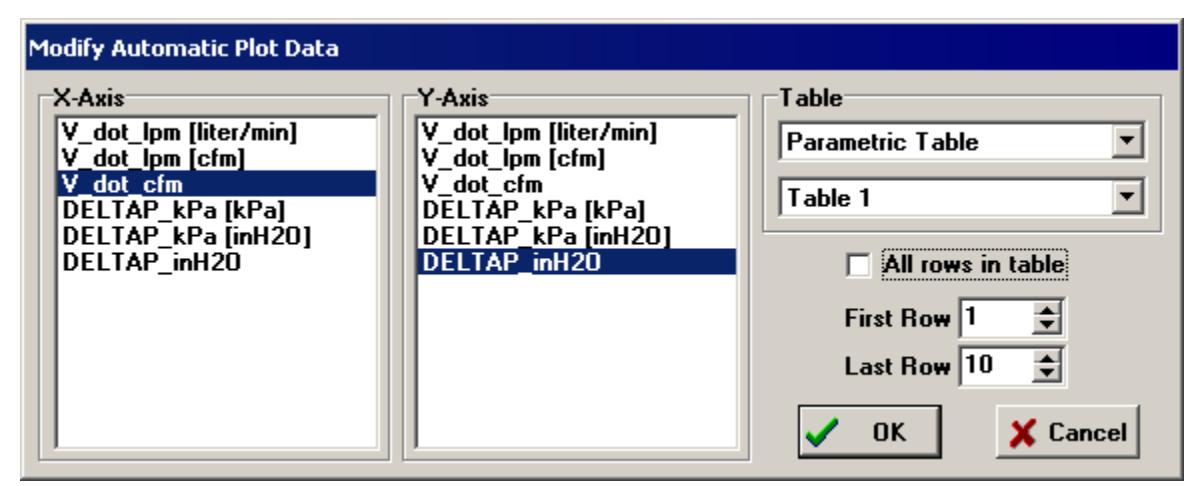

**Figure 1-45: Modify Automatic Plot Data after clicking the Data button.** 

# *Error Bars*

Select Y-axis in the Modify Plot dialog to bring up the Specify Error Bar Information dialog shown in Figure 1-46(a). The error bars can be set according to either an absolute or relative uncertainty. Select an Absolute uncertainty of 50 kPa for the *y* error bar. Repeat the process for the *x* error bar using an uncertainty of 50 liter/min in order to generate the plot shown in Figure 1-43(b). Alternatively, the uncertainty values used to generate the error bars can be obtained from a table. It is also possible to generate asymmetric error bars by de-selecting the Identical upper and lower values option in the Specify Error Information dialog, which brings up a separate window for selecting the upper and lower uncertainty values, as shown in Figure 1- 46(b).

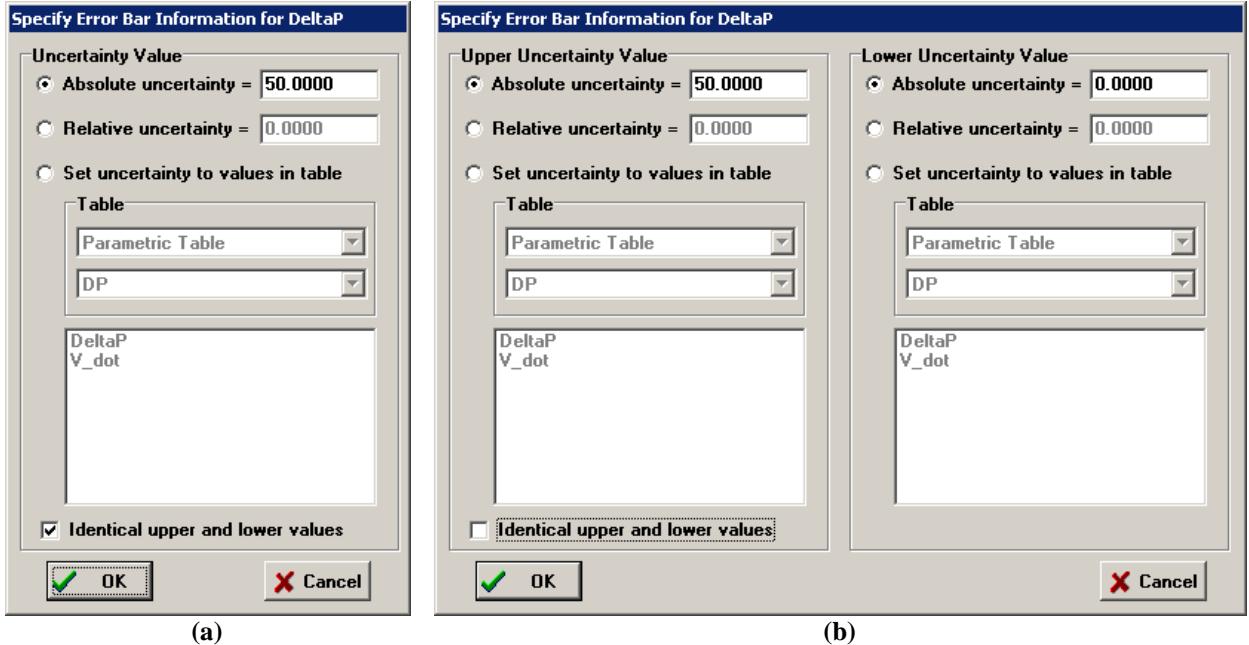

**Figure 1-46: Specify Error Bar Information dialog (a) with identical upper and lower values, and (b) with different upper and lower values.**

# *The Plot Tool Bar*

The plot tool bar (Figure 1-47) should be visible in the plot window; if not, select Show Tool Bar from the Plots menu.

|     | $\vert x \vert$ |
|-----|-----------------|
| abc |                 |
|     |                 |
|     |                 |
| ∷   |                 |
|     | ŧĮ              |

**Figure 1-47: Plot tool bar.** 

Selecting the text tool  $\omega$  opens the Format Text dialog, shown in Figure 1-48(a). You can type text into the window in order to annotate your figure, as was done in Figure 1-43(c).

In the Professional version, you can also link the position of the text to a certain data point using the Link Text to Data Point in Plot option at the bottom of Figure 1-48(a). This capability is particularly useful if you have a plot that is automatically updated as you change parameters and you would like the annotations to remain in their correct locations with respect to the data series.

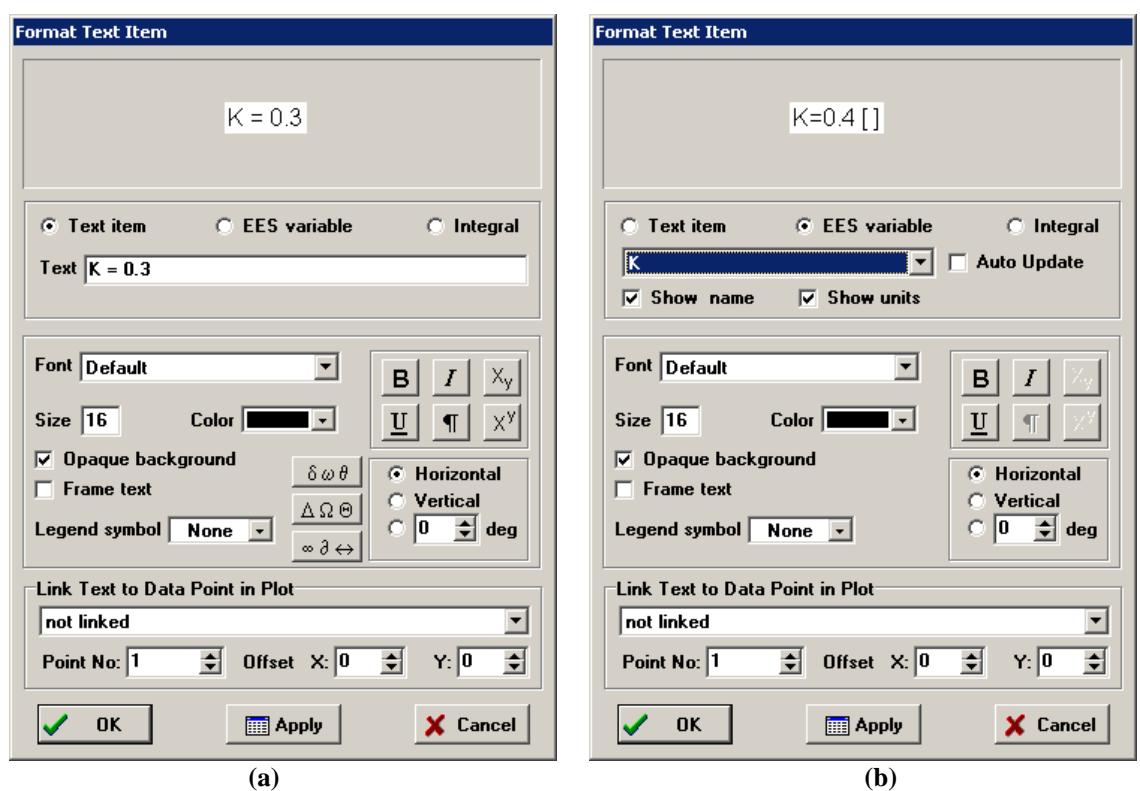

**Figure 1-48: Format Text dialog with (a) Text item and (b) EES variable selected.** 

By default, the text tool is set to place a text item onto the plot; therefore the Text item radio button is filled in at the top of the dialog. However, you can also annotate the plot using the value of an EES variable by selecting the EES variable radio button. The resulting dialog is shown in Figure 1-48(b). Use the pull down menu to select the appropriate variable (in our case K). If the radio button Show name is selected, then both the value and the name of the variable will be shown. If the Show units radio button is selected, then the units of the variable will also be shown provided that they are set, as discussed in Section 1.5. The Integral radio button automatically integrates one of the data series shown in the plots (selected by the user from a dropdown menu) and places the value on the plot.

Note that strings of international characters can be displayed on the plot by entering the string in the text box. EES will automatically detect if the entered text contains international characters. If so, a blue (International Characters in use) message will appear under the text, as shown in Figure 1-49 The subscript, superscript, and symbol buttons are disabled when international characters are used.

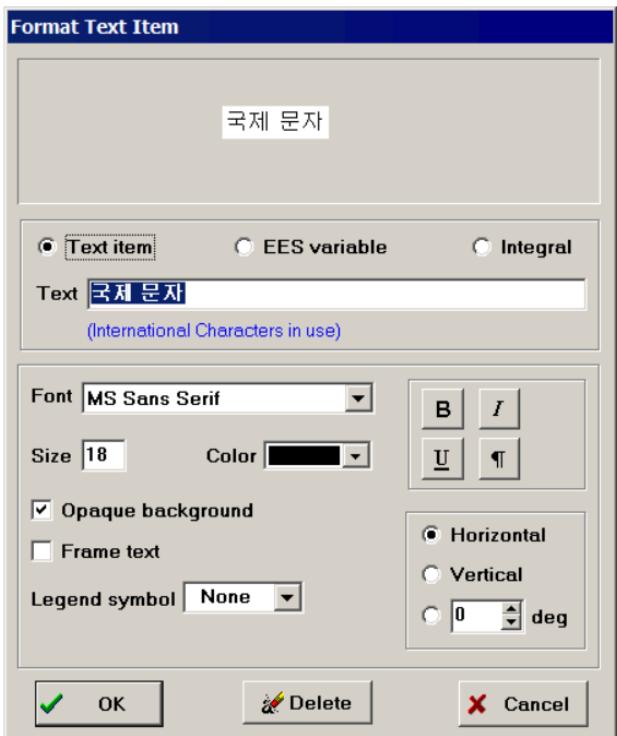

**Figure 1-49: Using international text in the Plot window**

There are several other useful tools in the Plot tool bar shown in Figure 1-47. The line tool allows you to draw lines on your plot. By holding the shift key down during the drawing process, the lines are constrained to horizontal, vertical, or  $45^{\circ}$ . The polyline tool  $\Box$  allows you to draw a series of connected lines. The square  $\Box$ , circle  $\Box$ , and polygon  $\Box$  tools allow rectangular, circular, and polygon regions to be outlined on the plot (note that the polygon tool is only available in the Professional version). Holding the Shift key down while drawing these objects forces them to have a constant aspect ratio.

When the plot tool bar is visible you can also copy graphic objects from other applications (e.g., PowerPoint<sup>®</sup>) and paste them into the plot window. The elbow shown at the bottom right of Figure 1-50 was inserted in this manner. Right click on any of the objects on a plot in order to change its properties (e.g., to add arrows to lines or to shade regions in opaque or semitransparent colors) or move objects forward (in front of) or backwards (behind each other) each other. Select multiple objects at once by clicking on them one by one while holding the Shift key down. Alternatively, you can select a rectangular region on the plot by pressing and holding the left mouse button down at the upper left corner of the region and moving the mouse to the lower right corner of the region. All objects within the region will be selected. The properties of all selected objects can be changed at once.

The alignment tool  $\frac{1}{\Phi}$  will be activated when multiple objects are selected. The alignment tool can be used to align the positions of a group of selected objects vertically and/or horizontally. Figure 1-50 shows a carefully formatted plot of pressure loss as a function of flow rate through a 45º elbow calculated using various values of the resistance coefficient. The alignment tool is

also activated when the X or Y-axis label is selected. In this case, the alignment tool can be used to move the label to the center the axis.

Text and graphic items in Plot windows can be moved with the arrow keys when the Plot tool bar (Figure 1-47) is visible. When an arrow key is pressed the first time, the selected items will move 5 pixels. If the key is held down, the selected items will move quickly. Releasing and pressing the key again (within 3 seconds) will move the selected items by 1 pixel, allowing fine control. If the arrow key is then held down for more than 3 seconds, the speed at which the selected items move in the designated direction will increase.

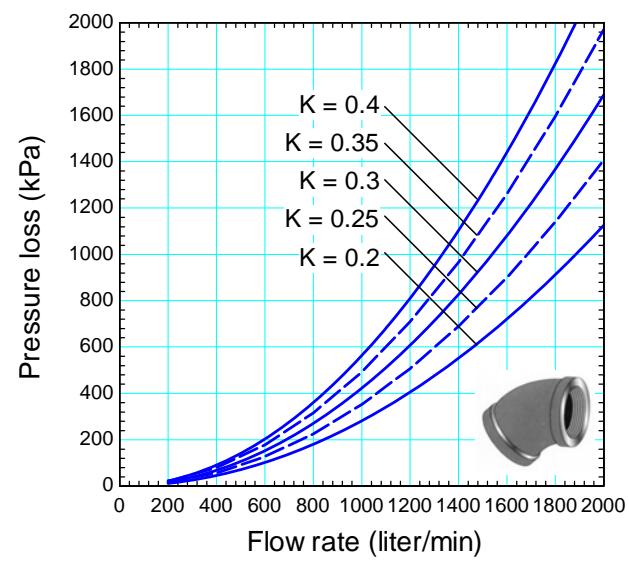

**Figure 1-50: Formatted plot of pressure loss as a function of flow rate through a 45º elbow for various values of the resistance coefficient.** 

### *The Cross-Hairs, Move, and Zoom Tools*

The cross-hairs tool  $\left| \frac{1}{x} \right|$  brings up a status bar at the bottom of the plot showing the *x* and *y* coordinates of the cursor, as shown in Figure 1-51. This tool can also be made to appear by holding the Ctrl and Shift keys down, even if the plot tool bar is not visible. The cross-hairs can also be used to identify the location of a plotted point in a table. Position the cross-hairs over a plotted symbol and press the right mouse button. The status bar will show the coordinates of the point, the table that the data originated in and the row in that table. To cancel the cross-hairs, move the mouse so that the cross-hairs is no longer in the plot rectangle. The status bar and the cross-hairs will then disappear.

The plot is normally locked in position in the plot window. However, it can be moved using the Move plot tool  $\mathbb{F}$  (it can also be moved if the Ctrl key is held down). This tool is particularly useful if the plot is located too close to the left or top of the plot window.

The Zoom tool  $\mathbb{R}$  allows a rectangular region of the plot to be selected, as shown in Figure 1-52(a). A new plot is subsequently created, as shown in Figure 1-52(b), which includes the selected region and therefore provides a zoomed in view of a certain region of the original plot.

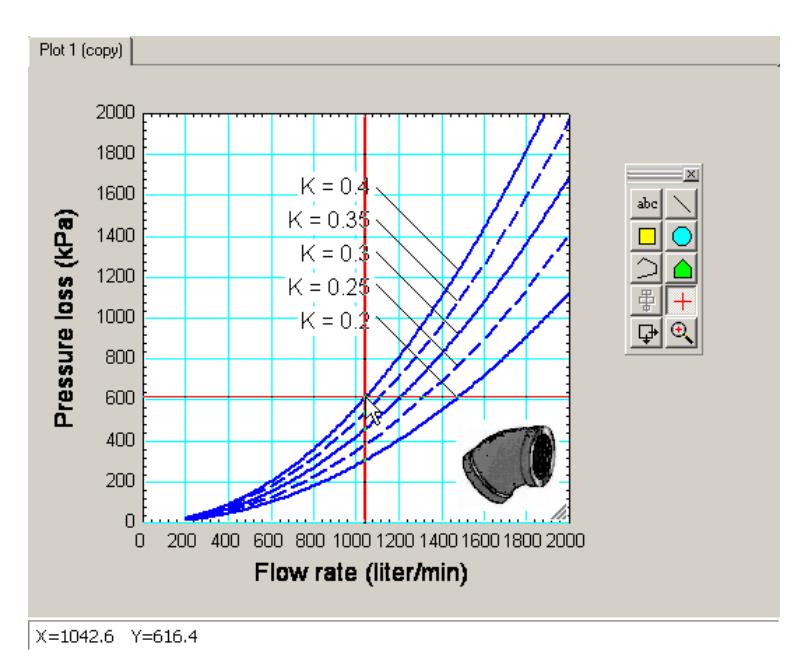

**Figure 1-51: Plot window with cross hairs and status bar (at bottom).** 

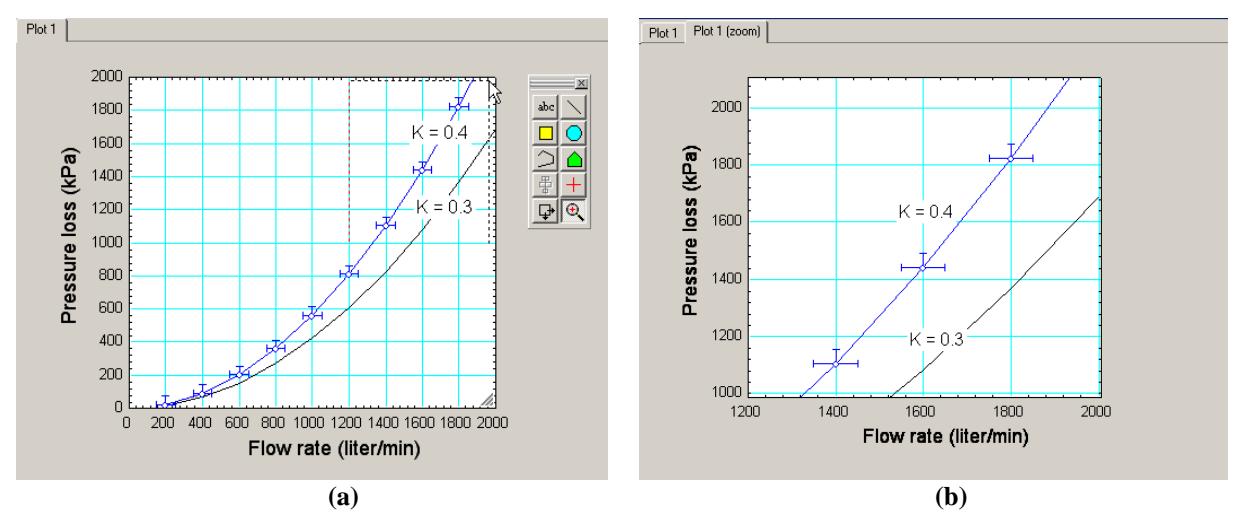

**Figure 1-52: (a) Plot with the zoom feature activated and (b) new plot with zoomed in region.** 

# **1.5 Units**

In Section 1.3 we calculated the pressure loss through a 45º elbow. During the process of solving the problem we found that it was tedious keeping track of the units of each variable and converting between different units. Variables in engineering problems typically represent physical quantities and therefore they will have units. EES allows you to assign not only a value to each variable, but also its units. This is an incredibly useful feature of EES because the unit consistency of the equations will be examined by EES and any unit conversion errors will be flagged. Further, EES facilitates the process of converting between units by including a large

number of built-in unit conversion factors. EES can also display variables in dual units.

# *Unit System*

Units are commonly categorized as belonging to the English or SI (Systems International) unit system. If you are accessing any of the built-in thermodynamic or transport property functions or any of the trigonometric functions in EES, then it is important that you specify the units system that you will be using. This is done by selecting Unit System from the Options menu to access the Unit System tab of the Preferences dialog, shown in Figure 1-53. You can select which unit system (English or SI) you will be using. Most of the settings in this page become important only when accessing property databases, as discussed in Chapter 4. In the section labeled Trig functions you must specify whether you want to provide arguments to trigonometric functions in radians or degrees.

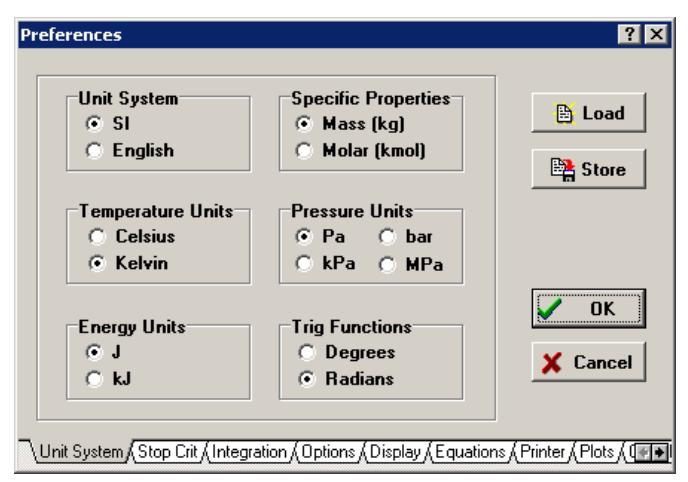

**Figure 1-53: Unit System dialog.** 

# *Entering Units*

Let's return to the example from Section 1.3. The inner diameter of the elbow is  $D = 2$  cm and the density of water is  $\rho = 1000 \text{ kg/m}^3$ . The dimensionless resistance coefficient is estimated to be  $K = 0.3$ , allowing the pressure loss can be estimated according to:

$$
\Delta P = K \frac{\rho u^2}{2} \tag{1-16}
$$

where  $u$  is the velocity of the water. We will compute the pressure loss when the volumetric flow rate is  $\dot{V} = 100$  liter/min. The inputs are entered in EES as before:

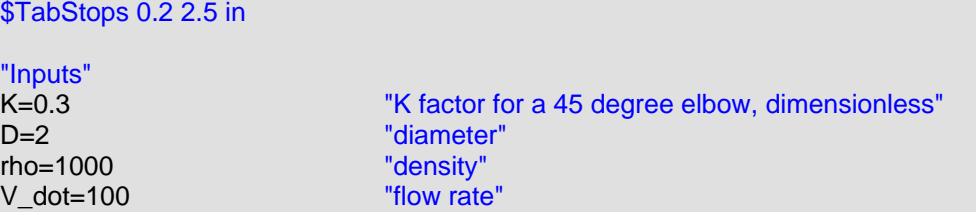

Solve the equations and examine the Solution Window, shown in Figure 1-54(a). The value of each variable is indicated, but no units have been set.

|                                                 | <b>Ex Solution</b><br><b>colle Dixi</b>                  |
|-------------------------------------------------|----------------------------------------------------------|
| <b>Ex Solution</b><br><b>随日口×</b>               | Main                                                     |
| Main<br>Unit Settings: SIK Pa J mass rad        | Unit Settings: SIK Pa J mass rad                         |
|                                                 | $K = 0.3$ [-]<br>$D = 2$ [cm]                            |
| $V = 100$<br>$D = 2$<br>$K = 0.3$<br>$p = 1000$ | $p = 1000$ [kg/m <sup>3</sup> ]<br>$V = 100$ [liter/min] |
| No unit problems were detected.                 | No unit problems were detected.                          |
| Calculation time = .0 sec.                      | Calculation time = 0 sec.                                |
| (a)                                             | (b)                                                      |

**Figure 1-54: Solutions Window showing input parameters (a) with no units set and (b) with units set.** 

There are several ways to set the units of each variable. The units of a numerical constant (e.g., 2 or 1000) can be set directly in the Equations Window by placing the unit within square brackets directly after the value. The units of each input variable can therefore be set as they are entered.

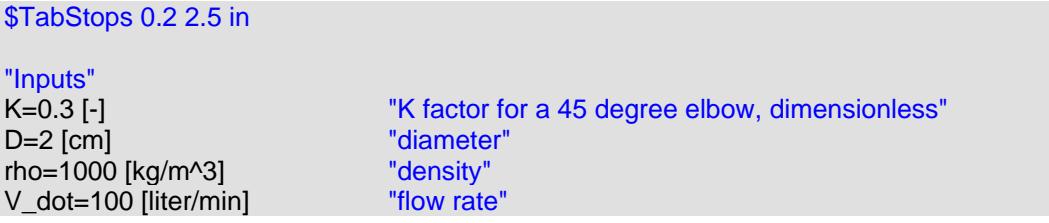

The resulting Solutions Window is shown in Figure 1-54(b). Both the value and units for each variable are indicated. Notice that using the hyphen alone as a unit specification indicates that the variable K is dimensionless (i.e., it has no units). A space could be used in place of the hyphen. The units for each variable can also be set by right-clicking on the variable in the Solution Window in order to access the Specify Format and Units dialog, shown in Figure 1-55 for the variable D. It is also possible to set the units of a variable directly from the Equations window. This is done by clicking on the variable name in the Variable Information palette. This action will bring up the Variable Information dialog for the selected variable.

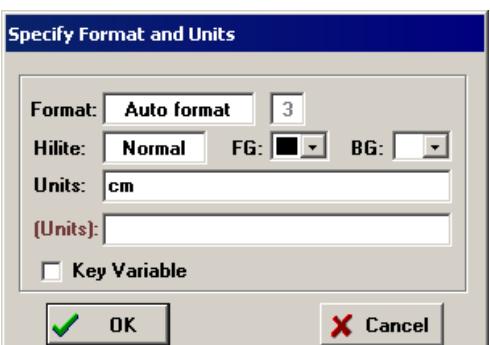

**Figure 1-55: Specify Format and Units dialog.** 

Finally, the units for each variable can be set in the Variable Information dialog which is accessed by selecting Variable Info from the Options menu (or by pressing F9 or right-clicking the Update button in the Variable Information palette).

### *Dual Units*

Note that two fields are provided for units in Figure 1-55. If a second (alternate) set of units is provided, it must have the same dimensions as the primary set of units. In this case, EES will display the variable in the Solution Window in both sets of units. However, only values in the primary units are used in the calculations. For example, we can enter in (for inches) in the alternate units field, as seen in Figure 1-56a. Click the OK button and the Solution Window will appear with the value of D shown both in cm and in inches (Figure 1-56b). EES uses its internal unit conversion routines to determine the value (shown in brown font) for the second set of units.

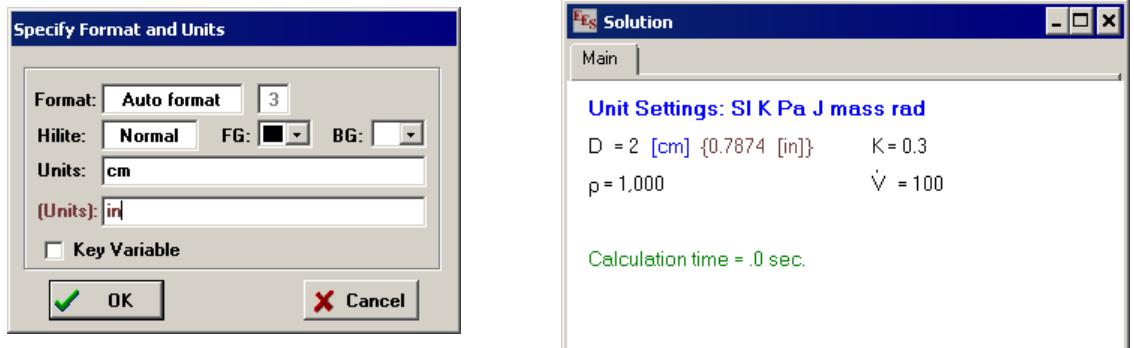

**Figure 1-56: a) Entering a second set of units and b) Display in the Solutions Window.** 

Dual units can be made to display in Parametric, Arrays, Lookup, and Integral tables as well. A field is provided for alternate units in the Format Table dialog shown in Figure 1-35 and Figure 1- 57. This dialog can be made to appear by right-clicking in the header cell in any of the tables and then selecting Properties from the pop-up menu that appears, as shown in Figure 1-57. Dual units can be used to create plots with scales for both unit systems as shown in Section 9.1.

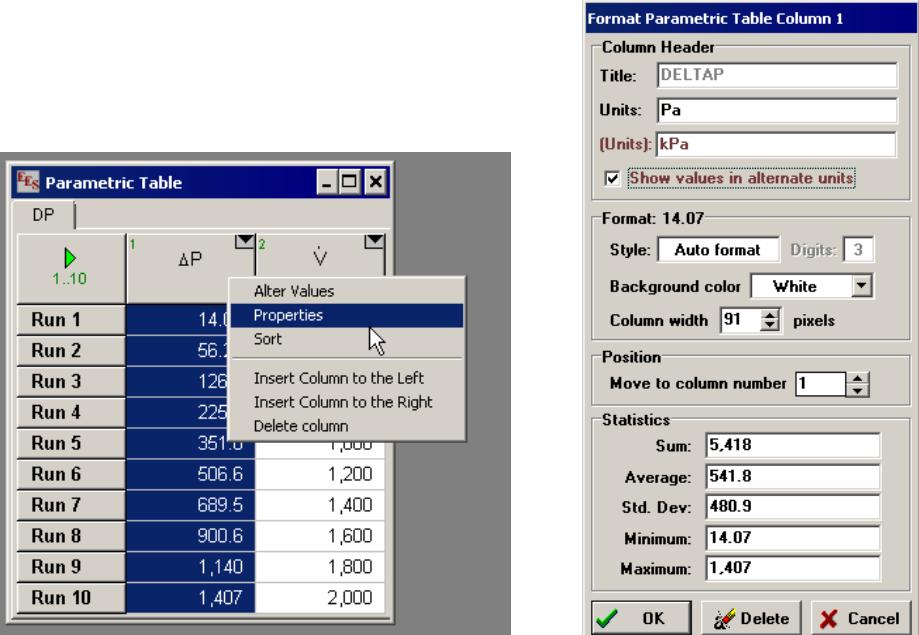

**Figure 1-57: Select Properties to bring up Format Table dialog.** 

Note that the Format Table dialog has a check box control named 'Show values in alternate units'. If an alternate set of units is provided with the same dimensions as the primary set and this check box is selected, values will be displayed in both units, as seen in Figure 1-58.

| <b>Parametric Table</b> |                        |       |
|-------------------------|------------------------|-------|
| DP                      |                        |       |
| 1.10                    | ΔP<br>$[Pa] \{[kPa]\}$ | Ŵ     |
| Run 1                   | 14.07 {0.01407}        | 200   |
| Run 2                   | 56.29 {0.05629}        | 400   |
| Run 3                   | 126.7 {0.1267}         | 600   |
| Run 4                   | 225.2 {0.2252}         | 800   |
| Run 5                   | 351.8 {0.3518}         | 1,000 |
| Run 6                   | 506.6 {0.5066}         | 1,200 |
| Run 7                   | 689.5 {0.6895}         | 1,400 |
| Run 8                   | 900.6 {0.9006}         | 1,600 |
| Run 9                   | $1,140$ {1.14}         | 1,800 |
| <b>Run 10</b>           | 1,407 {1.407}          | 2,000 |

**Figure 1-58: Parametric table showing values displayed in dual units.** 

The Professional version allows variables to be plotted in their primary or alternate units. See section 9.1 for an example of this capability.

# *Units Recognized by EES*

The units that EES recognizes can be examined by selecting Unit Conversion Info from the Options menu in order to bring up the Unit Conversion Information dialog, shown in Figure 1- 59. The left window lists each dimension (e.g., length) while the right window lists the built in units that are recognized for the selected dimension (e.g., m and ft). If you select two units in the right window, then EES will display the unit conversion in red at the bottom of the dialog, as shown in Figure 1-59 for m and ft.

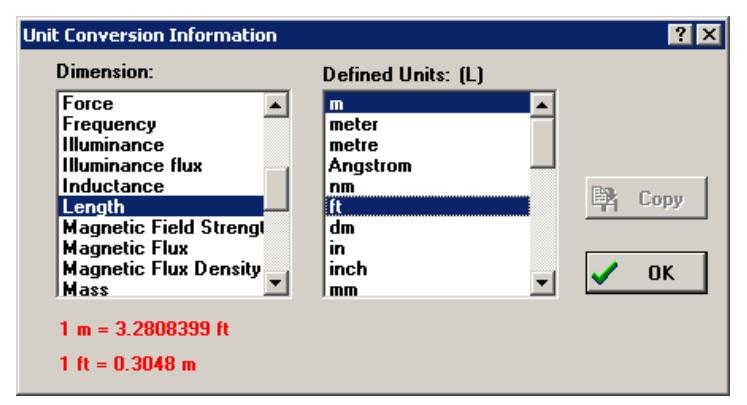

**Figure 1-59: Unit Conversion Information dialog.** 

# *Checking Units*

The cross sectional area of the elbow is given by:

$$
A_c = \pi \frac{D^2}{4} \tag{1-17}
$$

A\_c=pi\*D^2/4 "cross-sectional area for flow, in cm^2"

By default, EES will not automatically set the units of A\_c. Solve the problem and access the Solution Window, shown in Figure 1-60(a). Notice that there is no unit listed after the variable A\_c and also that a red warning message has appeared at the bottom of the Solution Window indicating that EES has detected a potential problem with the unit consistency of the equations.

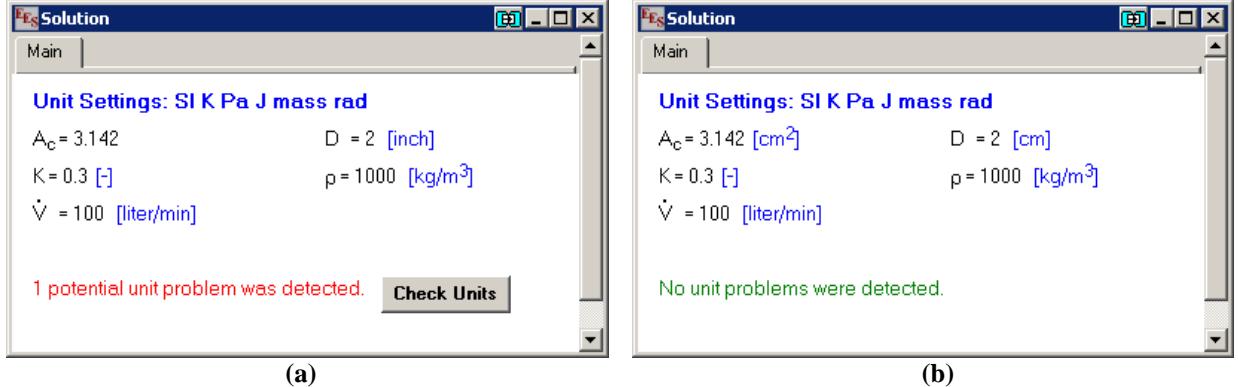

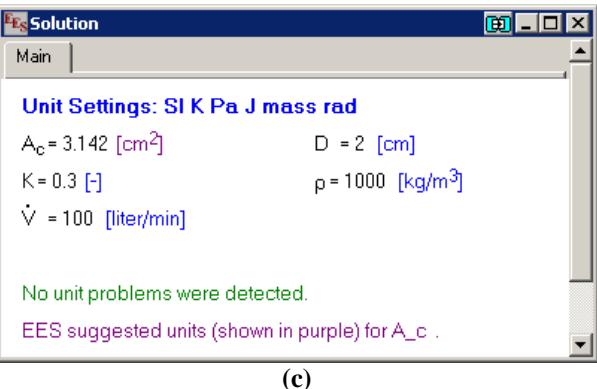

**Figure 1-60: Solution Window with (a) the units of A\_c not set, (b) the units of A\_c set by the user, and (c) the units of A\_c automatically set by EES.** 

Select Check Units in order to bring up the Check Units window shown in Figure 1-61. EES has identified that Eq. (1-17) is not dimensionally consistent if A\_c is dimensionless and D has units cm. It is evident that the units of the variable  $A_c$  must be cm<sup>2</sup>.

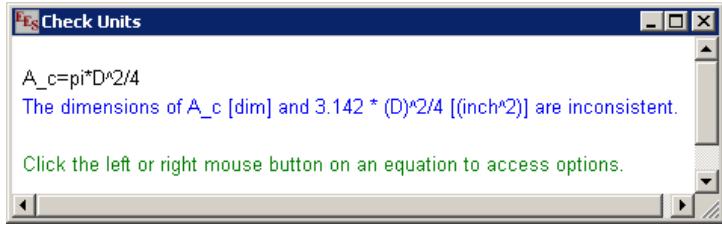

**Figure 1-61: Check Units Window.** 

Clicking the left or right mouse button on an equation that has unit issues will bring up the popup menu in Figure 1-62.

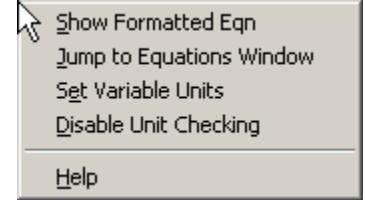

**Figure 1-62: Options in the Unit Checking Pop-up Menu.** 

The first menu option will display the formatted equation showing the units of all variables and constants. This display makes it easy to identify unit problems. The second option will move the focus to the equation in the Equations window. The third option opens the Variable Information dialog where the units of one or more variables in the equation can be specified. The last option disables unit checking for the selected equation.

By default, EES automatically performs this type of unit check each time the system of equations is solved. Although not recommended, this option can be deactivated by selecting Preferences from the Options menu and selecting the Options tab to access the dialog shown in Figure 1-63. Automatic unit checking can also be controlled with the \$CheckUnits directive. Placing \$CheckUnits AutoOn at the top of the Equations Window activates automatic unit checking and \$CheckUnits AutoOff deactivates it. The \$CheckUnits On and \$CheckUnits Off directives can be placed around a set of equations in order to locally deactivate the unit checking for these equations, as discussed in Section 14.2. The unit consistency of the equation set can also be checked at any time by selecting Check Units from the Calculate menu (or by selecting F8).

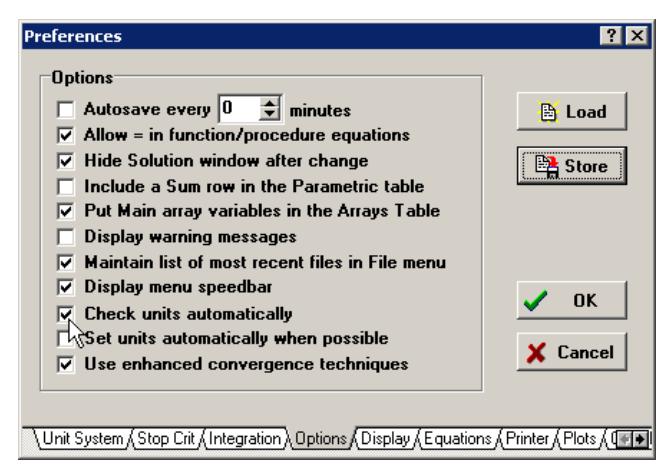

**Figure 1-63: Options dialog.** 

It is not possible to set the units for the variable A\_c in the Equations Window using square brackets because the right side of Eq. (1-17) is not a numerical constant. For example, typing:

A c=pi\*D^2/4 [cm^2] "cross-sectional area for flow"

will result in EES interpreting the constant 4 in the denominator as having units  $\text{cm}^2$ . Alternatively, typing:

A\_c [cm^2] =pi\*D^2/4 "cross-sectional area for flow"

will result in EES interpreting the square bracket as the subscript in an array (discussed in Section 1.7), leading to an error message. Rather, the units of the variable A c must be set either by right-clicking on the variable in the Solutions Window and entering the units or by using the Variable Information window. The result is shown in Figure 1-60(b). Note that the red unit warning is now gone.

# *Automatically Setting Units*

It is also possible to have EES attempt to discern the appropriate units for each variable based on the equation in which it is used and then set these units automatically. This is not recommended as EES is no longer really checking the unit consistency of your equations and variables but rather forcing unit consistency, if possible, by adjusting the units of the variables. To activate this option, remove the unit specification for the variable A\_c and select Set units automatically when possible from the Options tab of the Preferences dialog, shown in Figure 1-63. Solve the equation set to obtain the Solution Window shown in Figure 1-60 $(c)$ . The units for the variable  $\overline{A_{c}}$  have been automatically set to cm<sup>2</sup>. The units suggested by EES are automatically indicated in purple to highlight the fact that these are not user-specified units. All units shown in purple

should be confirmed by the user by right-clicking on one (or more) variables in the Solutions window and then making any necessary changes in the dialog window that appears.

Automatic unit setting can also be activated by placing the \$AutoSetUnits On directive at the top of the EES Equations Window:

\$AutoSetUnits On

# *The Convert Function*

Let's continue to solve the example problem. The velocity of the water is calculated according to:

$$
u = \frac{\dot{V}}{A_c} \tag{1-18}
$$

u=V\_dot/A\_c "velocity"

As written, the units for the variable u must be liter/min (the units for the variable  $\vee$  dot) divided by cm<sup>2</sup> (the units for the variable A<sub>-c</sub>). Therefore, the units for u must liter/min-cm<sup>2</sup>. (Again, note that in this book and also in EES, the hyphen sign will be used to indicate multiplication on one side of the divisor in the context of units). If we set the units for u to liter/min-cm<sup>2</sup> in the Solutions Window, then EES will find no unit inconsistencies. Of course, the units liter/min-cm<sup>2</sup> don't make a lot of sense for a velocity and it would be better to convert the value to a more reasonable set of units, like cm/min. We could do this manually, looking up each of the various unit conversion factors that are required to arrive at the conclusion that we need to multiply by 1000:

$$
\frac{\text{liter}}{\text{min-cm}^2} \left\| \frac{1000 \text{ cm}^3}{1 \text{ liter}} \right\| = \frac{\text{cm}}{\text{min}} \tag{1-19}
$$

Fortunately, EES has built-in unit conversion information that is easily accessible using the convert function. The convert function simply retrieves the conversion factor between two units and therefore the function requires two arguments; the first argument is the unit to convert *from* while the second is the unit to convert *to*. By adding the convert function to the equation calculating the velocity:

u=V\_dot/A\_c\*convert(liter/min-cm^2,cm/min) "velocity"

the unit conversion is easy and transparent to the user. The convert function returned the correct unit conversion multiplier (1000) for the unit conversion that is specified by the two arguments. This is particularly evident in the Formatted Equations Window, shown in Figure 1-64.

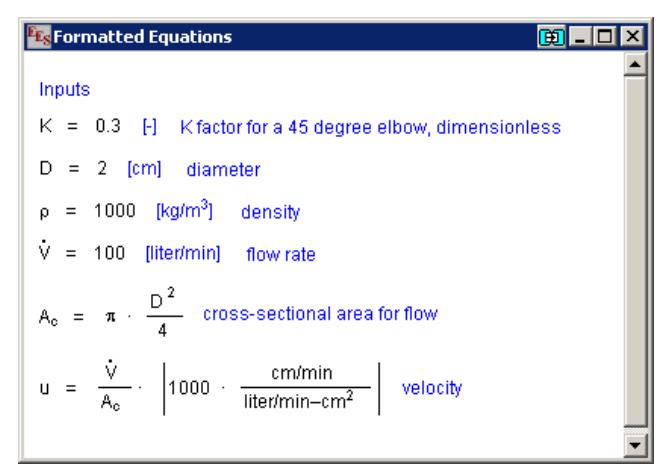

**Figure 1-64: Formatted Equations Window.** 

The units of the variable u should now correctly be set as cm/min in the Solutions Window or in the Variable Information dialog. EES will not automatically set this units in this situation. Finally, Eq. (1-11) is used to compute the pressure loss and the result is converted to kPa:

DELTAP=K\*rho\*u^2/2\*convert(kg-cm^2/m^3-min^2,kPa) "pressure loss"

The units of the variable DELTAP can be set to kPa in the Solutions Window. The unit assignments of each variable will automatically be stored and the units will be indicated whenever you use the variables, such in a Parametric Table or plot.

If you set a variable to a numerical constant followed by its units in brackets, EES will automatically assign the units to the variable. Starting with version 9.437, EES will also automatically assign the units to variables that have been set to a value using the Convert command. For example, the following example will set the value of  $\mathsf{L}$  to 12 and its units to ft.

L=12 [in] \* convert(in, ft)

### *The Units List*

The Units List provides a convenient shortcut for entering units that are used often. The units list is activated by right-clicking in any of the areas where you could otherwise manually enter units; this includes the Equations Window, the Units field in the Specify Format and Units dialog in the Solution Window, or the Units column of the Variable Information Window. Select Units List to access a list of commonly used units, as shown in Figure 1-65. The basic set of units in the list will depend on whether your unit system is set to English or SI (see Figure 1-53). You can simply click on the desired unit and select Paste or double click on the unit in order to enter it.

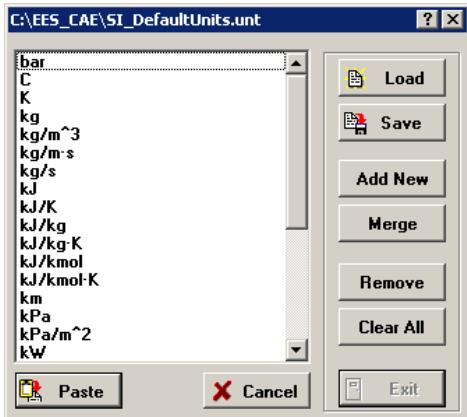

**Figure 1-65: The default SI Units List.** 

The unit list can be modified so that it is most useful to you. You really want to include only a small number of units that you use a lot in order for it to save you time. The buttons to the right facilitate this process. Units can be added or removed with the Add New and Remove buttons, respectively. The entire list can be cleared with the Clear button. If you change the units list and want that change to be recorded beyond the current EES session then you should save the new file using the Save button.

EES will automatically load the default SI and English units lists (SI\_DefaultUnits.unt and NG\_DefaultUnits.unt, respectively) upon opening. You may have your own, separate units list that you have developed and would like to use. This is easy to do because the units list is simply a text file that can be opened and edited with any text editor (e.g., Notepad<sup>®</sup>). For example, Figure 1-66(a) illustrates a text file that is saved as MyUnits.unt. This units list can be loaded using the Load button in Figure 1-65 and then used for the duration of the EES session, as shown in Figure 1-66(b). Alternatively, a custom units list can be merged with an existing list using the Merge button.

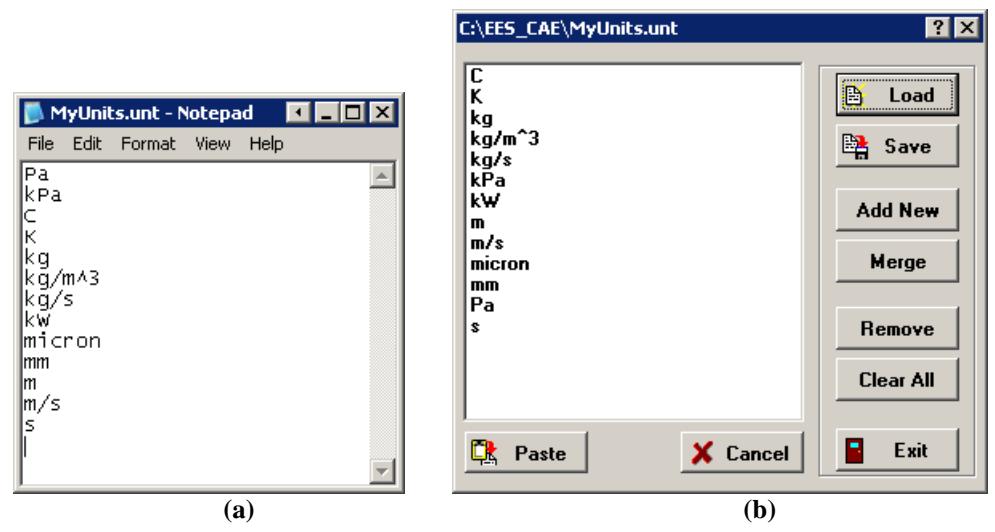

**Figure 1-66: The unit list saved as (a) MyUnits.unt file and (b) loaded into EES.** 

If you don't want to load your custom units list each time you start EES then you can use the \$Include directive. The \$Include directive provides an automatic method of loading a variety of files when you run your EES code. Place the statement:

#### \$Include MyUnits.unt

at the top of the EES file and you will find that the units list is automatically set as shown in Figure 1-66(b). Note that regardless of how the units in the units list are organized, they are simply a subset of the large set of units that are recognized by EES.

# *Suggested Method for Working with Units*

Every engineer should have his or her own, carefully thought out method for dealing with units and unit conversions. Unit conversion errors are one of the most common mistakes that engineers make and it is clear that the unit checking and unit conversion features of EES will help to avoid these problems. The authors have developed a specific procedure for solving engineering problems that makes unit consistency easy to maintain. Inputs to the problem reported in arbitrary units will be converted to the base SI system (i.e., kg, m, s, K, N, etc.). The calculations required to solve the problem will be carried out using the base SI system and unit checking will be rigorously applied in order to establish the dimensional consistency of each equation. The results will be converted from the SI system into whatever units are requested or are logical. This procedure is convenient because the units of each variable are self-consistent in the SI unit system. It is not necessary to constantly worry about applying the correct unit conversion to each equation during the development of a model. As a result, if you are working in the SI unit system and you check the units of your equations then you are actually carrying out a more powerful and complete check on your equations; you are establishing their dimensional (as well as their unit) consistency.

Applying this strategy to our pressure loss problem leads to the following equation set:

### \$TabStops 0.2 2.5 in

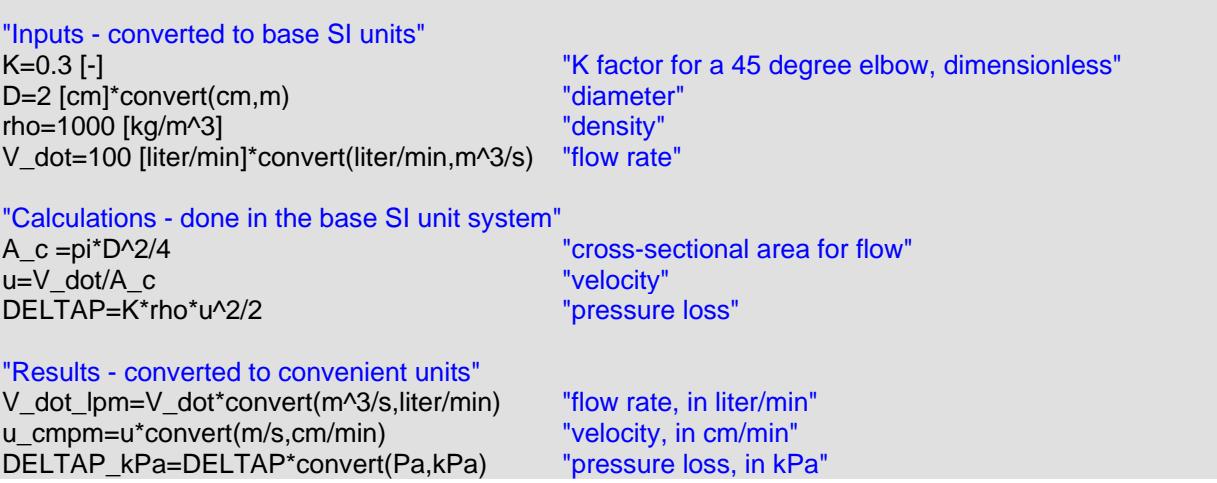

and the Solution Window shown in Figure 1-67. While it is not necessary that you take this approach, it certainly makes solving systems of engineering equations much easier. The settings for the base SI unit system are as shown in Figure 1-53.

| <b>Solution</b>                     |                                    |                                    |
|-------------------------------------|------------------------------------|------------------------------------|
| Main                                |                                    |                                    |
| Unit Settings: SIC kPa kJ mass deg  |                                    |                                    |
| $A_c = 0.0003142$ [m <sup>2</sup> ] | $D = 0.02$ [m]                     | $\Delta P = 4.222$ [Pa]            |
| $\Delta P_{kPa}$ = 4.222 [kPa]      | $K = 0.3$ [-1]                     | $p = 1,000$ [kg/m <sup>3</sup> ]   |
| $u = 5.305$ [m/s]                   | $u_{\text{cmm}} = 31.831$ [cm/min] | $V = 0.001667$ [m <sup>3</sup> /s] |
| $V_{\text{lpm}}$ = 100 [liter/min]  |                                    |                                    |
|                                     |                                    |                                    |
| No unit problems were detected.     |                                    |                                    |
|                                     |                                    |                                    |
| Calculation time = 0 sec.           |                                    |                                    |
|                                     |                                    |                                    |

**Figure 1-67: Solution Window.** 

Note that EES allows an alternate set of units to be specified for each variable, as shown in Figure 1-55. The last three lines of the program are not needed if alternate units of liter/min, cm/min, and kPa are provided for variables V\_dot, u, and DELTAP, respectively. The Solution window with these alternate units set appears as shown in Figure 1-68.

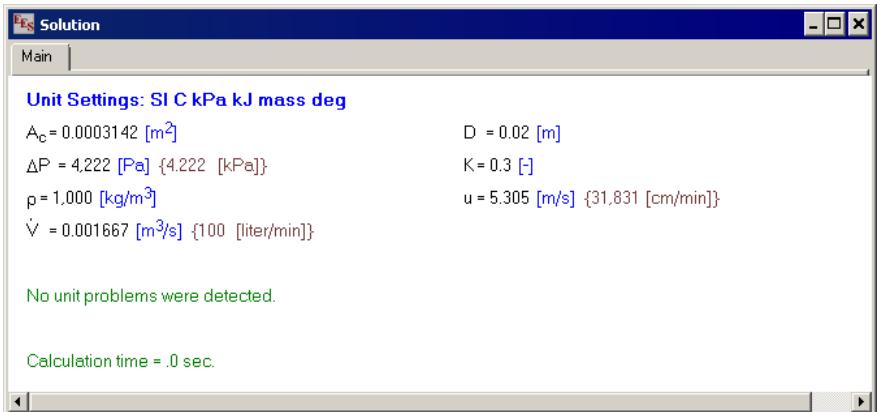

**Figure 1-68: Solution Window using alternate units for variables V\_dot, u, and DELTAP**
## *The ConvertTemp Function*

Most unit conversions require only a multiplicative correction that can be provided by the convert function in EES. However, both multiplication and addition operations are required to convert between temperature scales. Therefore, the convert function in EES cannot be used to convert a value from one temperature scale to another temperature scale. Instead, the ConvertTemp function in EES should be used for this purpose. The ConvertTemp function accepts three arguments. The first argument indicates the temperature scale to convert *from*, the second argument indicates the temperature scale to convert *to*, and the third argument is the numerical value, variable, or expression to be converted. The temperature scale indicator can be F, C, K or R, representing the Fahrenheit, Celsius, Kelvin, and Rankine scales, respectively. For example, the following equation converts a temperature of 70°F to the Celsius temperature scale.

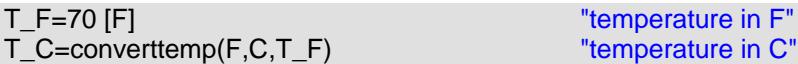

Note that there can be confusion in temperature units. In some cases, you may wish to convert a temperature difference in Celsius to an equivalent temperature difference in Fahrenheit. In this case you would not use the ConvertTemp function, but instead, use the Convert function, e.g., Convert(C,F). For clarity, EES provides temperature difference units , DELTAF, DELTAC, DELTAR and DELTAK. For example, a variable representing a temperature difference could be assigned units of DELTAC, which will be displayed as  $\Delta C$  in the Solutions Window. Use of the temperature difference units is particularly important when using the Dual units option in the Specific Format and Units dialog (Figure 1-55) as EES will automatically assume that a variable having units of F, C, R, or K is a temperature rather than a temperature difference.

## *Adding Units*

EES includes several hundred units and is therefore likely to include any unit you might run across. However, it is possible to add to the list of units recognized by EES. For example, braking distances are often expressed in car lengths where  $1 \text{ car} = 4 \text{ m}$ . The unit 'car' is not recognized by EES. The equation:

```
L=4 [car]*convert(car,m) The same state of car" ength, in units of car"
```
will result in the error message shown in

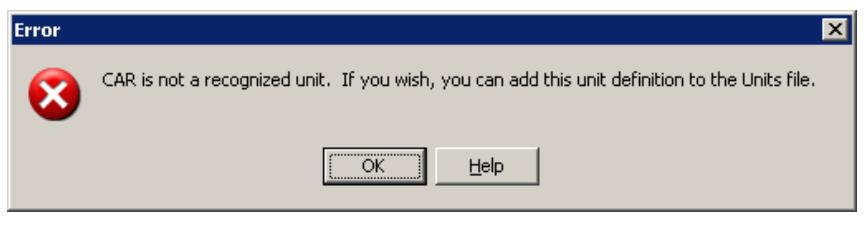

**Figure 1-69: Error message.** 

We can add the unit car to the list of those that are recognized by EES by opening the file Units.txt found in the root EES installation directory using any convenient editor (e.g., Notepad<sup>®</sup>), as shown in Figure 1-70.

| units.txt - Notepad                                                                                                    | <b>MEDIX</b> |
|----------------------------------------------------------------------------------------------------|--------------|
| File Edit Format View Help                                                                                                    |              |
| \$Length (L)<br>1<br>m<br>meter 1<br>metre 1<br>Angstrom 1E-10<br>nm <sup>-</sup> 1E-9<br>ft 0.3048<br>$dm$ $0.1$<br>in<br>0.0254<br>inch 0.0254<br>lmm 0.001<br>micron 1e-6<br>micrometer 1e-6<br>1e-6<br><b>LIM</b><br>nanometer 1e-9<br>millimeter 0.001<br>0.01<br>CM.<br>1000<br>km<br>vd 0.9144<br>yard 0.9144<br>mile 1609.344<br>miles 1609.344<br>fathom 1.8288<br>mil 0.0000254<br>rod 5.0292<br>furlong 201.168<br>league 5556<br>hectometer 100<br>car 4 |              |
| \$Mass (M)<br>kg<br>1<br>16m<br>0.453592374<br>1b_m 0.453592374<br>0.001<br>g<br>ton.<br>907.184749                                                                                                    |              |

**Figure 1-70: Units.txt file opened using Notepad® with the unit car added.** 

Instructions for adding units are found at the top of the Units.txt file. Unit conversions are organized according to dimension. Locate the dimension of interest (in this case, Length). The first entry in the unit list (in this case, m) is the basis used for conversion of all other units in that dimension. Reading down the list, this should be clear (1 Angstrom =  $1x10^{-10}$  m, 1 nm =  $1x10^{-9}$ ) m, etc.). Add the appropriate entry at the bottom of the list, as shown in Figure 1-70, and save the units.txt file. When EES is re-started it will load the new set of unit conversions and the statement:

```
L=4 [car]*convert(car,m) The "length, in units of car"
```
will not result in an error. The units of the variable L should be set to m in the Solution Window, as shown in Figure 1-71. Note that you must de-select the Overwrite Units files selection when updating EES (see Figure 1-2) or your modified units.txt file will be overwritten when a new version of EES is installed.

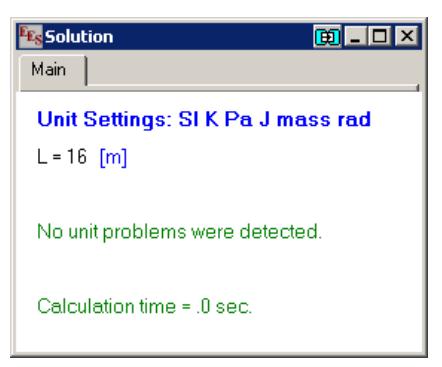

**Figure 1-71: Solution Window.** 

### *Using String Variables for Units*

The units of a variable can be assigned with a string variable. A string variable can be supplied in place of the unit designation within the square brackets that follow numerical constant or provided in the units column of the Variable Information dialog, as shown in Figure 1-72.

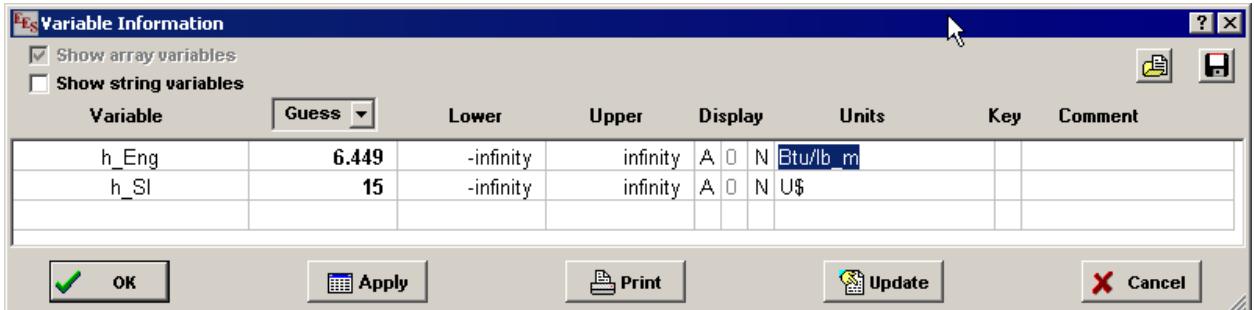

**Figure 1-72: Variable Information dialog shown a string variable used for the units of a variable.** 

A string variable can be also used in the Convert function.

U\$='kJ/kg' h\_SI=15 [U\$] h\_Eng=h\_SI\*convert(U\$, Btu/lb\_m)

See Section 15.6 for an example usign string variables to allow units to be in either English or SI units in the Diagram window.

# **1.6 Printing**

Once you have completed your EES solution, you will need to document the results in some way. This section discusses how you can output information from the EES file.

## *Printing a Hard Copy*

The most direct method of output is simply to print a hard copy of your file to an installed printer. To do this, select Print from the File menu to bring up the Print dialog shown in Figure 1-73(a). The printer and number of copies can be selected. The Print in color option causes EES to attempt to print with the same color scheme that is used for the screen display. The Page breaks option causes EES to print each window on a different page.

Note that, by default, not all of the windows in your EES file will be printed. You need to select from among those shown along the left side of the dialog. While there is only one Equations Window, there may be more than one Parametric, Lookup, Array and Integral Tables and Plots. You will need to indicate both whether you which of these items are to be printed. A black check mark indicates that all of the items will be printed, an open box indicates that none will be printed, and a gray check mark indicates that a subset has been selected. For example, if more than one Plot window is present in the EES code, then clicking on the Plots box will bring up the Select Plots to print dialog shown in Figure 1-73(b). Select Preview in the Print dialog to bring up an on-screen display of the printed output.

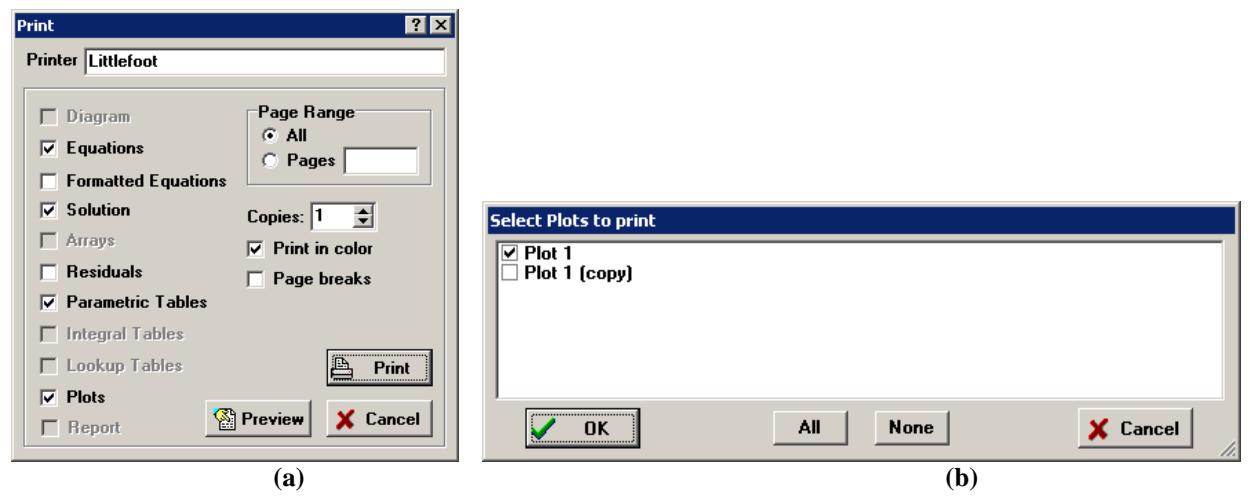

**Figure 1-73: (a) Print and (b) Select Plots to print dialogs.** 

The Print Setup selection from the File menu allows you to set up the details of the printing process (e.g., orientation, paper size, etc.). By default, the font and style used for the printed output is the same as those used for the on-screen display. However, the Printer tab on the Preferences dialog allows you to adjust these values independently.

## *Copying Equations*

It is also possible to copy equations from the Formatted Equations Window in EES so that they can be pasted into various applications. We will use Eq. (1-10), repeated below, as an example.

$$
\overline{f} = \frac{4}{Re_D} \left[ \frac{3.44}{\sqrt{L^+}} + \frac{\frac{1.25}{4L^+} + \frac{64}{4} - \frac{3.44}{\sqrt{L^+}}}{1 + \frac{0.00021}{(L^+)} \right]
$$
(1-20)

This equation is entered in the Equations Window as shown below.

f\_bar=(4/Re\_D)\*(3.44/sqrt(L|plus)+(1.25/(4\*L|plus)+64/4-3.44/sqrt(L|plus))/(1+0.00021/L|plus^2))

Open the Formatted Equations Window, shown in Figure 1-74. Highlight the equation and right click to access the pop-up menu shown in Figure 1-75.

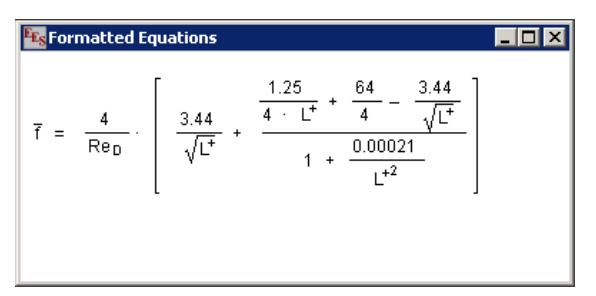

**Figure 1-74: Formatted Equations Window.** 

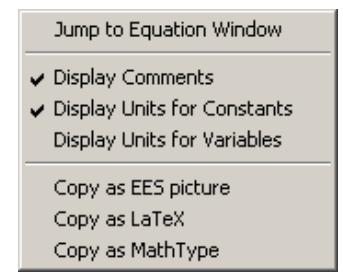

**Figure 1-75: Pop-up menu for the formatted equation.** 

The three options at the bottom of the pop-up menu allow the equation to be copied and pasted in a variety of formats. If the Copy as EES picture option is selected then the equation will be placed on the clipboard as a picture (i.e., in windows metafile format), from which it can be pasted into another application.

The next two options are only available in the Professional version of EES. The Copy as LaTeX option translates the equation into LaTeX code that is placed on the clipboard. The Copy as MathType option translates the equation into MathType format that can subsequently be placed in another application such as Microsoft Word® provided that the MathType® software is installed.

### *LaTeX Report*

EES can be used to create a high quality report that includes the Diagram, Equations, and Solution Windows as well as any tables and plots. The report is created in the form of a TeX document (.tex) that can be automatically processed by a LaTeX compiler to produce a device independent (.dvi) output file that can be printed by various utilities. The PDFLaTeX accessory available with the TeX compiler also produces a portable document interface (.pdf) file that is compatible with Adobe Reader. The entire process can be made transparent to the user so that the Latex Report feature effectively becomes a printer to produce .pdf files. The output quality of the Latex Report feature is much higher than that obtained with the EES Print command.

Both the LaTeX software and Adobe Acrobat Reader must be installed on your computer in order to use this feature. These programs are available at no cost. Download the distribution MiKTeX installation file (i.e., the latest version of the MiKTeX software) from the web page http://miktex.org using the instructions provided when you click the Help button in the Create LaTeX/PDF report dialog shown in Figure 1-76. Note that EES must eventually know the directory path in which the MiKTeX software is installed so you should make a note of it. In order to configure EES to work with the MiKTeX package, start EES and select Create LaTeX/PDF Report from the File menu in order to access the Create LaTeX/PDF Report dialog shown in Figure 1-76. Click the Setup button and navigate to the pdfLaTeX executable file (typically found in the miktex/bin subdirectory of the installation directory). If you install MiKTeX in its default directory, EES will likely find it without your intervention.

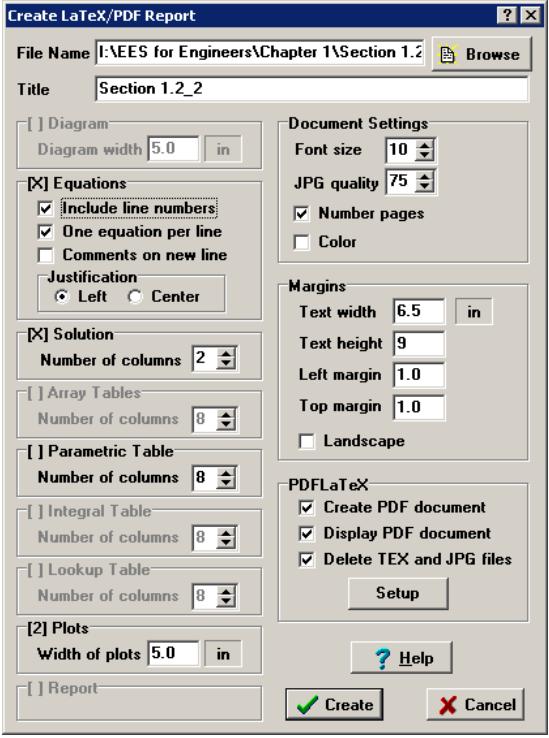

**Figure 1-76: Create LaTeX/PDF Report dialog.** 

It is likely that Adobe Acrobat Reader is already installed on your computer. However, if necessary, you can download it from http://www.adobe.com/products/acrobat/readstep.html. Adobe Acrobat can also be installed directly from the EES CD when you install EES.

In order to generate a report, access the dialog shown in Figure 1-76 by selecting the Create LaTeX/PDF Report command in the file menu and enter the desired filename in the edit field at the top of the window. By default, the filename will be the name of the EES file with a .tex extension. The text entered in the Title field will be displayed at the top of the report. The controls at the left side of the dialog allow you to select the items that will be included in the report from among the various items in the EES file. If multiple items of the same type exist (e.g., there are two plots in the EES file used to create Figure 1-76) then clicking on the value within the square brackets will bring up a dialog that allows you to select a subset of the items. The Equations Window selection provides some additional controls such as line numbering and placing each equation and comments on separate lines. Very long equations may run off of the right side of the report. It may be necessary to use the & character to break long equations into segments in the Equations Window. The Solutions and Table group boxes each provide a control that allows you to specify the number of columns per page to ensure that the text does not run off the page of the report. The diagrams and plots that are to be included with the LaTeX document are stored in separate jpeg files. The resolution of these files can be controlled using the JPG quality control.

Towards the bottom right of the dialog there are three checkboxes. If the Create PDF document checkbox is selected then EES will attempt to start the PDFLaTeX application and compile the .tex file in order to create a .pdf file. If the Display PDF document checkbox is selected then EES will attempt to start Adobe Acrobat and display the .pdf file directly after it is created. Finally, if the Delete TEX document checkbox is selected then the .tex file and .jpg files will be deleted, leaving only the .pdf file. Select Create to start the process of generating and compiling the report.

## **1.7 Arrays**

The variables that have been discussed in Sections 1.1 through 1.6 are all scalar variables; that is, they can be assigned only one value. It will often be useful to use array variables which can be assigned multiple values. Arrays are EES variables that have an array index enclosed in square brackets at the end of the variable name. Data stored in arrays can be used to generate plots in the same way that data stored in Parametric Tables can be used for this purpose, as discussed in Section 1.4.

## *Assigning Array Variables*

The variable T\_scalar, assigned below, has one value.

T\_scalar = 100 [K] T\_scalar variable"

The value and units of the variable T scalar can be examined in the Solution Window. The array T\_array[], assigned below, consists of three separate variables: T\_array[1], T\_array[2], and T\_array[3]. The value in subscripts is the index of the array; therefore, T\_array[1] is the first element of the array, and so on.

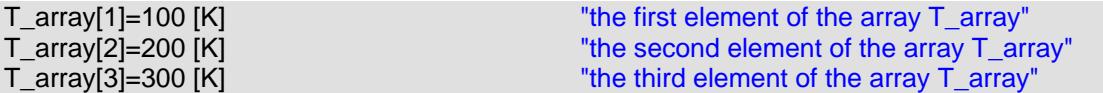

The values in the variable T\_array[] will be stored in the Arrays Table Window, shown in Figure 1-77 and accessed by selecting Arrays from the Windows menu.

|       | $\Box$ o $\times$<br><b>Ex</b> Arrays Table |  |  |  |
|-------|---------------------------------------------|--|--|--|
| Main  |                                             |  |  |  |
| Sort  | T <sub>array,i</sub><br>ſКl                 |  |  |  |
| $[1]$ | 100                                         |  |  |  |
| [2]   | 200                                         |  |  |  |
| [3]   | 300                                         |  |  |  |

**Figure 1-77: Arrays Table Window.** 

The array variables  $\top$  array[1],  $\top$  array[2], and  $\top$  array[3] behave just as ordinary EES variables. They each have units, limits, guess values, etc. One purpose of using arrays is to organize information; for example, each array variable may correspond to a thermodynamic state in a system. Also, mathematical operations that are common to each element of an array can be performed easily using the Duplicate command, discussed subsequently.

A string array variable must have the \$ character just before the left bracket that holds the array index. For example:

A\$[1]='Hello' A\$[2]='World'

#### *Array Range Notation*

A convenient shorthand method for referring to multiple array values uses the array range notation. A continuous range of indices in an array can be referred to by the first index and last index separated by two dots. For example, T\_array[1..3] can be used in place of T\_array[1], T\_array[2], T\_array[3]. Array range notation can be used in a variety of contexts including assignment statements. For example, the array T\_array[] could be created using the statement:

T\_array[1..3]=[100 [K], 200 [K], 300 [K]] "assignment using array notation"

Note that EES expects the correct number of values (three in the example above) to exist within the square brackets on the right side of the equation above or it will post an error. If more than three values were provided in the square brackets on the right side of the equation then the first three would be used and EES would post a warning.

## *Two-Dimensional Arrays*

If two indices are used for array assignments then the array will be two-dimensional (i.e., a matrix rather than a vector). For example, the statement below:

T\_array[1,1..3]=[100, 200, 300] "first row of array" T\_array[2,1..3]=[400, 500, 600] "second row of array"

results in the two-dimensional array shown in Figure 1-78.

|      | <mark>es</mark> Arrays Table |                     |                                            |  |  |  |  |  |
|------|------------------------------|---------------------|--------------------------------------------|--|--|--|--|--|
| Main |                              |                     |                                            |  |  |  |  |  |
| Sort |                              | ≛∃3                 |                                            |  |  |  |  |  |
|      | T <sub>array,i,1</sub>       | $T_{\sf array,i,2}$ | $\mathsf{T}_{\mathsf{array},\mathsf{i},3}$ |  |  |  |  |  |
|      | 100                          | 200                 | 300                                        |  |  |  |  |  |
| [2]  | 400                          | 500                 | 600                                        |  |  |  |  |  |

**Figure 1-78: Two-dimensional array shown in the Arrays Table Window.** 

The statement below assigns the value in the  $2<sup>nd</sup>$  row (the first subscript) and  $3<sup>rd</sup>$  column (the second subscript) to the variable X. Examining the Solution Window shows that the scalar variable X is equal to 600.

X=T\_array[2,3] "value in 2nd row and 3rd column"

### *The Array Editor*

The Array Editor can be selected from the Edit menu in order to provide an easy way to enter or modify EES arrays. Select the Array Editor command while you are in the Equations Window. The dropdown menu at the top of the editor can be used to select from among any of the arrays that have currently been defined in the Equations Window using the Array editor. Alternatively, a new array variable can be created by selecting Enter array name from the Array drop down menu.

Modifications to existing arrays made in the Array Editor will show up in the Equations Window. (Note that the Array Editor will not detect or be able to modify arrays that were not created in the Array Editor.) This feature makes it easy to import data from other applications such as Excel or MATLAB. For example, suppose you want to access a 5x5 array of data generated in Excel, as shown in Figure 1-79.

|    | А | в        | с        | D        | F        |          |    | G             | H  |  |
|----|---|----------|----------|----------|----------|----------|----|---------------|----|--|
| 1  |   |          |          |          |          |          |    |               |    |  |
| 2  |   | 0.83538  | 0.596998 | 0.142993 | 0.705322 | 0.081198 |    |               |    |  |
| 3  |   | 0.536459 | 0.795631 | 0.210596 | 0.077084 | 0.28554  |    |               |    |  |
| 4  |   | 0.607827 | 0.1799   | 0.161576 | 0.333397 | 0.419115 |    |               |    |  |
| 5  |   | 0.50104  | 0.205869 | 0.576841 | 0.179171 | 0.147024 |    |               |    |  |
| 6  |   | 0.250295 | 0.43911  | 0.400096 | 0.198072 | 0.863135 |    |               |    |  |
| 7  |   |          |          |          |          |          | Ж  | Cut           |    |  |
| 8  |   |          |          |          |          |          | Le | Copy          |    |  |
| 9  |   |          |          |          |          |          | 鼍  |               | ΝÇ |  |
| 10 |   |          |          |          |          |          |    | Paste         |    |  |
| 11 |   |          |          |          |          |          |    | Paste Special |    |  |
| 12 |   |          |          |          |          |          |    | Insert        |    |  |

**Figure 1-79: An array of data in Excel.** 

Select Array Editor from the Edit menu. Name the array (D) and choose the right number of rows and columns (5 and 5). Copy the data from Excel and select the Paste button ( $\mathbb{Q}$ ) to place the data into the Arrays Editor, as shown in Figure 1-80.

| s Array Editor                                                |                                         |             |             |             | $\mathbf{z}$ |
|---------------------------------------------------------------|-----------------------------------------|-------------|-------------|-------------|--------------|
| D<br>Array<br>15<br><b>Rows</b><br>Columns <sup>15</sup><br>☞ | 縣<br>啤<br>쉬<br>Use Array Range Notation |             |             |             |              |
|                                                               | D[i,1]                                  | D[i,2]      | D[i,3]      | D[i, 4]     | D[i, 5]      |
| Row 1                                                         | 0.835379821                             | 0.596997554 | 0.142993304 | 0.70532211  | 0.081197923  |
| Row <sub>2</sub>                                              | 0.536458607                             | 0.795630883 | 0.210596416 | 0.077083658 | 0.285540063  |
| Row <sub>3</sub>                                              | 0.607826536                             | 0.179900142 | 0.161575547 | 0.333396857 | 0.419114502  |
| Row 4                                                         | 0.50104002                              | 0.205868913 | 0.576841329 | 0.179171305 | 0.147024152  |
| Row 5                                                         | 0.250295049                             | 0.439109551 | 0.4000961   | 0.198072072 | 0.863134795  |
| <b>OK</b>                                                     |                                         |             |             |             | Cancel       |

**Figure 1-80: Arrays Editor.** 

Select OK and the array  $D[]$  will be created in the Equations Window.

#### {Array D}

D[1..5,1]=[0.835379821,0.536458607,0.607826536,0.50104002,0.250295049] D[1..5,2]=[0.596997554,0.795630883,0.179900142,0.205868913,0.439109551] D[1..5,3]=[0.142993304,0.210596416,0.161575547,0.576841329,0.4000961] D[1..5,4]=[0.70532211,0.077083658,0.333396857,0.179171305,0.198072072] D[1..5,5]=[0.081197923,0.285540063,0.419114502,0.147024152,0.863134795] {Array D end}

Run the EES program and you will see the array D[] created in the Arrays Table, as shown in Figure 1-81. Do not modify or delete the comments that EES places around the array values, as these are used to identify the array to the Array editor.

| <b>Ers</b> Arrays Table |           |                 |                   |           | $\mathsf{I} \mathsf{X}$ |
|-------------------------|-----------|-----------------|-------------------|-----------|-------------------------|
| Main                    |           |                 |                   |           |                         |
| Sort                    | $D_{i,1}$ | Ի!<br>$D_{i,2}$ | [⊻]4<br>$D_{i,3}$ | $D_{i,4}$ | $D_{i,5}$               |
| [1]                     | 0.8354    | 0.597           | 0.143             | 0.7053    | 0.0812                  |
| $[2]$                   | 0.5365    | 0.7956          | 0.2106            | 0.07708   | 0.2855                  |
| $[3]$                   | 0.6078    | 0.1799          | 0.1616            | 0.3334    | 0.4191                  |
| $[4]$                   | 0.501     | 0.2059          | 0.5768            | 0.1792    | 0.147                   |

**Figure 1-81: Arrays Table.** 

### *The Duplicate Statement*

The Duplicate statement provides a convenient method for carrying out similar operations on multiple elements of an array. The protocol for a Duplicate statement is:

Duplicate index = start,stop equation(s) to be duplicated End

The variable index is iterated from the value start to the value stop. The equation(s) contained between the Duplicate and End statements are written for each iteration. For example, the EES code:

duplicate i=1,4  $T[i]=i$ end

is equivalent to writing:

 $T[1]=1$  $T[2]=2$  $T[3]=3$  $T[4]=4$ 

When using Duplicate statements it is particularly important to remember that EES uses equations rather than assignments. That is, do not accidentally place equations within a Duplicate statement unless you actually want these equations to be duplicated in the Equations Window. A common mistake that new users of EES make is shown below:

duplicate i=1,4  $T[i]=i$  $x=4$ end

The above code is equivalent to writing:

 $T[1]=1$  $x=4$  $T[2]=2$ 

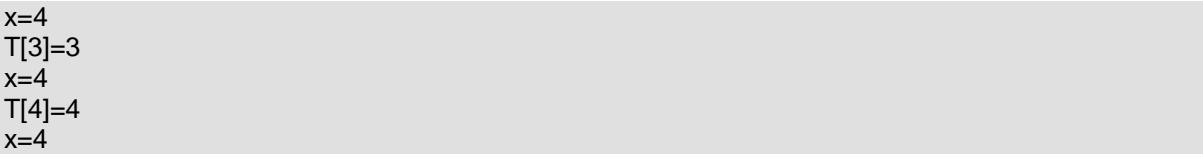

which leads to 8 equations in 5 unknowns. Solving the EES code will lead to an error message.

Nested Duplicate statements can be used to generate two-dimensional arrays. For example, the code below:

```
duplicate i=1,3 
     duplicate j=1,4 
         D[i,j]=i+j end 
end
```
leads to the two-dimensional array shown in Figure 1-82.

| i <mark>s</mark> Arrays Table |               |             |           | ŦΠ        |
|-------------------------------|---------------|-------------|-----------|-----------|
| Main                          |               |             |           |           |
| Sort                          | $J_{\rm i.1}$ | $\nu_{i,2}$ | $D_{1,3}$ | $U_{i,4}$ |
|                               |               |             |           |           |
|                               |               | 3           |           | 5         |
|                               | Э             |             | 5         | 6         |
|                               |               | 5           | 6         |           |

**Figure 1-82: Two dimensional array generated using a nested Duplicate statement.** 

It is possible to define array variables with more than two indices but this practice is not recommended.

### *Arrays in the Variable Information dialog*

The units of all elements in an array are often the same because a typical array represents different values of the same physical quantity. For example, the array T[]:

### T[1..3]=[100,200,300]

might represent a set of temperatures. Select Variable Info from the Options menu to access the Variable Information Window, shown in Figure 1-83(a). By default, each element of the array is shown and the guess values, limits, and units can be set differently for each element. This arrangement is inconvenient if all elements share a common set of characteristics. De-select the show array variables button in the upper left corner in order to collapse the array, as shown in Figure 1-83(b). Any characteristic set for the row T[] will be applied to each element of the array.

|                                                                        |                            |           |                   |                    |              |     | <b>E N</b>              |
|------------------------------------------------------------------------|----------------------------|-----------|-------------------|--------------------|--------------|-----|-------------------------|
| <b>Ex Variable Information</b>                                         |                            |           |                   |                    |              |     |                         |
| $\overline{\vee}$ Show array variables<br>$\Box$ Show string variables |                            |           |                   |                    |              |     | 固<br>E                  |
|                                                                        |                            |           |                   |                    |              |     |                         |
| Variable                                                               | Guess $\blacktriangledown$ | Lower     | <b>Upper</b>      | <b>Display</b>     | <b>Units</b> | Key | <b>Comment</b>          |
| T[1]                                                                   | $100 -$                    | -infinity | infinity          | А<br>Ν             |              |     |                         |
| T[2]                                                                   | 200                        | -infinity | infinity          | Α<br>N             |              |     |                         |
| T[3]                                                                   | 300                        | -infinity | infinity          | N<br>А             |              |     |                         |
|                                                                        |                            |           |                   |                    |              |     |                         |
| OK                                                                     | <b>M</b><br>Apply          |           | $\triangle$ Print |                    | Opdate       |     | X Cancel                |
|                                                                        |                            |           |                   |                    |              |     |                         |
|                                                                        |                            |           | (a)               |                    |              |     |                         |
| <b>Fr</b> Variable Information                                         |                            |           |                   |                    |              |     | $\blacksquare$ $\times$ |
| $\Box$ Show array variables                                            |                            |           |                   |                    |              |     |                         |
| $\Box$ Show string variables                                           |                            |           |                   |                    |              |     | 日<br>đ                  |
| Variable                                                               | Guess $\blacktriangledown$ | Lower     | <b>Upper</b>      | <b>Display</b>     | <b>Units</b> | Key | <b>Comment</b>          |
|                                                                        |                            |           |                   |                    |              |     |                         |
| T[]                                                                    | 100                        | -infinity | infinity          | ΝK<br>$\mathsf{A}$ |              |     |                         |
|                                                                        |                            |           |                   |                    |              |     |                         |
|                                                                        |                            |           |                   |                    |              |     |                         |
|                                                                        |                            |           |                   |                    |              |     |                         |
| OK                                                                     | <b>Fill Apply</b>          |           | <b>A</b> Print    |                    | Opdate       |     | X Cancel                |
|                                                                        |                            |           | (b)               |                    |              |     |                         |

**Figure 1-83: Variable Information Window (a) with each element of T shown and (b) with the array T collapsed.** 

It is possible to assign different values of the guess values or limits to each element in an array using a different array that is setup just for this purpose. This capability is discussed in Section 5.3.

## *Purge Unused Variables*

EES saves every variable that you introduce as you develop your program. For example, if you start your problem with an array X[] that contains 500 entries and then later change its name to Y[], EES will retain in memory both X[] and Y[] for a total of 1000 variables. This is done so that you don't have to re-enter the characteristics (e.g., units and limits) of the variable X[] should you want to temporarily remove it. Similarly, if at some point your array  $X[]$  is defined with 2000 entries and later you reduce its size to 500 entries then EES will retain in memory 2000 variables.

It is often the case that you will want to redefine the size of the arrays that you use in an EES program. For example, arrays are particularly useful in order to solve the system of algebraic equations that result from numerical models. These equations correspond to a set of equations written for each node or control volume defined within a computational domain. One of the most important things that you should do with a numerical model is to verify that the number of nodes is sufficiently large that the numerical model has converged. This check is typically done by increasing the number of nodes and observing how the solution changes. The final number of nodes that is used is always a compromise between computational time and accuracy.

Based on this discussion, it is clear that you can easily introduce many variables using arrays that you do not ultimately wish to use. In order to clear these variables from memory you must use

the Purge Unused Variable command from the Options menu, at which point EES will check if there are unused variables in memory and ask whether you want to purge or keep them. Solving the EES code below generates a 50x50 two-dimensional array D[]. The EES program includes 2502 variables, all of the entries in the array D[] as well as the variables Nx and Ny.

```
$TabStops 0.25 0.5 in
Nx=50 
Ny=50 
duplicate i=1,Nx 
      duplicate j=1,Ny 
          D[i,j]=i^*j end 
end
```
Now reduce the values of the variables Nx and Ny, as shown below, in order to generate a  $10x10$ array and reduce the number of active variables to 102.

```
$TabStops 0.25 0.5 in 
Nx=10 
Ny=10 
duplicate i=1,Nx 
      duplicate j=1,Ny 
          D[i,j]=i^*j end 
end
```
Because EES retained the original 2502 variables in memory there are currently 2400 unused variables. In order to purge these variables and reduce the size of the EES file select Purge Unused Variables from the Options menu. You will be asked to confirm that you want to purge the unused variables with the dialog shown in Figure 1-84.

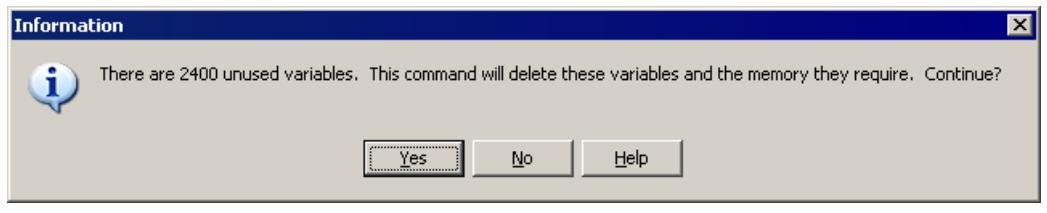

**Figure 1-84: Purge unused variables.** 

It is wise to save the file with a different name before you purge variables.

## **1.8 Lookup Tables**

Lookup Tables provide a convenient method of saving and accessing tabular data. These tables are useful for interpolation and curve fitting, as discussed in Chapter 2

### *Creating a Lookup Table*

To create a Lookup Table, select New Lookup Table from the Tables menu. You can enter a name and the size of the table in the resulting dialog, as shown in Figure 1-85.

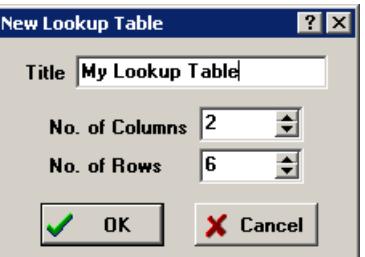

**Figure 1-85: New Lookup Table dialog.** 

Select OK in order to generate the blank Lookup Table shown in Figure 1-86(a).

| My Lookup Table |                          | My Lookup Table  |                           |                     | My Lookup Table |         |                     |
|-----------------|--------------------------|------------------|---------------------------|---------------------|-----------------|---------|---------------------|
|                 | IV<br>Column2<br>Column1 | Paste<br>Special | Column1                   | Column <sub>2</sub> |                 | Column1 | Column <sub>2</sub> |
| Row 1           |                          | Row 1            | 0                         |                     | Row 1           | ۵       | п                   |
| Row 2           |                          | Row 2            | 2                         |                     | Row 2           | o.      | $-0.3784$           |
| Row 3           |                          | Row 3            | 4                         |                     | Row 3           | 4       | 0.4947              |
| Row 4           |                          | Row 4            | 6                         |                     | Row 4           | 6       | $-0.2683$           |
| Row 5           |                          | Row 5            | 8                         |                     | Row 5           | 8       | $-0.144$            |
| Row 6           |                          | Row 6            | 10 <sup>1</sup>           |                     | Row 6           | 10      | 0.4565              |
|                 | (a)                      |                  | $\left(\mathbf{b}\right)$ |                     |                 | (c)     |                     |

Figure 1-86: Lookup Table (a) blank, (b) with 1<sup>st</sup> column filled in, and (c) with 2<sup>nd</sup> column filled in.

### *Entering Data*

Data can be typed directly into the cells of the table or pasted from the clipboard. Alternatively, the values in a selected column can be entered, cleared, or changed by either selecting the triangle icon  $(\blacksquare)$  or right clicking on the column header and selecting Alter Values; either option brings up the Alter Values dialog. Select Enter Values and then indicate the pattern that should be used. For example, Figure 1-87(a) shows the Alter Values dialog set up in order to enter values ranging from 0 to 10 in equal increments, leading to Figure 1-86(b).

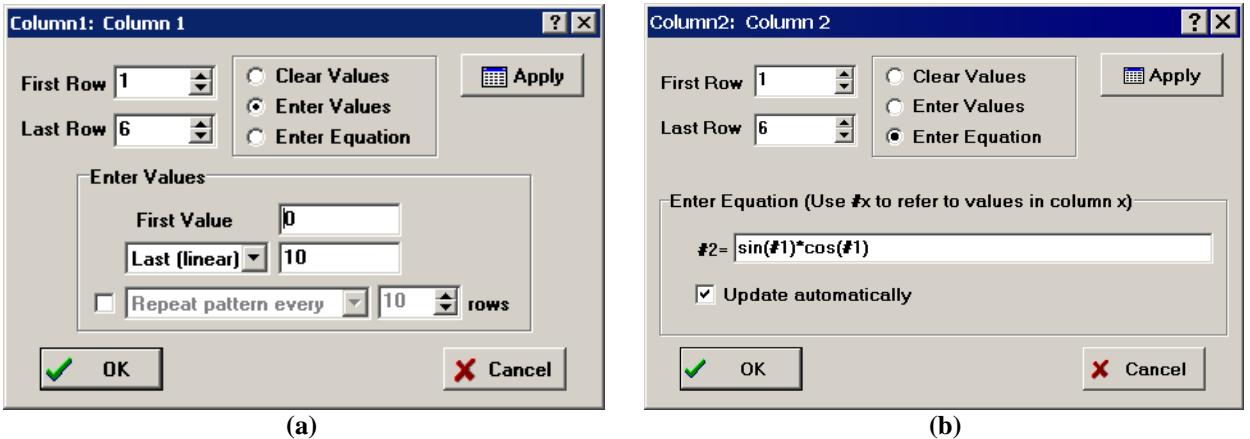

**Figure 1-87: Alter Values dialog shown (a) with Enter Values selected and (b) with Enter Equation selected.** 

### *Using Equations*

Values can also be entered using equations by selecting Enter Equations in the Alter Values dialog, as shown in Figure 1-87(b). The equation can refer to values in the EES workspace or values in other columns of the Lookup Table. For example, Figure 1-87(b) illustrates the Alter Values dialog setup so that the values in column 2 are calculated as the product of the sine and cosine of the values in column 1. The indicator  $#X$  refers to values in column X where X is an integer. Clicking OK results in the Lookup Table shown in Figure 1-86(c).

Using the Enter Equation option, values can be entered into the selected column of the table as a function of values in other columns, previously-defined variables in the EES worksheet and EES functions. Using this capability results in the Lookup table operating much like as spreadsheet program. The #X sequence is used to refer to values in another column. For example the following entry would set the values in column 1 of the Lookup table to 5\* the values in column 2. The changes are applied only to the rows indicated in the edit boxes at the upper left of the dialog.

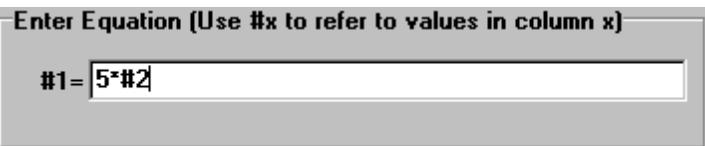

Any of the EES functions can be used in the equation. For example, the following entry converts temperatures in C (in column 2 of the table) to K.

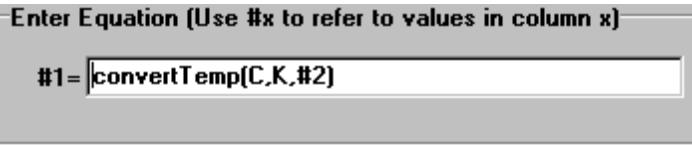

In some cases, it is necessary to refer to a particular row of a column in the Lookup table. This capability is available by including the row number in brackets. For example, the following equation sets all of the values in column 1 to the value in row 3 of column 2.

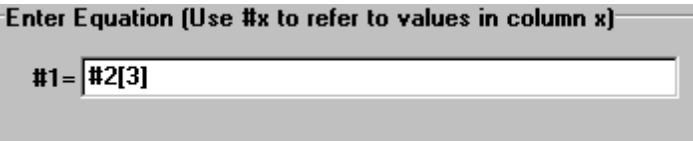

Finally, is sometimes necessary to refer a row above or below the current row for which a value is being entered. #R refers to the current row. #R can be used in a subscript. Entering #2[#R] is exactly equivalent to entering #2. However, you can offset the row values by entering the offset to #R. For example, the following equation copies the values in column 2 to column 1, but it offsets the row so that the value in column 1 row 2 is equal to the value in column 2 row 1, and so on for the entire row range.

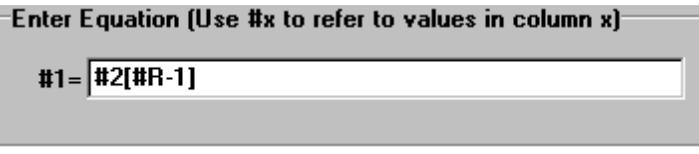

Note that EES will not provide an error if the row is less that zero or greater than the maximum number of rows.

The Professional version provides the option to automatically update the values in a column that have been set with an equation. Checking automatic update will result in the values assigned with an equation being updated whenever the values it depends upon are changed. The values in a Lookup table can be changed by the Lookup command in an EES function or EES Macro, by the \$CopytoLookup directive, or by entering or pasting values into the table.

## *Saving and Loading Lookup Tables*

Right click on the tab for a Lookup Table to bring up the Information Dialog for the Lookup Table. The dialog allows you to edit the name, add some descriptive text, duplicate the Lookup Table and alter its position with regard to other Lookup Tables in the EES file. The Save button allows you to save the Lookup Table in a variety of formats. The data alone can be saved in an ASCII text (.txt) or comma separated value (.csv) file that can be read by most other applications. The data with the headers can also be saved in a text file. The table can also be saved in the EES-specific Lookup File or Lookup Table formats. The Lookup Table (.lkt/.lkt64) format is a binary format that can subsequently be opened in other EES files. This format is typically easiest to use and corresponds to a Lookup Table that is saved by and can subsequently be opened by the EES software. All of the information associated with the file including column names, units and column format, is saved in the .lkt/.lkt64 file. See Lookup File Formats in the online help for details about these data file types.

## *Lookup Commands*

Data in a Lookup Table can be used as the basis of 1-D or 2-D interpolation, as discussed in Chapter 2. Data in a Lookup Table can be retrieved using the Lookup function (for numerical values) or the Lookup\$ function (for strings). The calling protocol for the Lookup function is:

X = Lookup('TableName',Row,Column)

where 'TableName' is a string containing the name of the table of interest, Row is the number of the row in the table and Column is either the number or name of the column. For example, the command:

### X=Lookup('My Lookup Table', 3, 2)

will result in the variable X being assigned 0.4947 if the Lookup Table shown in Figure 1-86(c) is available in the EES file. Non-integer values of the column or row will result in linear interpolation; however, the Interpolation functions discussed in Chapter 2 are more appropriate for this type of operation.

Data can also be written to a Lookup Table using the Lookup command in a Function or Procedure. Functions and Procedures are described in Chapter 3.

## **1.9 Other Features**

There are a few additional basic features of EES that are worth discussing before closing out our introduction to the program.

### *Built-In Constants*

Constants in EES are denoted by a # sign after the name; constants are like variables in EES except that their values cannot be changed in the Equations Window. A large number of common physical constants are pre-assigned in EES. These entries can be viewed by selecting Constants from the Options menu in order to access the Constants dialog, shown in Figure 1-88.

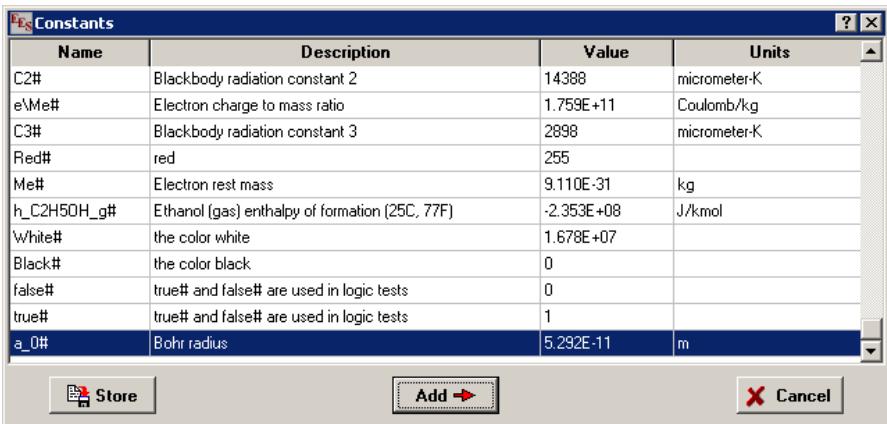

**Figure 1-88: Constants dialog.** 

Many physical constants of interest are available; for example,  $pi$  is the value of  $\pi$  (actually, pi also refers to  $\pi$  and is the only built-in constant in EES that does not require the use of #). R# is the universal gas constant, k# is Boltzmann's constant, etc. These constants are provided in the unit system that has been specified by the user, as discussed in Section 1.5. The order of the constants appearing in this dialog can be changed by clicking on the column header. For example, clicking on Name at the top of column 1 will rearrange the order of the table so that the entries are ordered alphabetically in terms of their names. Clicking a second time on Name will reverse the order.

### *Adding Constants*

It is possible to add constants by selecting Add from the Constants dialog in Figure 1-89 in order to access the Add New Constant dialog shown in Figure 1-89.

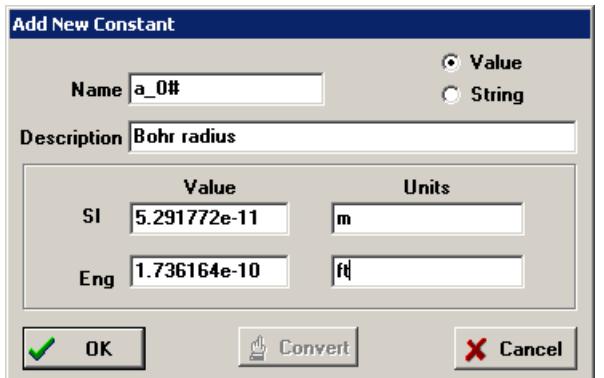

**Figure 1-89: Add New Constant dialog.** 

The Add New Constant dialog prompts the user for the name, description, and value of the constant in both SI and English units. For example, suppose we want to enter the Bohr radius,  $a_0$ , to our EES program. The value of the Bohr radius is  $5.291772x10^{-11}$  m (or  $1.736146x10^{-10}$  ft) according to Mohr et al. (2011). The Add New Constant dialog should be filled out as shown in Figure 1-89. If you select OK and access the Constant dialog by selecting Constants from the Options menu then you will see that the constant a\_0# has been added to the bottom of the dialog, as shown in Figure 1-88. The new constants list can be saved by selecting the Store button in the Constants dialog so that it is available each time EES is opened. Note that you will need to de-select the Overwrite Constants.txt file in the installation process, shown in Figure 1-2, in order to keep your added constants when you update or reinstall the EES program. Alternatively, make a copy of the Constants.txt file to ensure that it is not overwritten when you install a new version of EES.

The user can also specify the value of constants in an EES program using the \$Constant directive. The calling protocol for the \$Constant directive is:

\$Constant Name# = ValueSI [UnitsSI] ValueEng [UnitsEng]

where Name# is the name of the constant, ValueSI and ValueEng are the values of the constant in the SI and English units specified by [UnitsSI] and [UnitsEng], respectively. For example, the Bohr radius can be entered in EES according to:

\$Constant a\_0#=5.291772e-11 [m] 1.736146 [ft]

Finally, it is possible to edit the Constants.txt file directly to add a constant that is loaded each time EES is opened. See Section 14.3 for more detail relating the \$Constants directive.

#### *The Calculator Window*

The Calculator Window allows you to quickly carry out simple calculations without interfering with the equations that are entered in the Equations Window. This capability is often very useful when you are trying to debug an EES code or understand a solution. The Calculator Window allows you to enter and solve single-line expressions that involve any of the variables that have previously been defined and evaluated in the Equations Window. Any of the built-in functions in EES can be accessed from the Calculator Window. For example, enter and solve the following equations:

```
a=b+2b^2=4+cc=a-b
```
which should lead to the Solution Window shown in Figure 1-90.

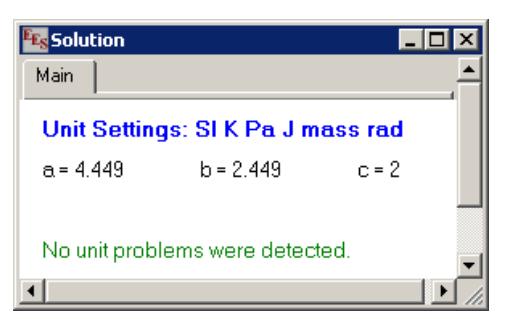

**Figure 1-90: Solution Window.** 

Open the Calculator Window by selecting Calculator from the Windows menu (or selecting the  $\Box$  button), as shown in Figure 1-91.

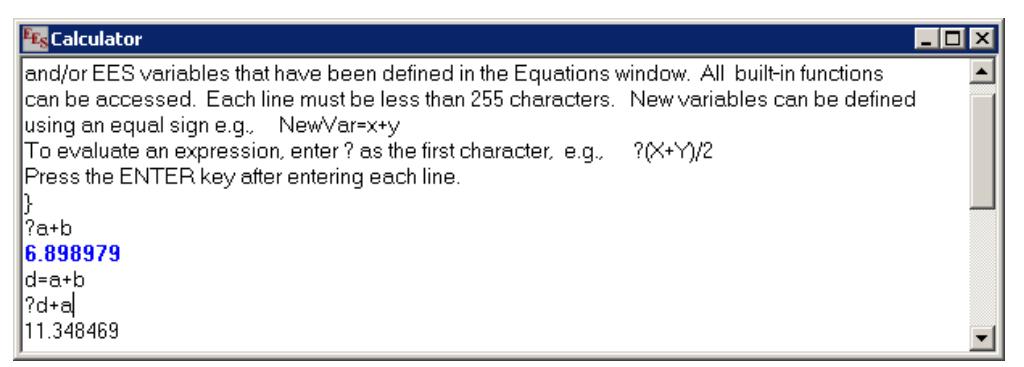

**Figure 1-91: Calculator Window.** 

The result of any command preceded by a question mark will be displayed in the Calculator Window. For example, the command:

?a+b

will lead to 6.899, as shown in Figure 1-91. New variables can also be defined in the Calculator Window (provided that they don't already exist in the Equations Window). For example, we can define the variable d in the Calculator Window:

d=a+b

and then use the variable d in a new expression, also shown in Figure 1-91. Use % to refer the last calculated variable.

### *Preferences and Syntax Hightlighting*

Select Preferences from the Options menu in order to access the Preferences dialog shown in Figure 1-92. The Preferences dialog allows the user to specify a large number of characteristics of the EES program that are categorized according to the tabs at the bottom of the dialog. For example, in the Options tab shown in Figure 1-92 you can specify how often the file is autosaved, whether units are checked automatically, whether or not to maintain a list of recently opened files, and a number of other options. Some of these options can be set by Directives as shown in Appendix C. For example, the option to display a Sum row in the Parametric table can be enabled with \$SUMROW On. The option to automatically check units can be enabled with \$CheckUnits AutoOn. Each tab contains choices of this nature that will be discussed throughout this book.

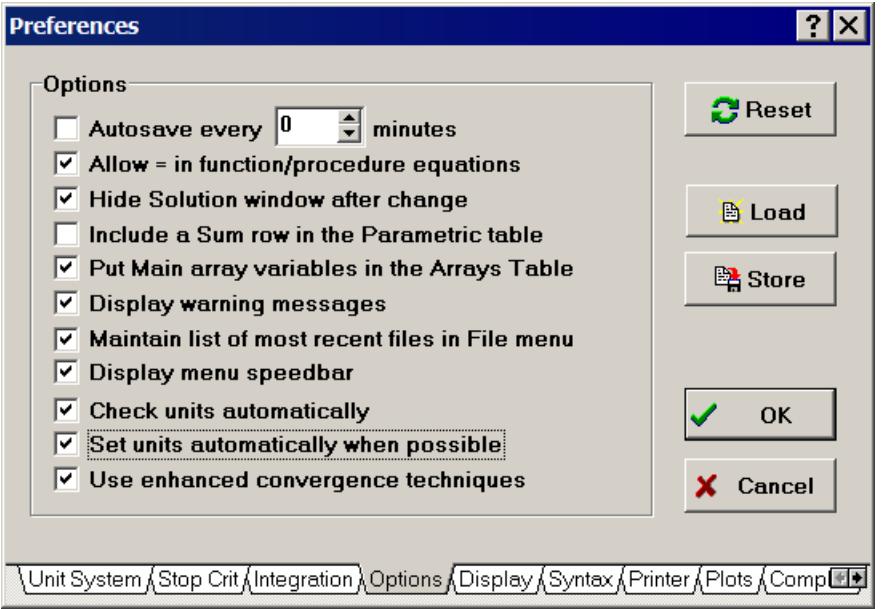

**Figure 1-92: Preferences dialog showing general options.** 

The Display preferences are shown in Figure 1-93. The fields in this window control some of the basic display options. These options are applied independently of the setting of the Syntax Highlighting control in the status bar of the Equations window. One of the most useful options is the size of the font. The default size is 10, but the drop-down menu allows sizes to be selected from 8 to 24. Large font sizes are useful when projecting EES in a classroom or presentation.

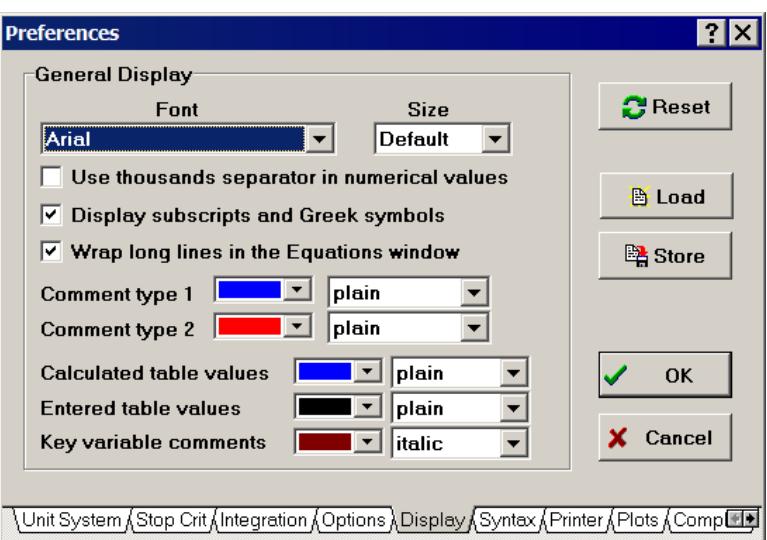

**Figure 1-93: The Display options in the Preferences Dialog.** 

The options in the Syntax tab are shown in Figure 1-95. The Tab Stops option places tabs at the specificed locations, which are very useful for organizing the content. This option can be also specified with the \$TabStops directive as described in Appendix C. All of the other options affect the appearance of the content in the Equations window when the Syntax Highlighting control in the status bar at the bottom of the Equations window (

US Line: 8 Char: 1 Wrap: On Insert Caps Lock: Off SIK Pa J mass rad Warnings: On Unit Chk: Auto Complex: Off Syntal Highlight: On A Figure 1-94) is selected. Clicking the Equations window button in the button bar below the main menu bar when the Equations window is visible will also toggle the syntax highlighting display on/off.

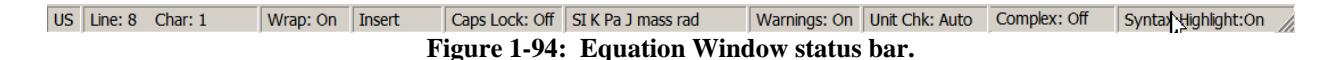

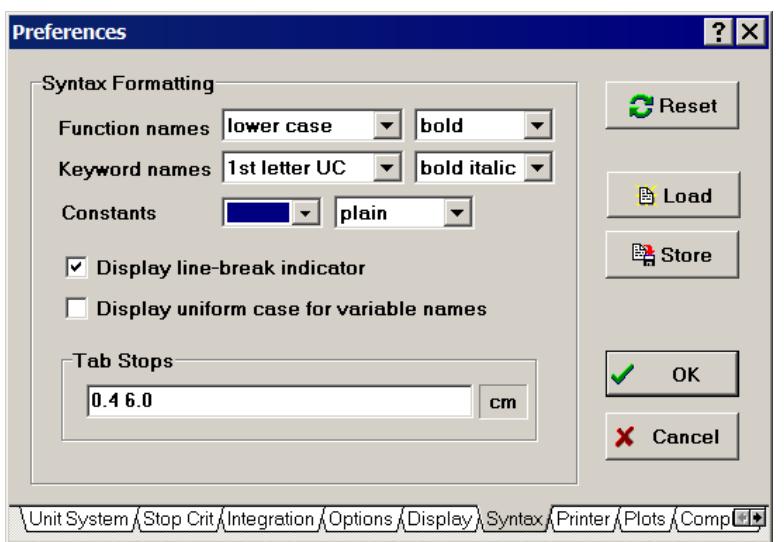

#### **Figure 1-95: The Syntax Highlighting options in the Preferences Dialog.**

Syntax highlighting affects the display of keywords and both built-in and user-supplied Functions, Procedures, Modules and Subprograms. The display options allow the both the case and style of Function names and EES Keywords to be independently controlled. Syntax highlighting can enhance the display and make the equations easier to read as shown in Figure 1- 1Figure 1-96, where a section of the Equations window is shown both without and with syntax highlighting using the default options.

| $T[1] =$ converttemp $(C, K, 25 C)$                              | $T[1] =$ converttemp $(C,K, 25[C])$                                                           |
|------------------------------------------------------------------|-----------------------------------------------------------------------------------------------|
| $P[1]=p$ sat(R134a,T=T[1])<br>$h[1]$ =enthalpy(R134a,T=T[1],x=0) | P[1]= <b>p_sat(<i>R134a</i>,<i>T</i>=T[1])</b><br>h[1]=enthalpy( $R134a$ , $T=T[1]$ , $x=0$ ) |
| $s[1]$ =entropy(R134a,T=T[1],x=0)                                | $s[1]$ =entropy( <i>R134a</i> , <i>T</i> =T[1], <i>x</i> =0)                                  |

**Figure 1-96: Equation Window without and with syntax highlighting.** 

Note that syntax highlighting can increase the time required for EES to refresh the display. If you have a very large EES program and the display is slow, you may want to turn off syntax highlighting.

Clicking the Reset button will reset all preferences to their original (as-shipped) settings.

Pressing OK will set the preferences you selected to be in effect for only the current session. However, selecting the Store button will cause the preferences to be saved in an EES Preferences (.prf) file. If you save the file as EES.prf in the EES working directory (which is the default selection that is used when you select Store), then these preferences will automatically be loaded whenever EES is started. Alternatively, you can save a .prf file that you want to apply only to the current file in an alternative directory and subsequently load it using the Load button in Figure 1-92.

Even more convenient is to load the preferences automatically using the \$Include directive. The \$Include directive is discussed more completely in Section 14.5. Briefly, it provides a method to automatically load various types of external files in an EES program. One type of file that can automatically be loaded is the Preferences file.

For example, select Preferences from the Options dialog and then select the Display tab. Adjust the font, size, etc. as you see fit and select Store. Save the .prf file in a directory of your choosing (e.g., C:\temp\My Preferences.prf). Place an appropriate \$Include directive at the top of your EES file.

#### \$Include C:\temp\My Preferences.prf

If you close and re-open the file you should find that the selections that you made in the Preferences dialog and saved in the file My Preferences.prf are automatically loaded and used in your EES file.

# **References**

- Mohr, P.J., B.N. Taylor, and D.B. Newell, "The 2010 CODATA Recommended Values of the Fundamental Physical Constants (Web Version 6.0)," NIST, Gaithersburg, MD, 20899, (2011).
- Nellis, G.F. and S.A. Klein, *Heat Transfer*, Cambridge University Press, New York, (2009).
- Shah, R.K. and A.L. London, *Laminar Flow Forced Convection in Ducts*, Academic Press, New York, (1978).